# **(GBR) Managing PBI Data Exchange**

# **Understanding PBI Data Exchange**

Bundle 43. Various updates for PBI 2016

Campus Solutions provides the following processing capabilities to support institutions with the Tier 4 student visa requirements of the United Kingdom Visas and Immigration (UKVI):

- The collection of the data from overseas applicants and continuing students to allow Confirmation of Acceptance for Studies (CAS) requests to be submitted in bulk to the UKVI via the Sponsor Management System (SMS).
- The creation of XML files to transfer to SMS using Bulk Upload to request one or more CAS numbers.
- The import of CAS details from XML files created by SMS using Bulk Export after the UKVI has assigned CAS numbers.
- The generation of communications to notify an applicant or student of their assigned CAS number.
- The creation of XML files to transfer to SMS using Bulk Update in cases where the amount of fees paid by the applicant or student has changed after the CAS number has been assigned.
- The generation of communications to notify an applicant or student of the changed fee details.
- The creation of XML files to transfer to SMS using Bulk Report to report on applicants or students who have not enrolled or are not in attendance at your institution.

The following is an overview of how CAS requests are processed:

- 1. The institution creates CAS Details records in Campus Solutions for overseas applicants that require a student visa or for continuing students that require an extension to an existing visa. The CAS Details record can be created at the point the application is received or the institution may wish to wait until the applicant has accepted an offer of admission before creating the record.
- 2. The institution requests the CAS number for the applicant or student either by submitting a bulk upload XML file created from Campus Solutions to SMS or by submitting an individual request for an applicant or student directly to the UKVI portal.
- 3. SMS processes each record and, if the processing is successful, assigns a CAS number and status (Assigned) to each record. The institution can use Campus Solutions to import these updates, which contain the CAS number, from a bulk export XML file generated from SMS.
- 4. The institution is responsible for passing the CAS number on to the applicant or student.
- 5. The applicant or student can then use the CAS number to apply for his or her student visa.
- 6. The institution can modify existing CAS records in SMS (for example, when students pay the tuition fees and you want to modify the CAS records for these students in SMS). To update the CAS records the institution can use Campus Solutions to create a Bulk Update XML file and submit the file to SMS.
- 7. When the applicant or student submits the visa application, UKVI updates the CAS status in SMS to Used. The institution can view the updated CAS record by signing into SMS or by using Campus Solutions to import the updated records from a bulk export XML file generated from SMS.
- 8. The institution can use Campus Solutions to fulfill their reporting duties for applicant or student who have failed to enroll or are not in attendance. The institution can use Campus Solutions to create a Bulk Report XML file that contains data of students who have used a CAS number supplied by the institution but have not registered or enrolled.

**Note:** The academic institution and SMS exchanges the applicant and student data in XML format. Review the Bulk Data Transfer Toolkit available from the UKVI website. This toolkit provides details on the XML files such as the XML schema, examples of export and import XML files, and validation rules.

See the UK Visas and Immigration website

The CAS Maintenance component and the CAS Record Update process are used to create and manage CAS Details records and prepare records for inclusion a Bulk Upload file to request CAS numbers from the UKVI. An optional verification step can be built into the process to allow the request details to be reviewed before the request is sent.

### **Image: Creating and Maintaining a CAS Details Record**

This diagram illustrates the process for creating and maintaining CAS Details records.

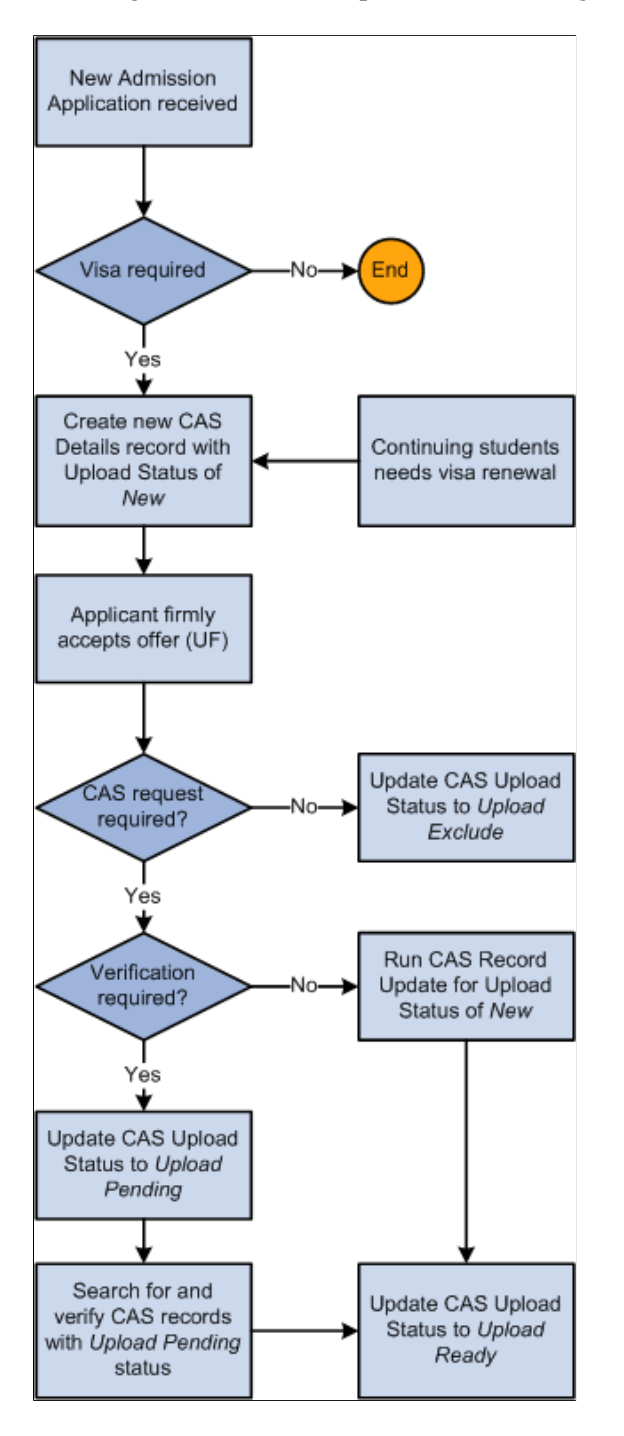

Once records are ready to be sent to the UKVI the Create Extract process, the Upload Extract Data component and the Create and Validate XML processes are used to create and review upload records and to generate the XML file for transfer to SMS.

#### **Image: Creating and Sending the Bulk Upload XML file to SMS**

This diagram illustrates the process for creating and sending the Bulk Upload XML file to SMS.

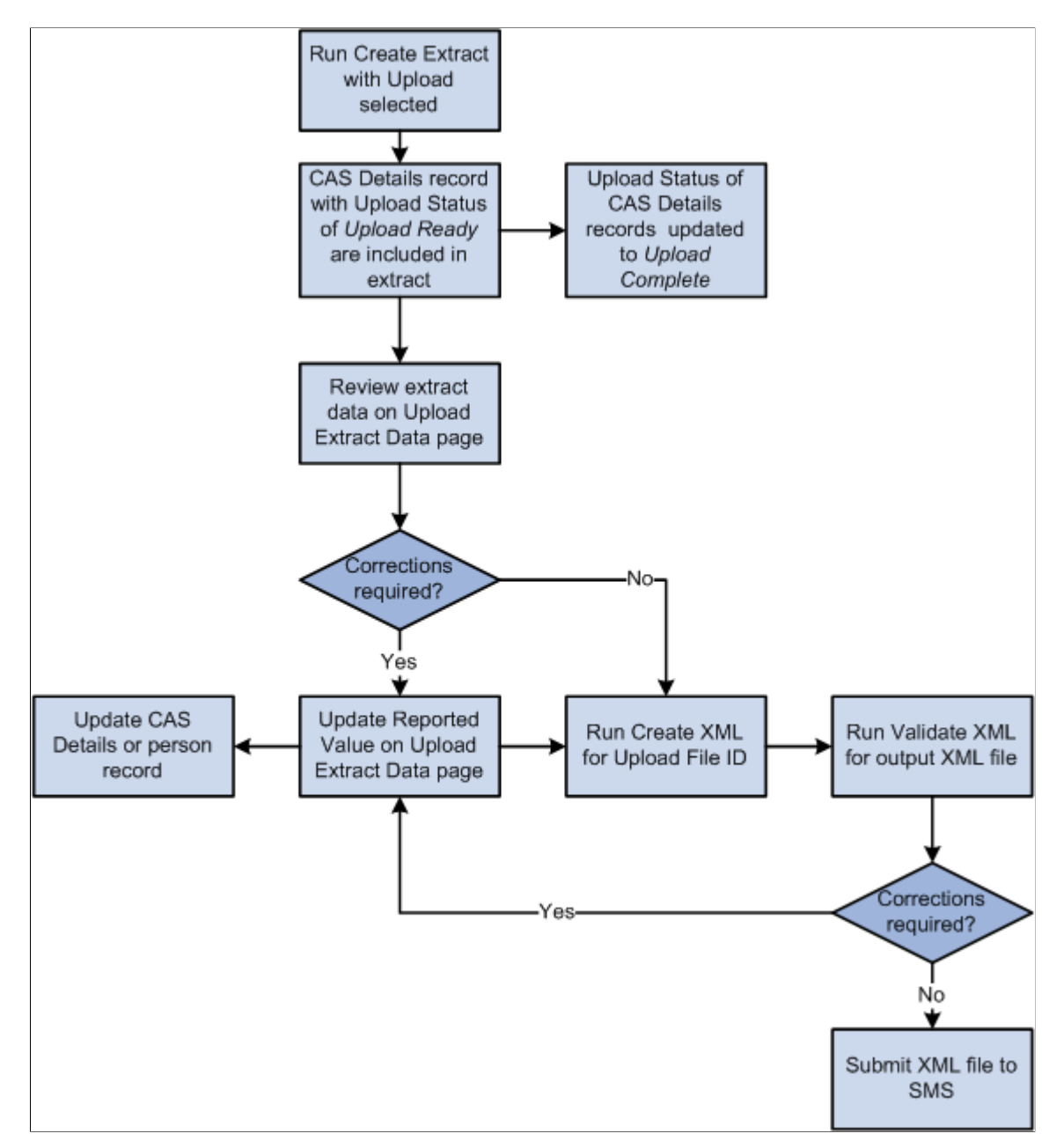

After you submit the CAS number requests to SMS, the UKVI assigns a CAS number to the applicant or student. You can generate a Bulk Export XML file from SMS and import the details using the Import CAS Details process.

Download the XML file and load the XML data into Campus Solutions using the import process. The process will update the CAS Number and CAS Status details for matched. Unmatched records can be reviewed using the CAS Staging Data component, match details added and the records re-processed.

You can also import subsequent CAS status changes from SMS when the UKVI updates the status to one of the post-assigned values: *Used* (when the applicant has used the CAS number to apply for a visa), *Cancelled, Expired, Obsolete* and *Withdrawn.*

#### **Image: Importing CAS Details**

This diagram illustrates the process for importing CAS Details.

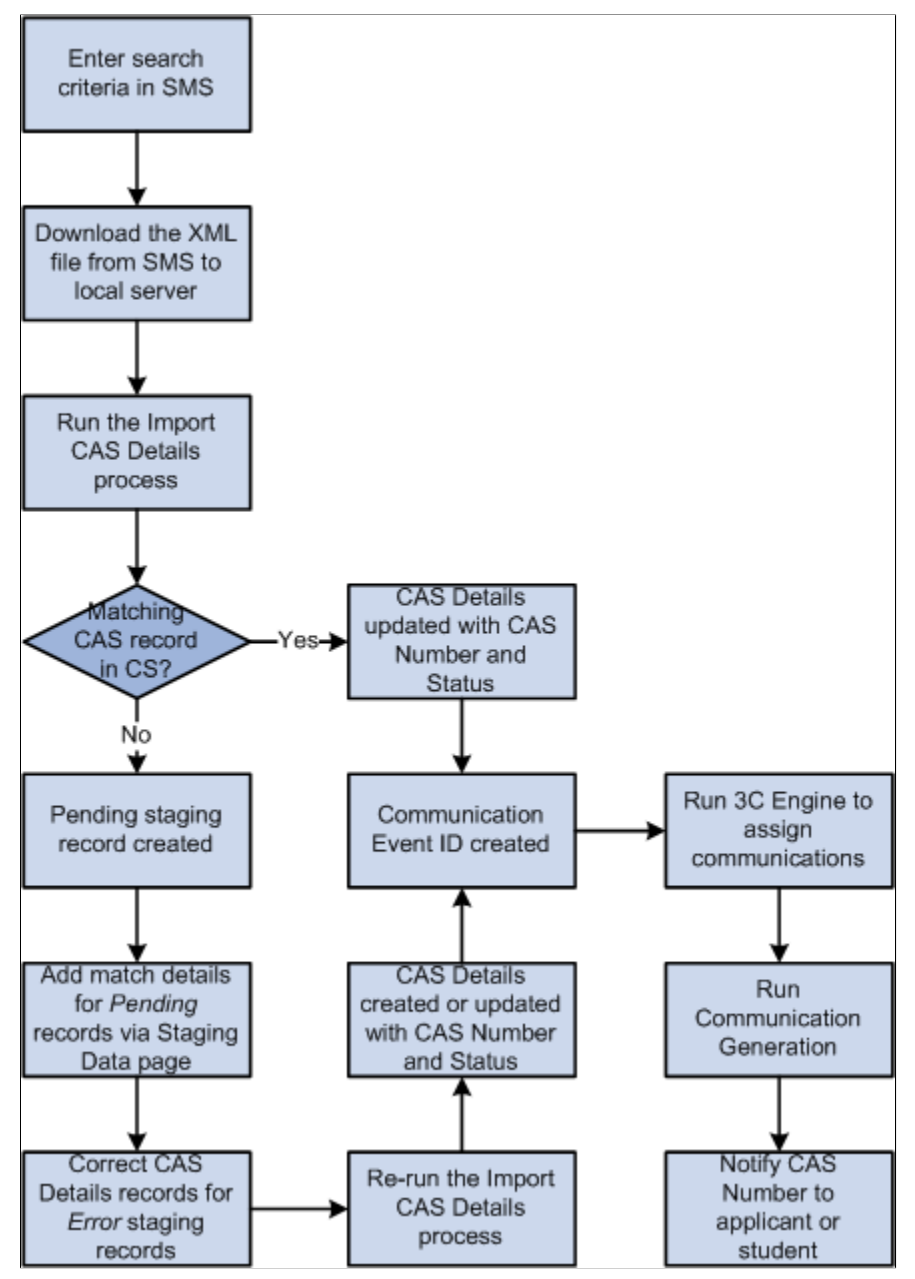

Once the CAS number has been assigned any changes to the fees paid fields need to be reported to the UKVI via the Bulk Update file. When any of the fees paid fields is updated for CAS records that have a CAS number, the system automatically sets the Update Status to the status defined for Update Required. The Create Extract process can then be run to select these records for inclusion in the Bulk Update XML file. You can choose to follow an optional verification step before setting the Update Status to Update Ready.

While the CAS status is Assigned a CAS record can be included in multiple Bulk Updates as the fees paid values change over time. Once the CAS Status is updated to one of the post-assigned values then further updates for the fees paid fields are not required.

### **Image: Preparing CAS Records for the Bulk Update XML file**

This diagram illustrates the process for preparing CAS records for inclusion in the Bulk Update XML file.

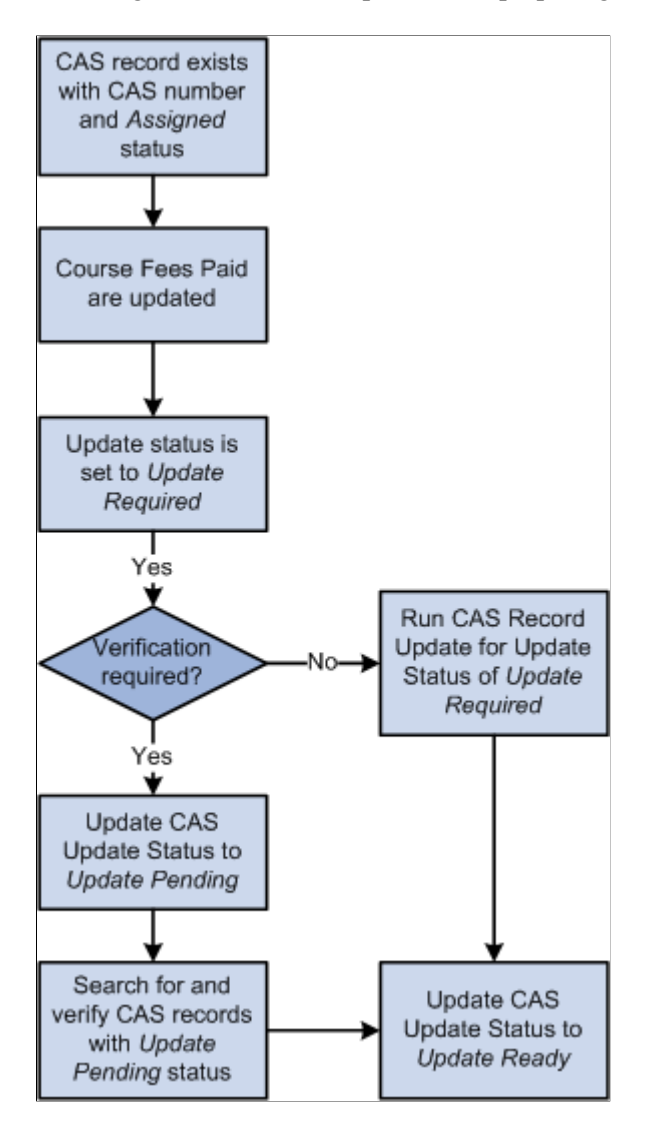

#### **Image: Creating the Bulk Update XML File**

This diagram illustrates the process for creating the Bulk Update XML file.

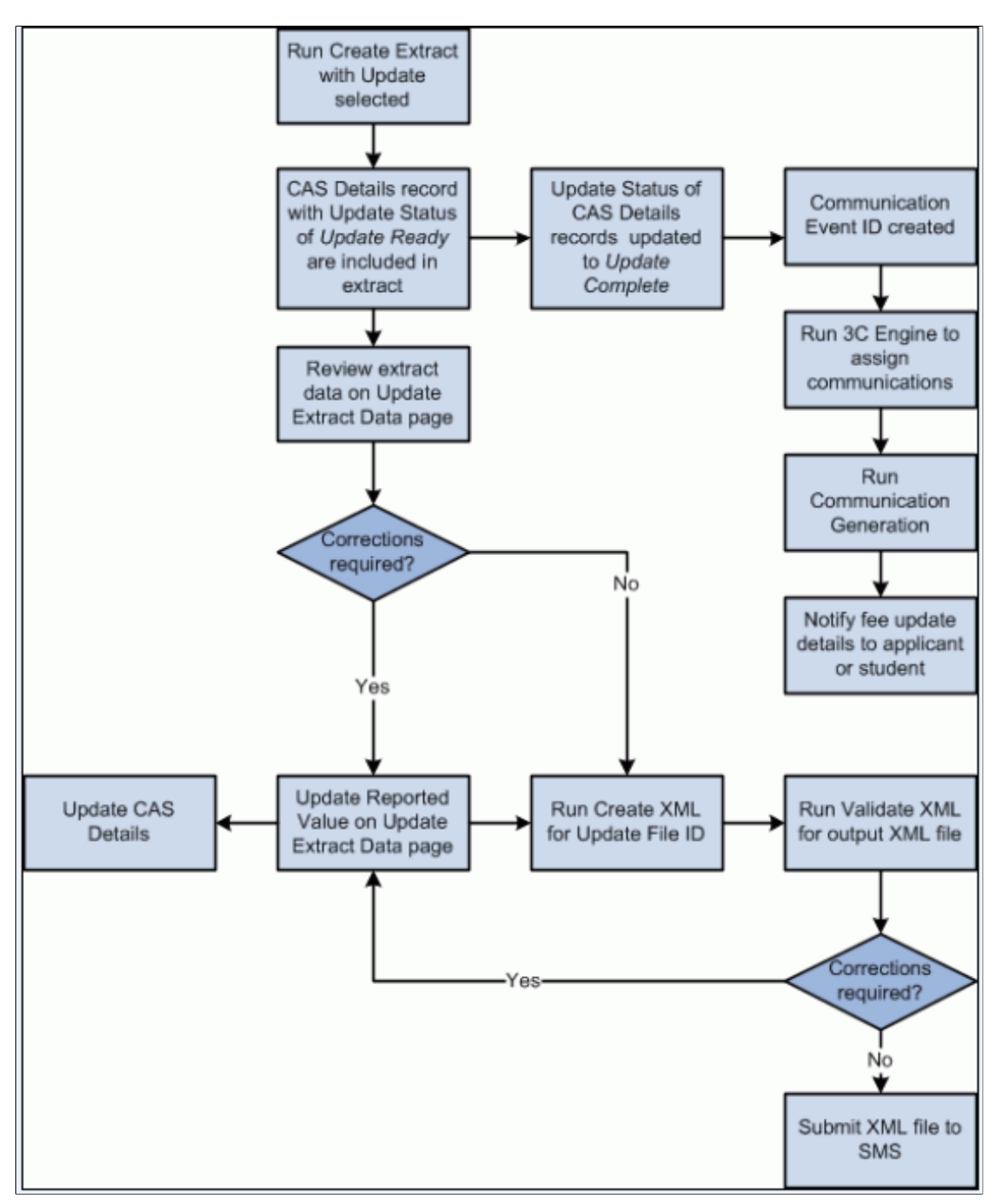

CAS records need to be submitted to SMS in the Bulk Report file if the applicant or student has used the CAS number in their visa application but is not attending your institution. You can set the Report Status

to indicate the applicant or student is not attending. Once you have set this status, the Create Extract Data process can be used to select record for inclusion in the Bulk Report XML file.

#### **Image: Preparing CAS Records for the Bulk Report XML file**

This diagram illustrates the process for preparing records for inclusion in the Bulk Report XML file.

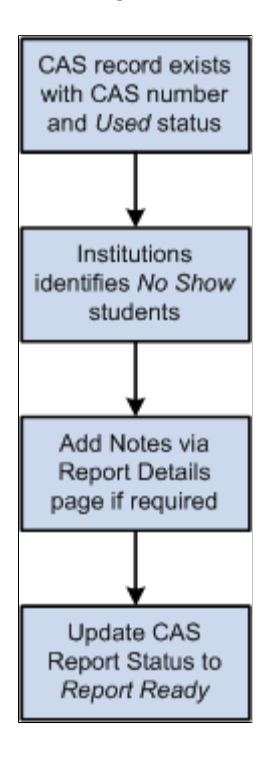

#### **Image: Creating the Bulk Report XML File**

This diagram illustrates the process for creating the Bulk Report XML file.

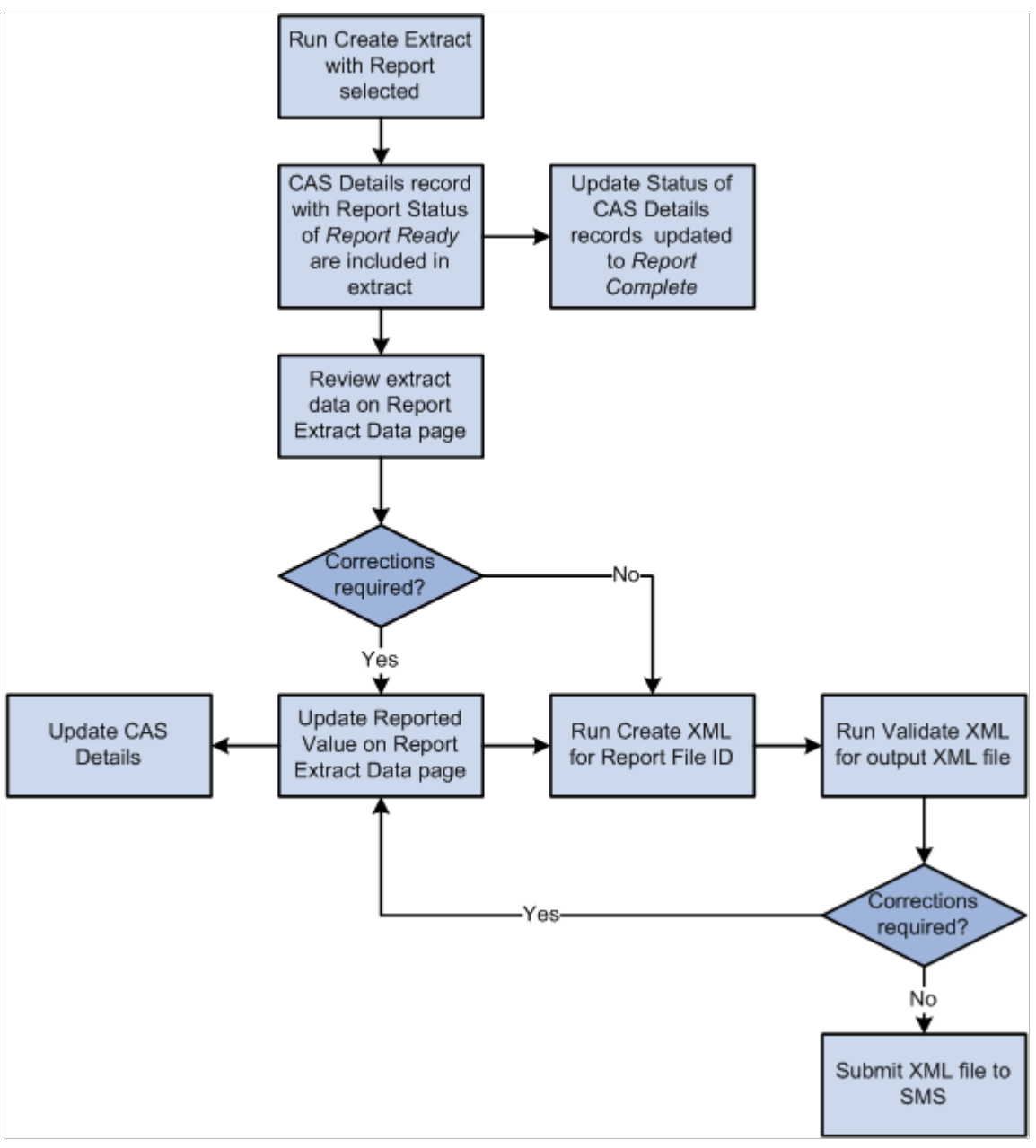

See Understanding PBI Field Derivation

# **Preparing for PBI Data Exchange**

Before you start importing and exporting SMS data, you must set up Campus Solutions as follows:

- Enable the PBI functionality for all institutions or for a specific institution.
- Set up a PBI configuration record.
- Set up CAS statuses.
- Define the UKVI Sponsor License Number for partner institutions.
- Enter the PBI data for academic programs.
- Enter the PBI data for academic plans.
- Set up PBI communications.
- Configuring common attributes for PBI.

# **Defining field values at the configuration level**

You can define default values for fields in the Upload extract on the PBI Configuration page if you do not want to specify field values separately at the program and plan levels or at the individual CAS record level.

# **Defining field values at the academic program and plan levels**

For a particular academic program or plan, the value that your institution wants to include in the Upload or Update extract for one or more fields may be the same for all the applicants or students for that academic program or plan. Use the Academic Program and Academic Plan PBI Data pages to define field values at program and plan level respectively, rather than using the CAS Maintenance component to enter field values for each individual applicant or student.

If the same value applies to all academic plans associated with an academic program the value can be defined at academic program level only. The defined values are used to default the values for the corresponding fields when a new CAS Details record is created.

# **Defining field values at the CAS record level**

You can choose to enter or update field values at the applicant or student level using the CAS Maintenance component.

See [Creating and Maintaining CAS Details](#page-39-0)

## **Note**

For most fields the extract process will first look at the CAS Details record to derive a field value. In most cases if a default value has been defined at Academic Plan, Academic Program or Configuration level then the field will be automatically populated in the CAS Details record when it is created. For some fields if a value has not been defined at that CAS Details level, then the process will look at the Academic Plan level. If a value has not been defined at the Academic Plan level, then it looks at the Academic Program level. If a value has not been defined at Academic Program level, finally it derives the field value from the Configuration level.

Refer to the PBI Field Derivation documentation for information about derivation of the individual fields.

# **Pages Used to Prepare for PBI Data Exchange**

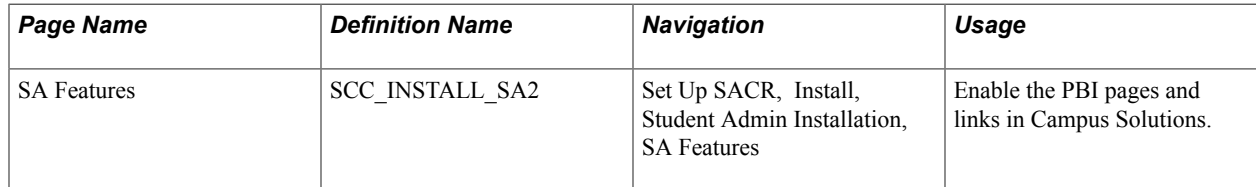

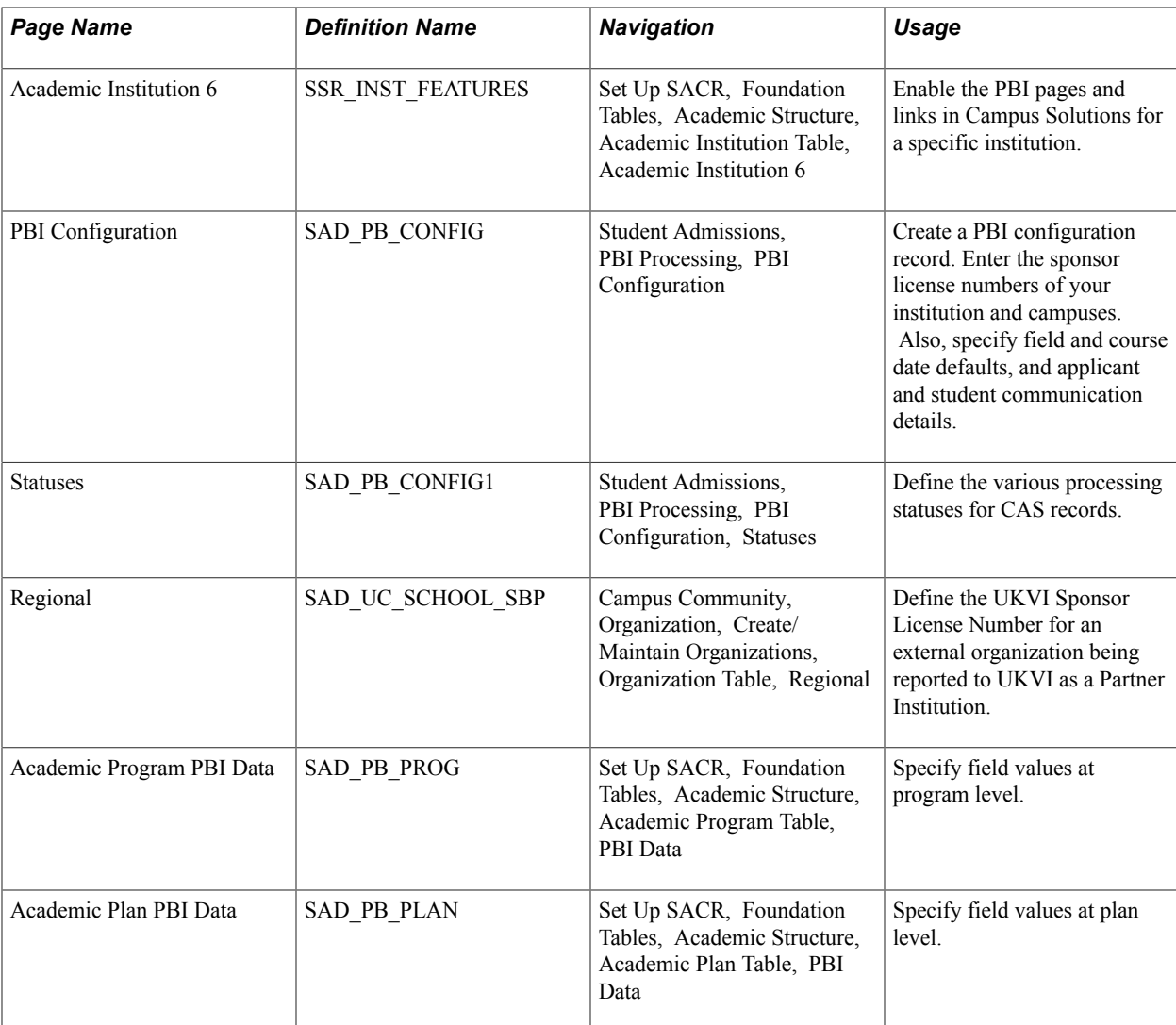

# **Enabling the UK Fields for All Institutions**

Access the SA Features page (Set Up SACR, Install, Student Admin Installation, SA Features).

Select the PBI check box to enable PBI pages, fields, and links fields in Campus Solutions.

# **Enabling the UK Fields for a Specific Institution**

Access the Academic Institution 6 page (Set Up SACR, Foundation Tables, Academic Structure, Academic Institution Table, Academic Institution 6).

Select the PBI check box to enable PBI pages, fields, and links in Campus Solutions for a specific institution.

# **Setting Up a PBI Configuration Record**

Access the PBI Configuration page (Student Admissions, PBI Processing, PBI Configuration).

#### **Image: PBI Configuration page**

This example illustrates the fields and controls on the PBI Configuration page . You can find definitions for the fields and controls later on this page.

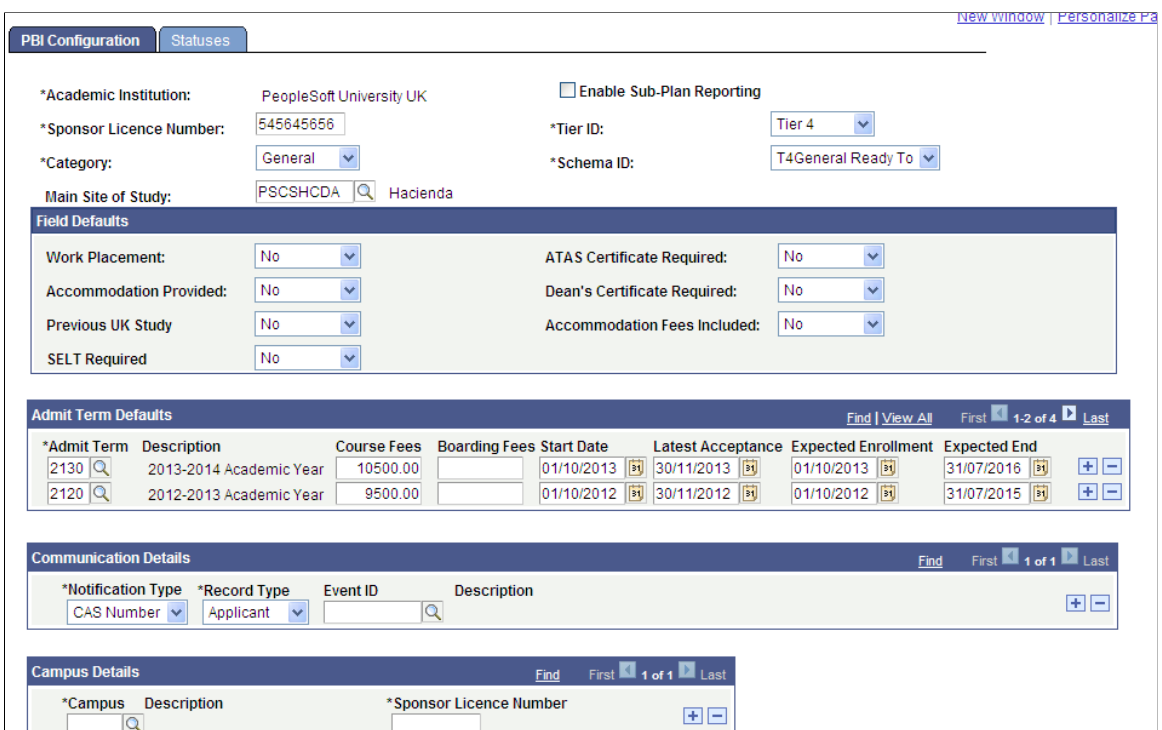

**Enable Sub-Plan Reporting** Select the check box for Sub-Plans to be considered in the derivation of Course Title in the Upload extract.

**Sponsor License Number** Enter your institution's license number. The value is used to derive the corresponding field in the Upload extract.

Use the Tier ID, Category and Schema ID fields to specify the values that are used to derive the corresponding fields in the Upload extract.

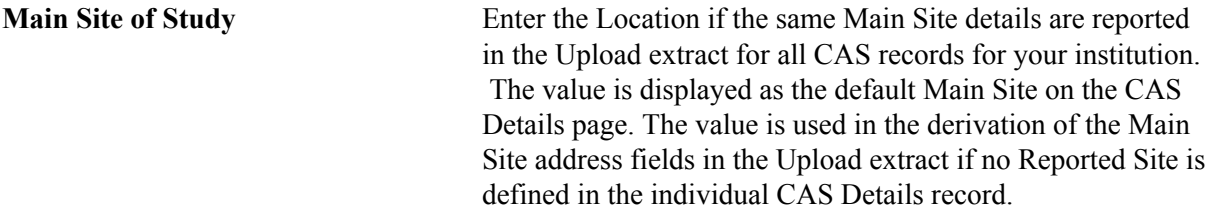

## **Field Defaults**

Use this region to specify default field values for new CAS records. The system uses a Field Defaults value as a default value in a new CAS Details record only if the value is not defined at the program or plan level.

# **Admit Term Defaults**

For each term, define the values that are used to populate the fees and course date fields in new CAS records if no values are defined at plan or program level. The Latest Acceptance Date should be on or after the Course Start Date.

# **Communication Details**

Use this region to set up the event IDs that are used in the communication generation process to notify applicants or students about their CAS number or fee updates.

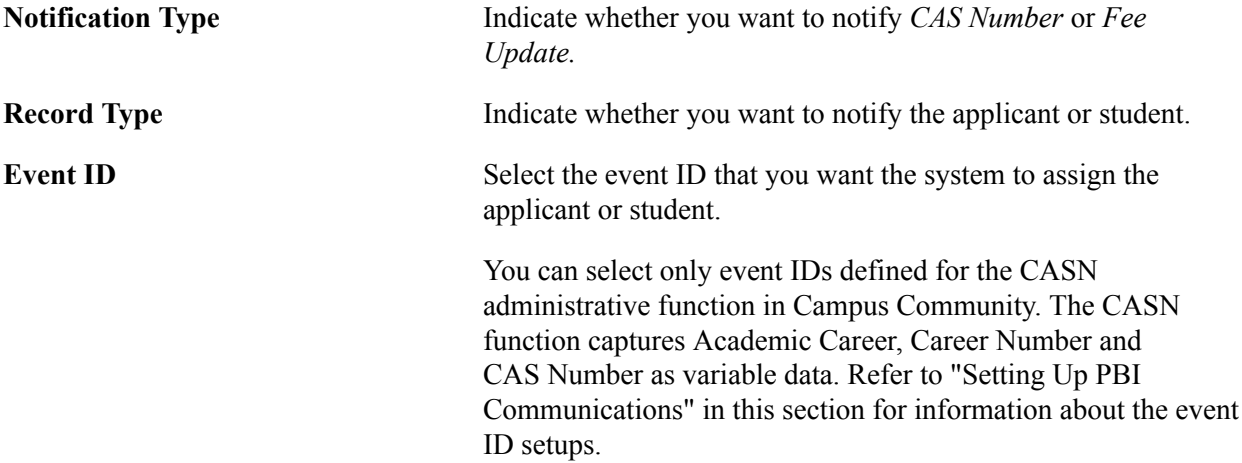

The system assigns an event ID for *CAS Number* notification type to a person when the Import CAS Details process loads the CAS number from the inbound XML file for the first time.

For more information about how the process assigns event IDs for CAS Number notification, see [Importing CAS Details.](#page-65-0)

The system assigns an event ID for *Fee Update* notification type when the Create Extract process creates the update extract data.

You can create one or more communication records using the Communication Generation process to notify applicants or students about their CAS number or fee updates.

# **Campus Details**

Use this region to specify Sponsor Licence Numbers for individual Campuses if your institution has a different licence number for a particular campus. The value is used to derive the corresponding field in the Upload extract based on the Campus value of the applicant or student in place of the value defined for your institution. If no value is defined the value defined for the institution is used.

# **Setting up CAS Statuses**

Access the Statuses page (Student Admissions, PBI Processing, PBI Configuration, Statuses).

#### **Image: Statuses page**

This example illustrates the fields and controls on the Statuses page. You can find definitions for the fields and controls later on this page.

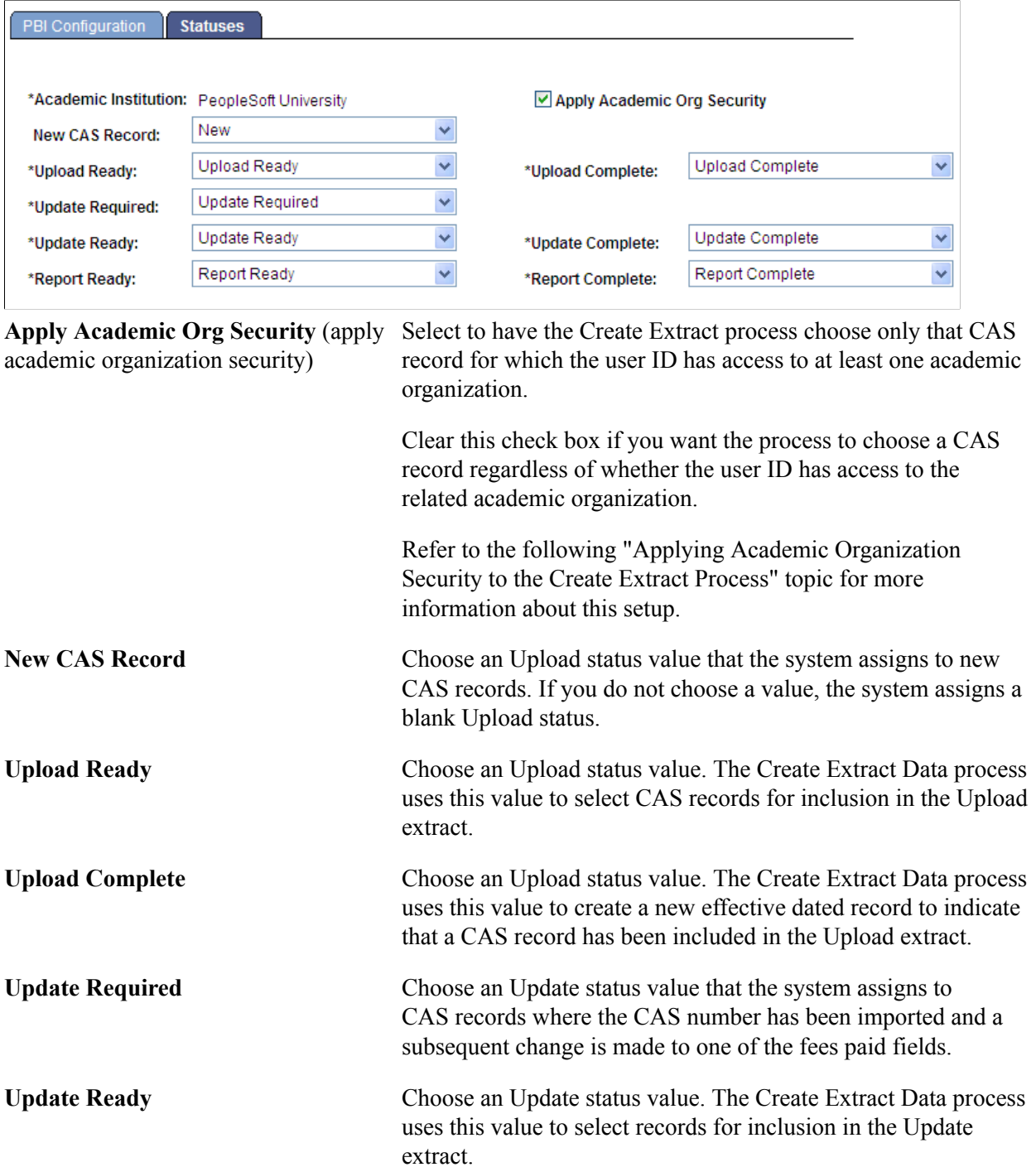

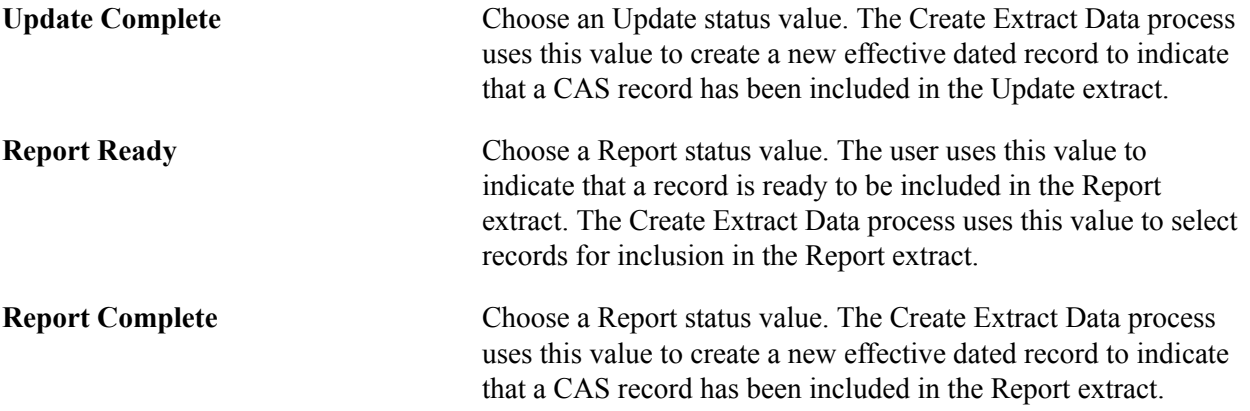

Statuses are delivered as translate values for Upload (SAD\_PB\_UPLOAD), Update (SAD\_PB\_UPDATE) and Report (SAD\_PB\_REPORT). You can amend or add to the translate values as required.

If additional verification steps are required before a CAS record is ready for inclusion in the Upload extract, additional interim statuses can be defined and used to manage individual CAS records. Additional statuses can be defined and used to prevent CAS records from being included in the Upload extract if required.

If a verification step is required between one of the fees paid values being updated and the record being included in the Update extract, different status values can be defined for Update Required and Update Ready. If no verification step is required the same status value for Update Ready can be used for both fields.

**Note:** To allow records to be retrieved using the single Processing Status search field in the CAS Maintenance component it is recommended that distinct status values are defined for Upload, Update and Extract.

The following is a scenario on how the statuses work where there are verification steps before a CAS record is included in an extract:

- 1. Use PeopleTools to create additional status values required. For example: new Upload Statuses of *Upload Exclude* and *Upload Pending* and a new Update Status of *Update Pending.*
- 2. Use the Statuses page to define the required values.
- 3. Use the CAS Maintenance component to create CAS records. The Upload Status is automatically set to *New* when you create the records.
- 4. Use the CAS Record Update process or CAS Details page to set the Upload Status to *Upload Exclude* for records that should be excluded from the Upload extract. For example, for a second CAS record for an applicant where the previous CAS record has already been sent and a CAS number requested.
- 5. Use the CAS Record Update process or CAS Details page to set the Upload Status to *Upload Pending* for records where all the details have been entered and the record needs to be verified before it is included in an Upload extract.
- 6. Use the CAS Record Update process or CAS Details page to change the Upload Status from *Upload Pending* to *Upload Ready* for records that have been verified and are ready to be included in an Upload extract.
- 7. Run the Create Extract Data process with the Create Upload option selected. The process picks up only those records that have an Upload Status of *Upload Ready.*
- 8. After including the record data in the extract, the Create Extract Data process sets the Upload Status to *Upload Complete* and saves the Upload File ID to each CAS record included.
- 9. After importing the CAS number, when you update the fees paid details on the CAS Details page, the system automatically sets the Update Status to *Update Required.*
- 10. Use the CAS Record Update process or CAS Details page to set the Update Status to *Update Pending* for records where the fees paid changes need to be verified before the record is included in an Update extract.
- 11. Use the CAS Record Update process or CAS Details page to change the Update Status from *Update Pending* to *Update Ready* for records that have been verified and are ready to be included in an Update extract.
- 12. Run the Create Extract Data process with the Create Update option selected. The process picks up records that have an Update Status of *Update Ready.*
- 13. After including the record data in the extract, the Create Extract Data process sets the update status to *Update Complete.*
- 14. Use the CAS Record Update process or CAS Details page to set the Report Status to *Report Ready* for the CAS records where the CAS number has been used and the applicant or student has not enrolled at your institution.
- 15. Run the Create Extract Data process with the Create Report option selected. The process picks up only those records that have a Report Status of *Report Ready.*
- 16. After including the record data in the extract, the Create Extract Data process sets the status to *Report Complete.*

## **Applying Academic Organization Security to the Create Extract Process**

These are the high-level steps to set up academic organization security for the Create Extract process:

- 1. Select the Apply Academic Org Security on the Statuses page.
- 2. Use the Academic Org Security page to grant or restrict access to academic organizations (Set Up SACR, Security, Secure Student Administration, User ID, Academic Org Security, Academic Org Security). Only those academic organizations defined using the Tree Manager are available for selection on the Academic Org Security page.

See "Defining Academic Organizations" (PeopleSoft Campus Solutions 9.2: Application Fundamentals)

See "Securing Academic Organizations" (PeopleSoft Campus Solutions 9.2: Application Fundamentals)

3. Use the Taxonomy/Campus page to link academic programs to academic organizations (Set Up SACR, Foundation Tables, Academic Structure, Academic Program Table, Taxonomy/Campus).

If you are not linking programs, link plans as described in the next step.

4. Use the Owner page to link academic plans to academic organizations (Set Up SACR, Foundation Tables, Academic Structure, Academic Plan Table, Owner).

If you are not linking plans, link programs as described in the previous step.

The Create Extract process performs the following steps if you select the Applying Academic Organization Security check box on the Statuses page:

Step 1: Select the program and plan for the CAS record

For a CAS record with type = *applicant*:

- Select the academic program from the latest effective dated Campus Solutions admission application record (the CAS Details page displays this record).
- Select the reported plan from the CAS Details record or if the reported plan does not exist, then select the plan that starts with the lowest alphabet from the latest effective dated Campus Solutions admission application record. For example, suppose if the reported plan does not exist and there are two plans: Biology and Zoology. Then, select Biology.

For a CAS record with type = *student*:

- Select the academic program from the latest effective dated Campus Solutions student program record (the CAS Details page displays this record).
- Select the reported plan from the CAS Details record or if the reported plan does not exist, then select the plan that starts with the lowest alphabet from the latest effective dated Campus Solutions student program record.

Step 2: Use the Taxonomy/Campus and Owner pages to find out the academic organizations that are linked with the selected academic program and academic plan.

Step 3: Use the Academic Org Security page to find out whether the user ID that you are using to run the Create Extract process has access to the academic organizations.

Step 4: If the user ID has access to the academic organization, include the CAS record in the extract.

# **Entering the PBI Data for an Academic Program**

Access the Academic Program PBI Data page (Set Up SACR, Foundation Tables, Academic Structure, Academic Program Table, PBI Data).

#### **Image: Academic Program PBI Data page**

This example illustrates the fields and controls on the Academic Program PBI Data page. You can find definitions for the fields and controls later on this page.

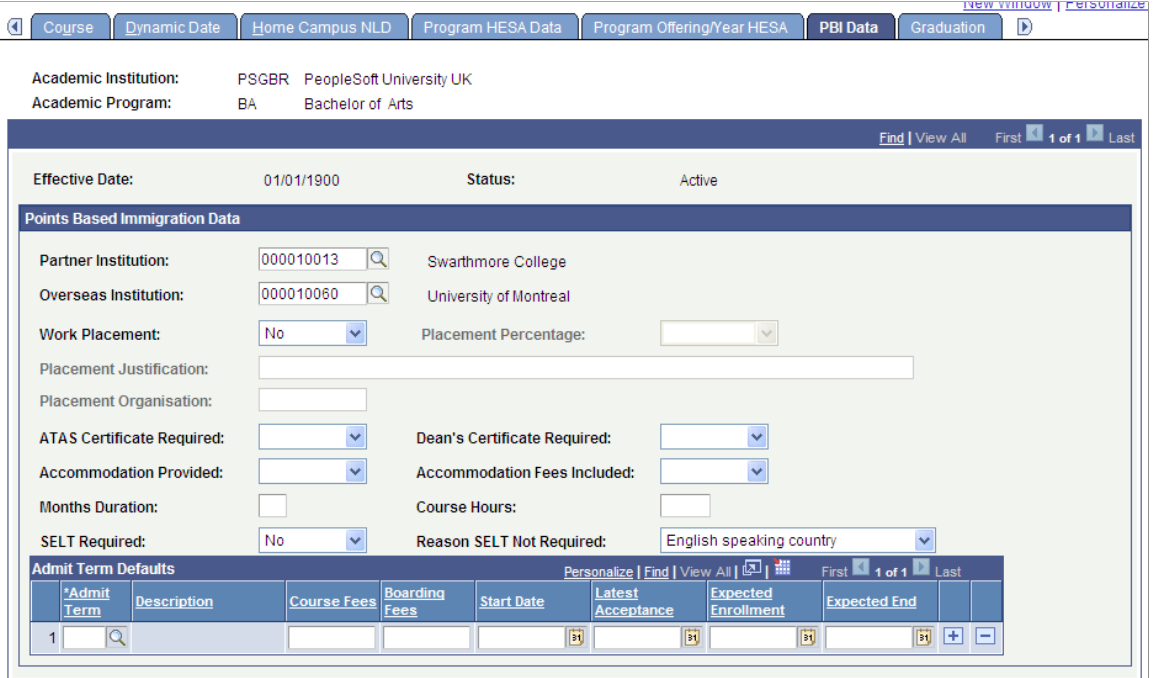

This page appears only if you have selected the PBI check box on the Academic Institution 6 or SA Features page. The values defined are used to populate the corresponding fields in new CAS records if no value is defined for the field at plan level. Values are also used during field derivation.

The Placement Percentage, Placement Justification, and Placement Organisation fields become available for entry if you select *Yes* in the Work Placement field. The Reason SELT Not Required field becomes available for entry if you select *No* in the SELT Required field.

Refer to the PBI Field Derivation documentation for information about derivation of the individual fields.

# **Entering the PBI Data for an Academic Plan**

Access the Academic Plan PBI Data page (Set Up SACR, Foundation Tables, Academic Structure, Academic Plan Table, PBI Data).

#### **Image: Academic Plan PBI Data page**

This example illustrates the fields and controls on the Academic Plan PBI Data page.

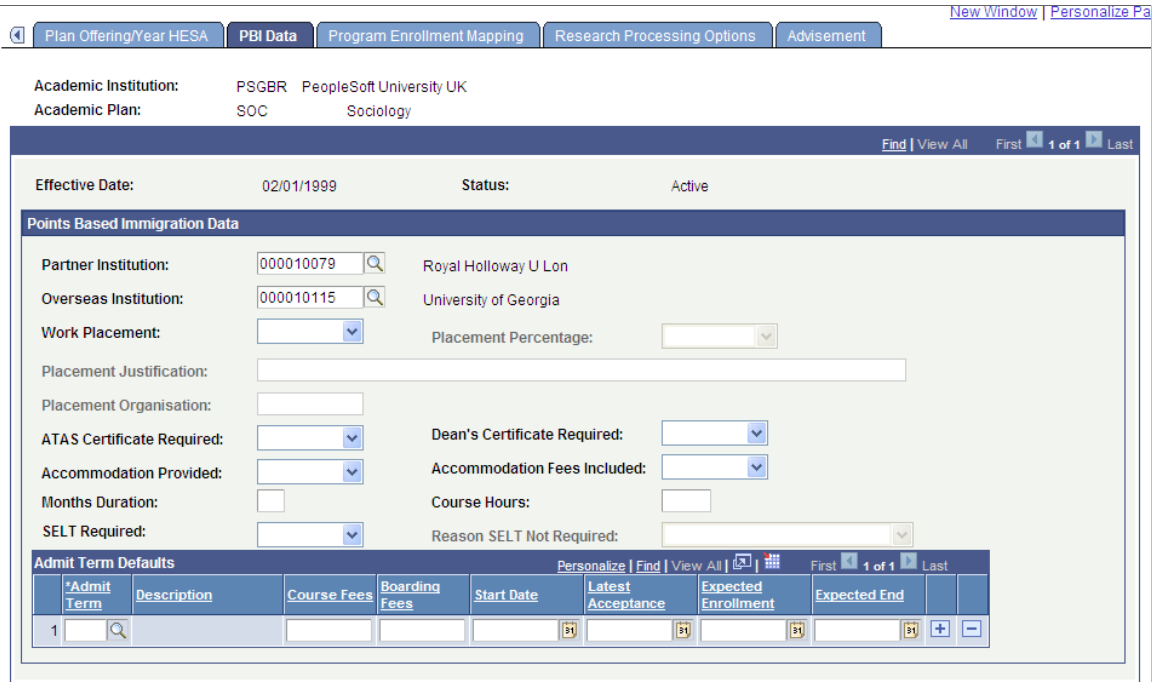

This page appears only if you have selected the PBI check box on the Academic Institution 6 or SA Features page. The values defined are used to populate the corresponding fields in new CAS records. Values are also used during field derivation.

Refer to the PBI Field Derivation documentation for information about derivation of the individual fields.

# **Setting Up PBI Communications**

Bundle 43. The CASN administrative function has been added to the Context Definition for the 3C Engine, and a Population Selection bind record, SCC\_PS\_CASN\_BND, and required results record, SCC\_PS\_CASN\_DRV, have been added.

You must set up Campus Community communications to notify applicants and students about their assigned CAS numbers or fee update details. This section discusses the steps required to define the Event ID values that are used in the PBI Configuration page, the Import CAS Details process (for CAS Number notification), the Create Extract - update process (for Fee Update notification), the 3C Engine process and the Communications Generation process to create communications to notify applicants and students.

For more information on setting up communications, see:

• "Understanding Communication Management" (PeopleSoft Campus Solutions 9.2: Campus Community)

• "Understanding the 3C Engine" (PeopleSoft Campus Solutions 9.2: Campus Community)

This section provides communications setup examples for sending CAS number notifications to applicants and students. Similar setups are required for Fee Update notification. The Fee Update notification should contain the relevant update data: First Year Course Fees, Course Fees Paid, Accommodation Fees Paid, and Boarding Fees Paid.

The PeopleSoft system provides a CASN administrative function that captures the variable data required to identify the CAS record that has been updated. The variable data can be used to generate communications, checklists or comments associated with an Event ID. No further setup is required for this function.

The following variable data is automatically populated from the incoming CAS record:

- Academic Career
- Student Career Number
- CAS Number

#### **Image: Administrative Function Table page for CASN**

This example shows the CASN administrative function.

# **Administrative Function Table**

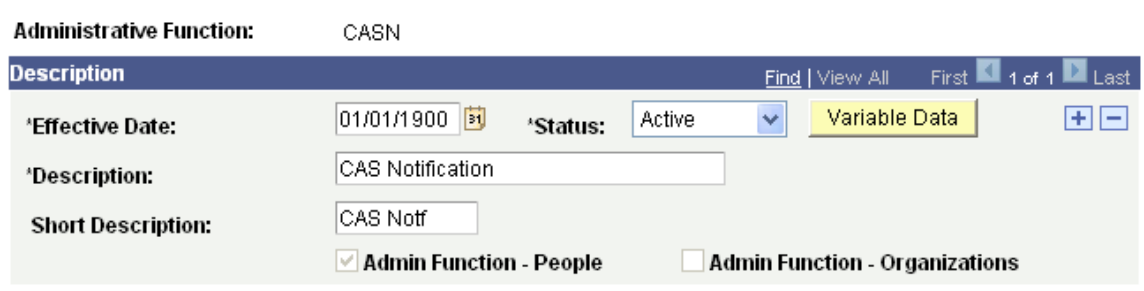

To access the Administrative Function table, select Set Up SACR, Common Definitions, Administrative Function Table.

## **Creating Queries**

Access the Query Manager page (Reporting Tools, Query, Query Manager).

The PeopleSoft system delivers example queries, one for CAS Number notifications to applicants (QA\_SAD\_PB\_CASA) and one for CAS Number notifications to continuing students (QA\_SAD\_PB\_CASB).

Create your own queries to select all the data you require for your communications. Refer to "Defining Communication Data Sources" in this section for information about data sources.

Each query requires the following:

The core record must be included in the query associated with the administrative function. For the CASN function, the CAS Details record (SAD\_PB\_CAS) must be included.

• A prompt must be created for the applicant/student ID. The Unique Prompt Name must be changed to *Person\_ID.*

• Prompts must also be created for the variable data fields relating to the administrative function, ACAD\_CAREER, STDNT\_CAR\_NBR and SAD\_PB\_CAS\_NUMBER.

#### **Image: Fields page for the QA\_SAD\_PB\_CASA query**

This example shows the selected fields for the QA\_SAD\_PB\_CASA query.

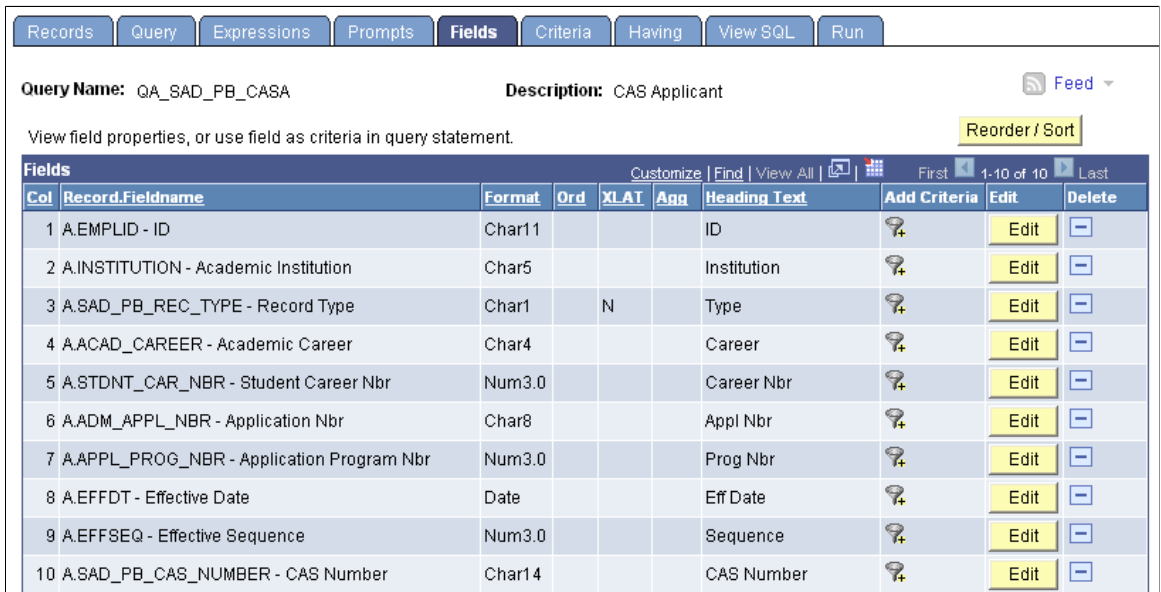

**Image: Query page for the QA\_SAD\_PB\_CASA query**

This example shows the selected records for the QA\_SAD\_PB\_CASA query.

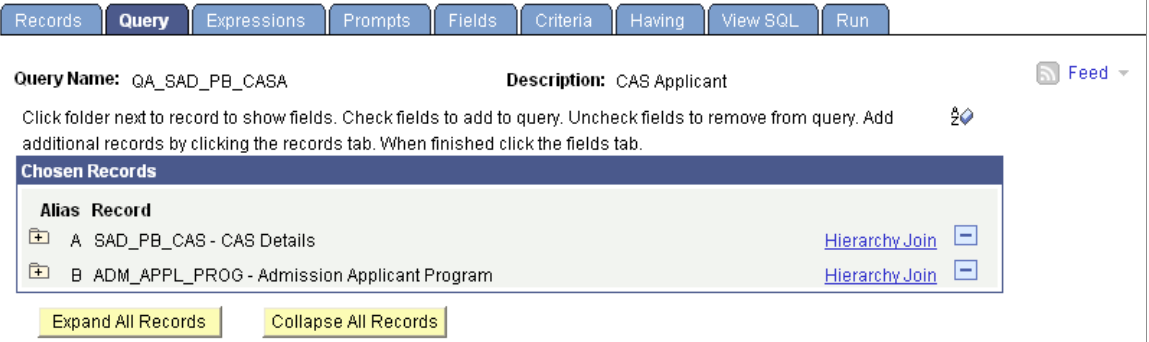

#### **Image: Fields page for the QA\_SAD\_PB\_CASB query**

This example shows the selected fields for the QA\_SAD\_PB\_CASB query.

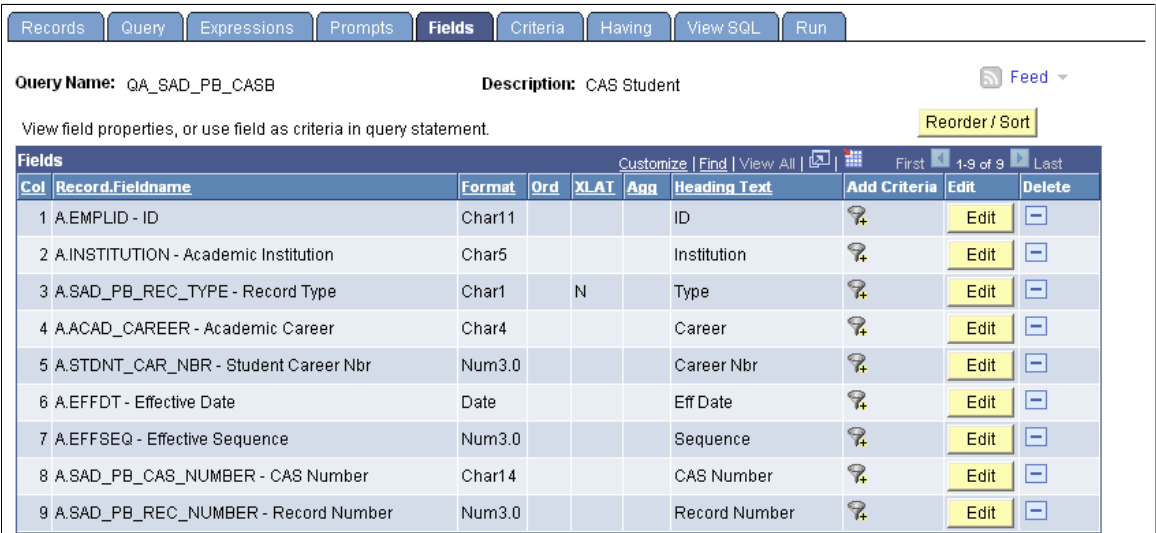

#### **Image: Query page for the QA\_SAD\_PB\_CASB query**

This example shows the selected records for the QA\_SAD\_PB\_CASB query.

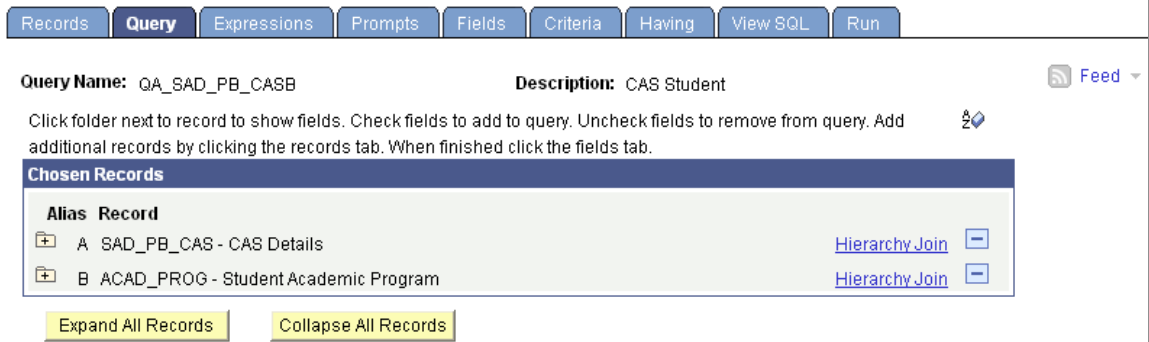

## **Defining Communication Data Sources**

Access the Communication Data Source page (Campus Community, Communications, Set up Communications, Communication Data Source).

Define Communication Data Sources for each query.

### **Image: Communication Data Source page for CASA**

This example shows the CASA data source map ID.

### **Communication Data Source**

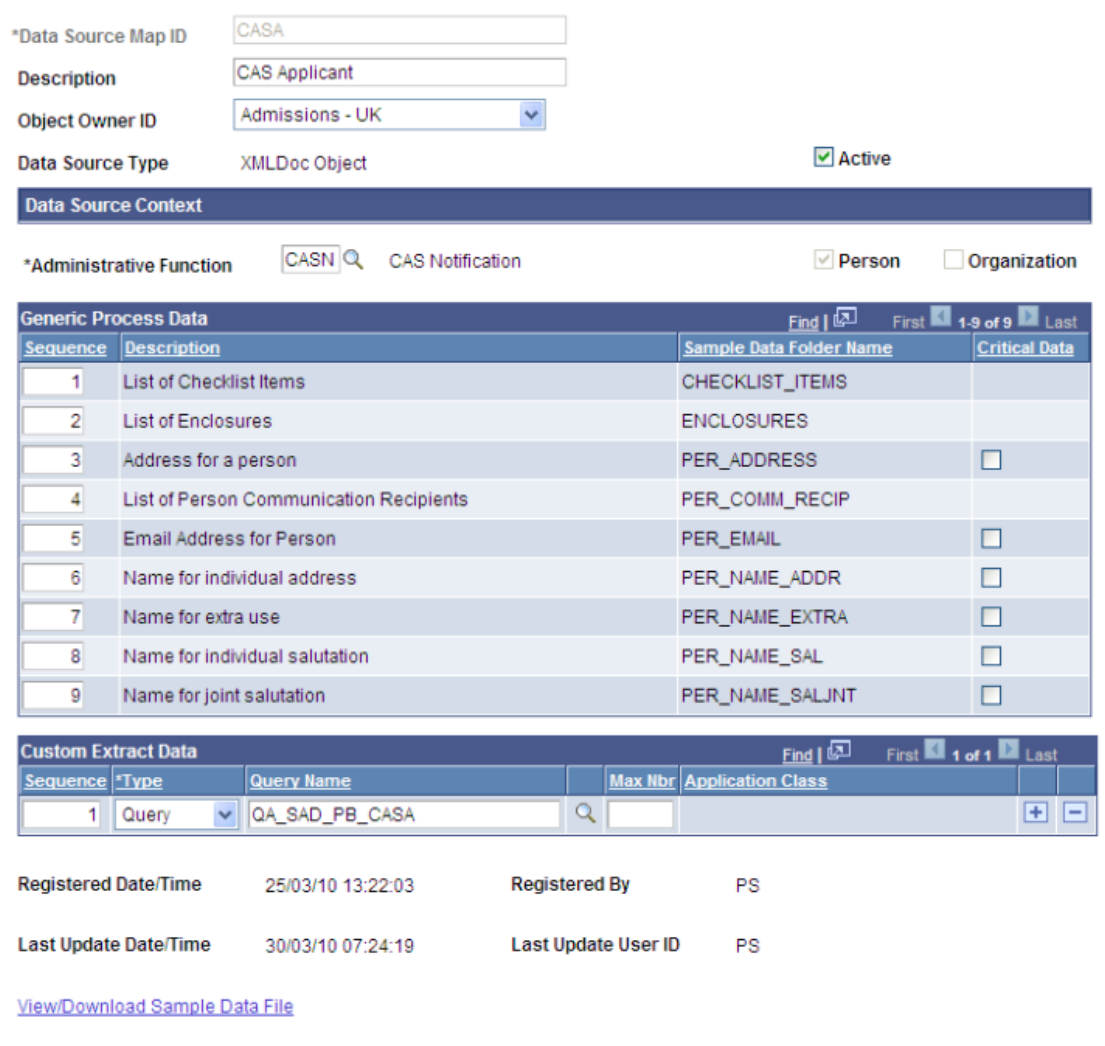

Register Data Source

#### **Image: Communication Data Source page for CASB**

This example shows the CASB data source map ID.

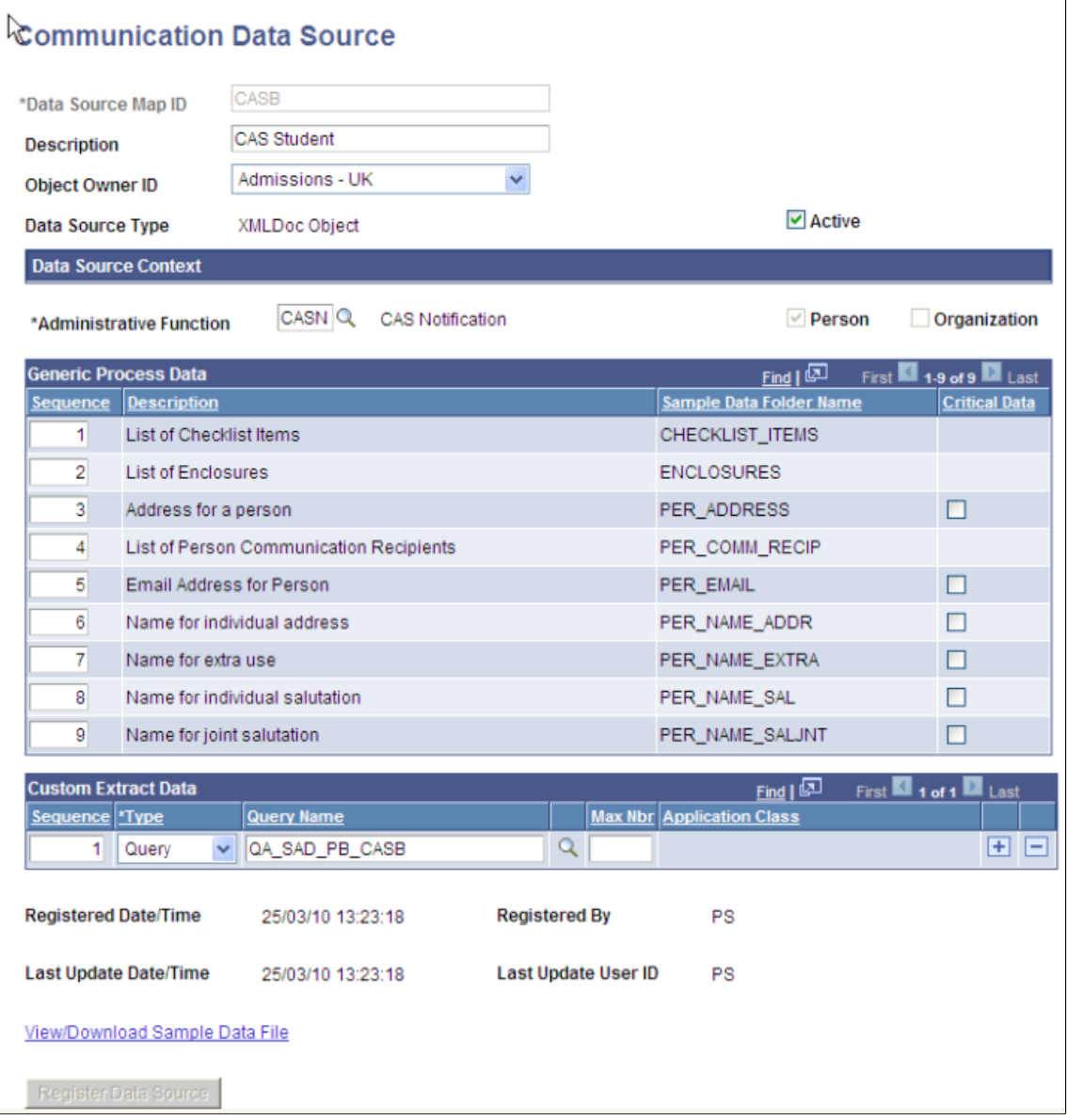

# **Defining Report Definitions**

Access the Definition page (Reporting Tools, BI Publisher, Report Definition).

Example templates are delivered that can be used in Report Definitions for CAS Number notifications to applicants (CASA\_1) and CAS Number notifications to students (CASB\_1). The templates have been created from the XML file downloaded from each Data Source using Oracle BI Publisher.

Create your own template files. There are several possible methods including installing BI Publisher for Word which creates a new menu option in Word. A template can then be created from the XML document downloaded from the Data Source page.

#### **Image: Definition page for CASA**

This example shows the Definition page for CASA.

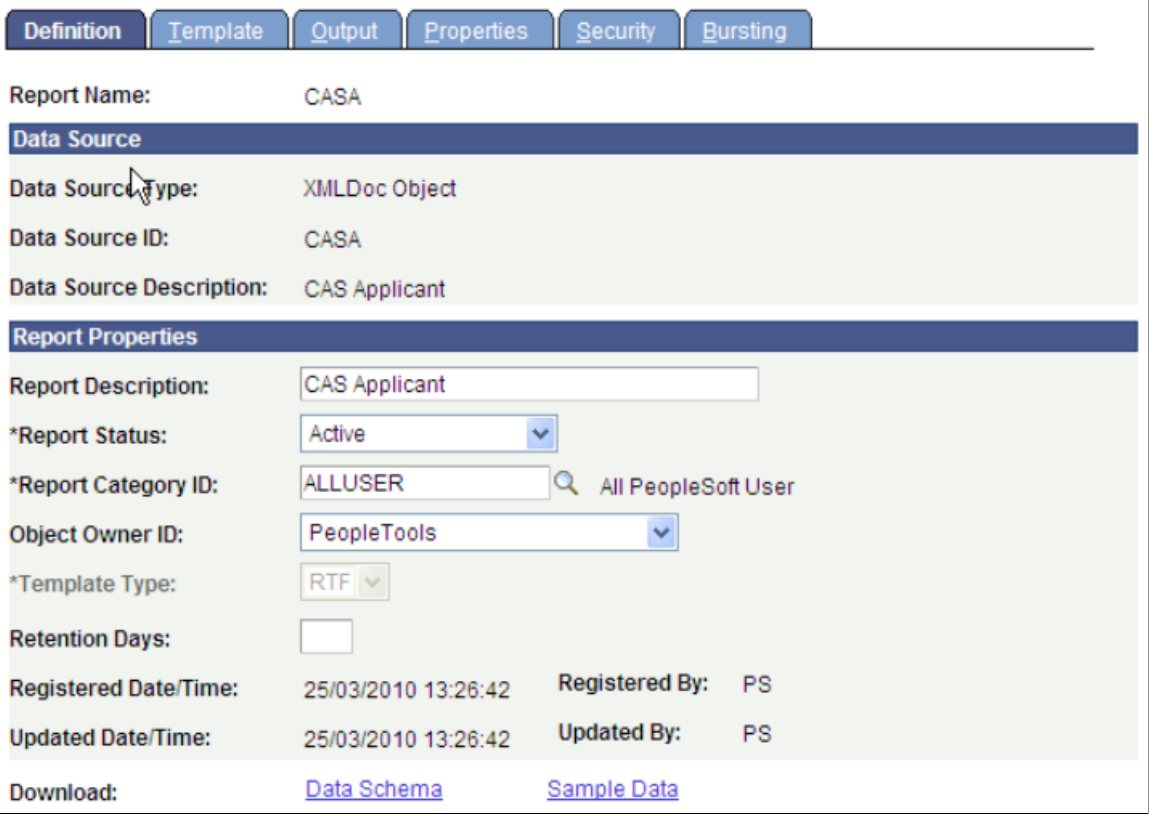

#### **Image: Template page for CASA**

This example shows the Template page for CASA.

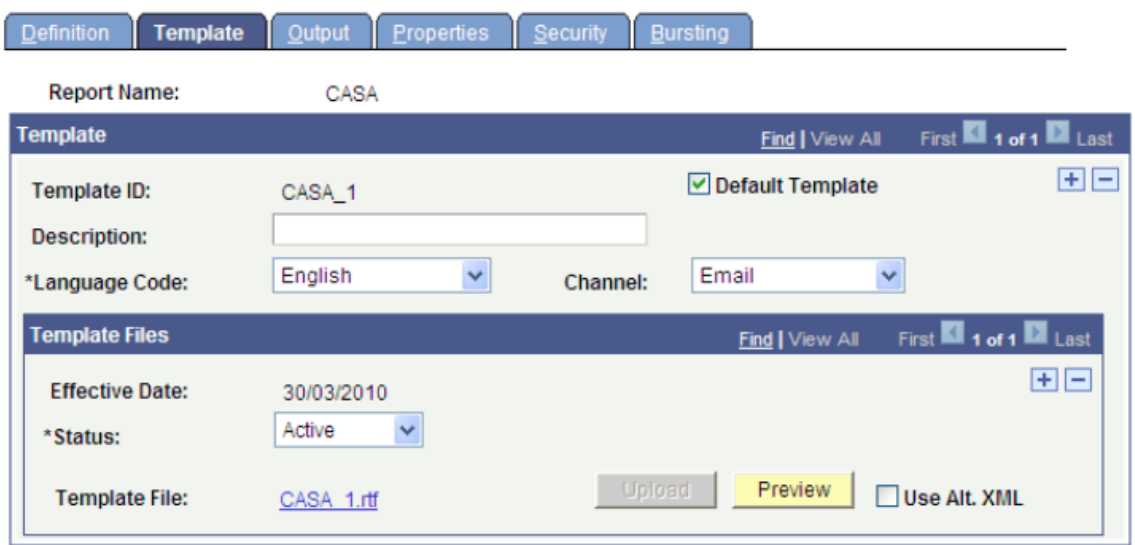

# **Image: Definition page for CASB**

This example shows the Definition page for CASB.

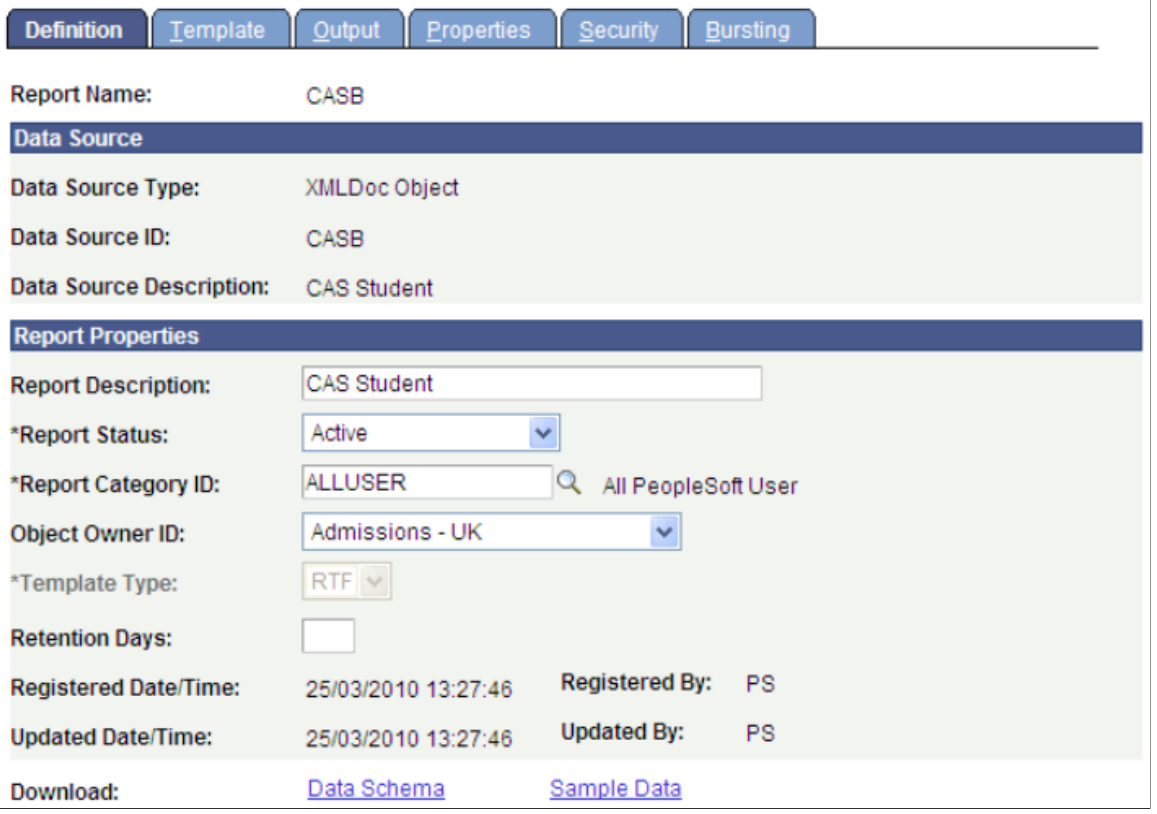

# **Image: Template page for CASB**

This example shows the Template page for CASB.

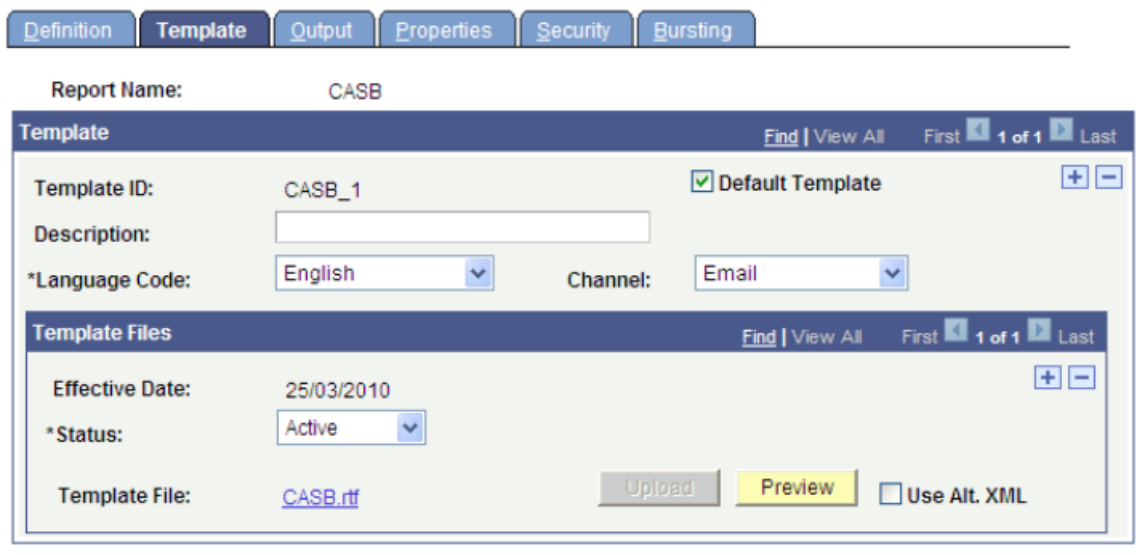

# **Defining Standard Letters**

Access the Standard Letters page (Campus Community, Communications, Set up Communications, Standard Letter Table).

Create standard letters for applicants and students. Select Report Name to add the details.

### **Image: Standard Letters page for CSA**

This example shows the Standard Letters page for CSA.

#### **Standard Letters**

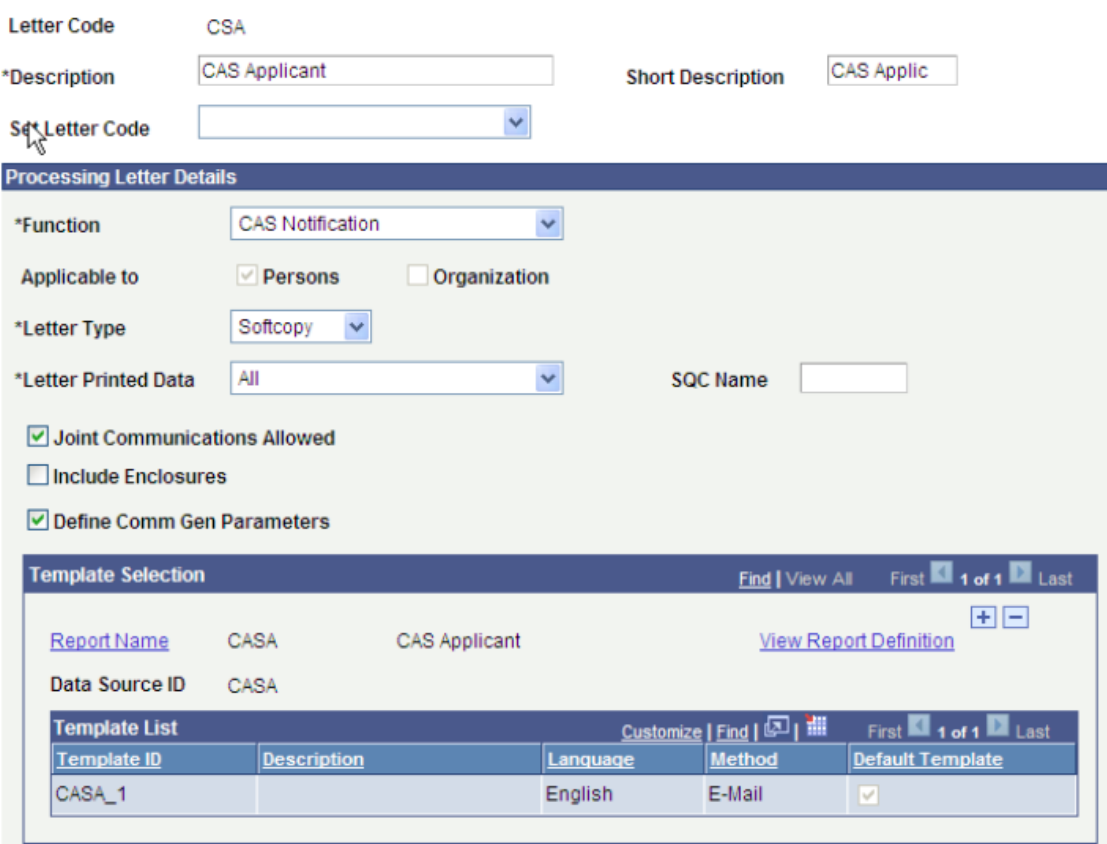

### **Image: Standard Letters page for CSB**

This example shows the Standard Letters page for CSB.

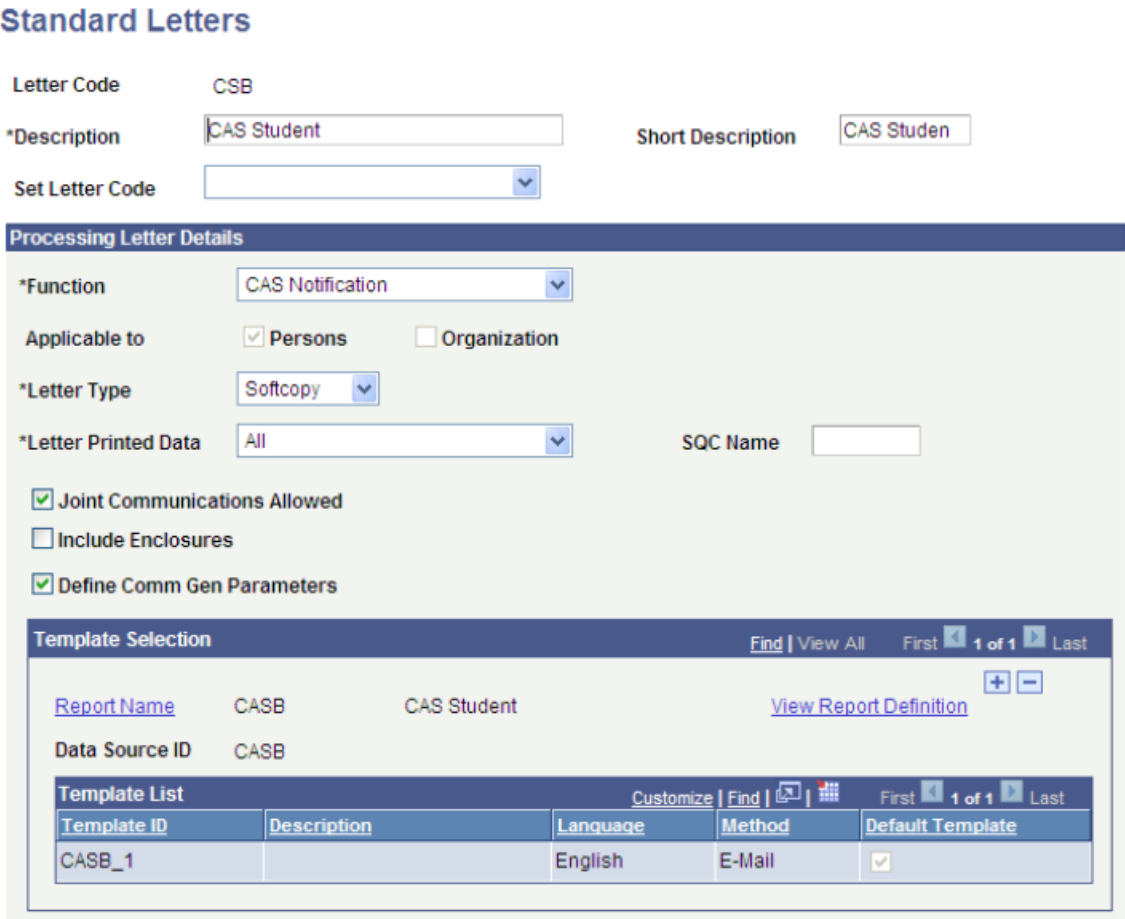

# **Defining Communication Contexts**

Access the Communications Context page (Campus Community, Communications, Set up Communications, Communications Context Table).

Create communication contexts for applicants and students.

#### **Image: Communications Context page for CASA**

This example shows Communications Context page for CASA.

#### **Communication Context**

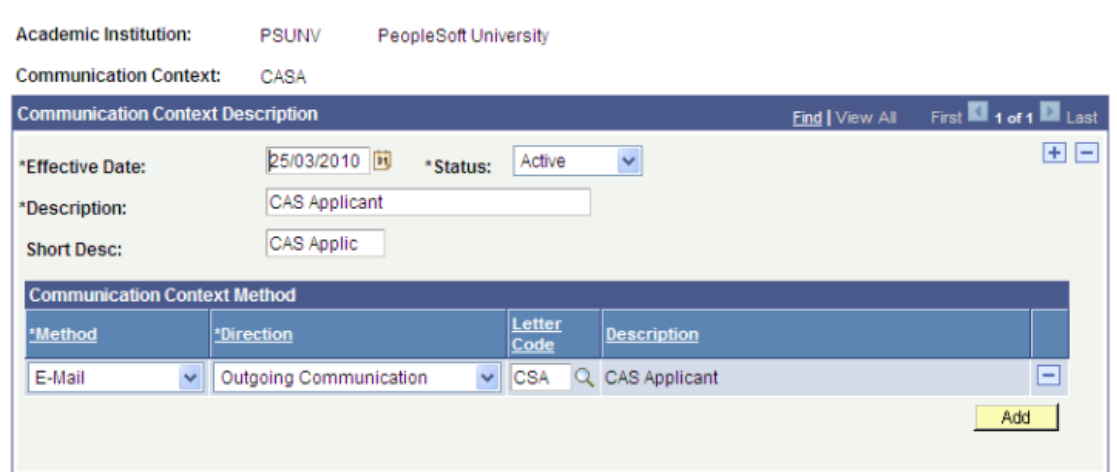

#### **Image: Communications Context page for CASB**

This example shows Communications Context page for CASB.

#### **Communication Context**

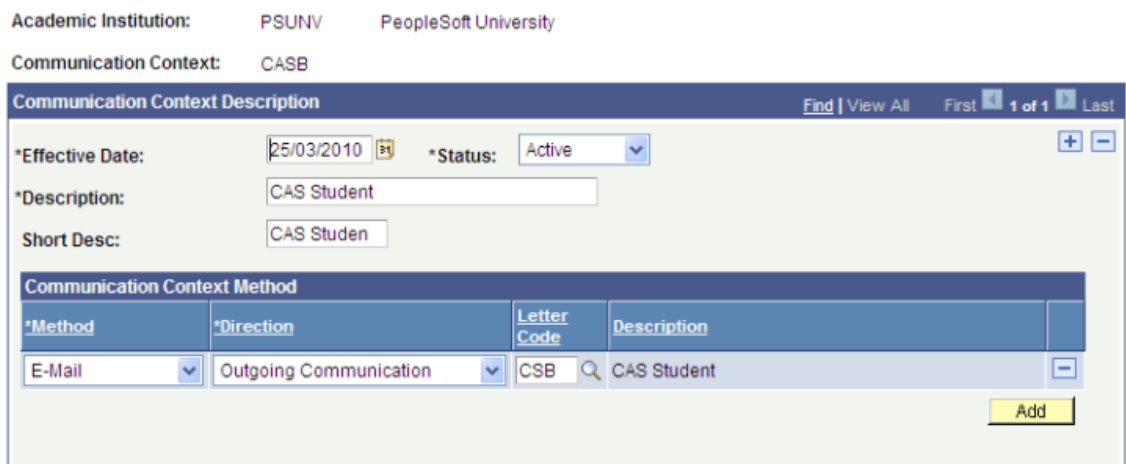

# **Defining Communication Categories**

Access the Communications Category page (Campus Community, Communications, Set up Communications, Communications Category Table).

Create communication categories for applicants and students using the CASN administrative function and the communication contexts created in the previous step.

#### **Image: Communications Categories page for CASA**

This example shows the Communications Categories page for CASA.

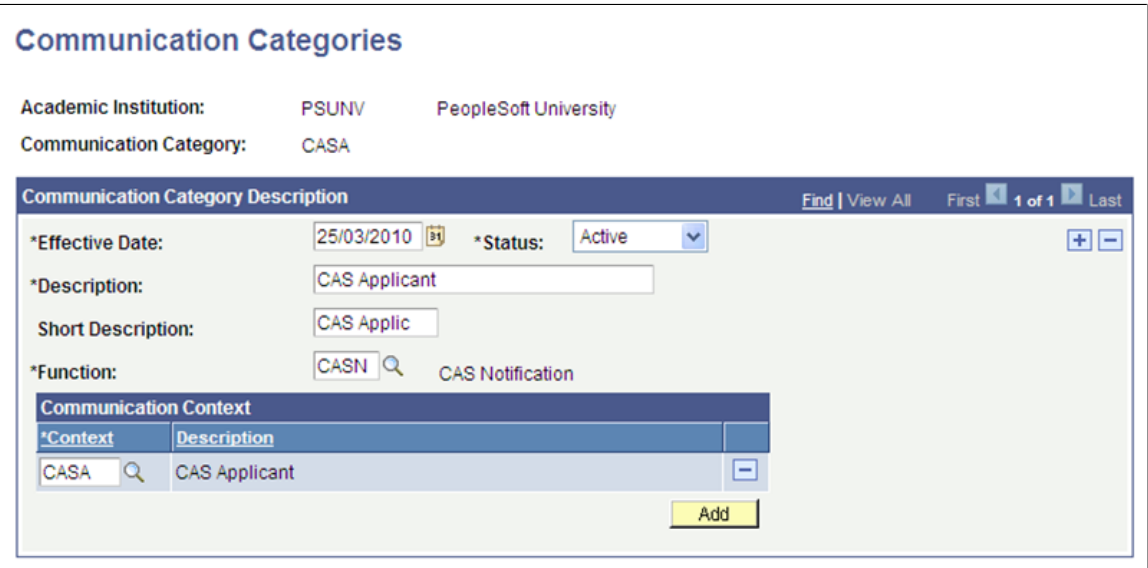

#### **Image: Communications Categories page for CASB**

This example shows the Communications Categories page for CASB.

#### **Communication Categories**

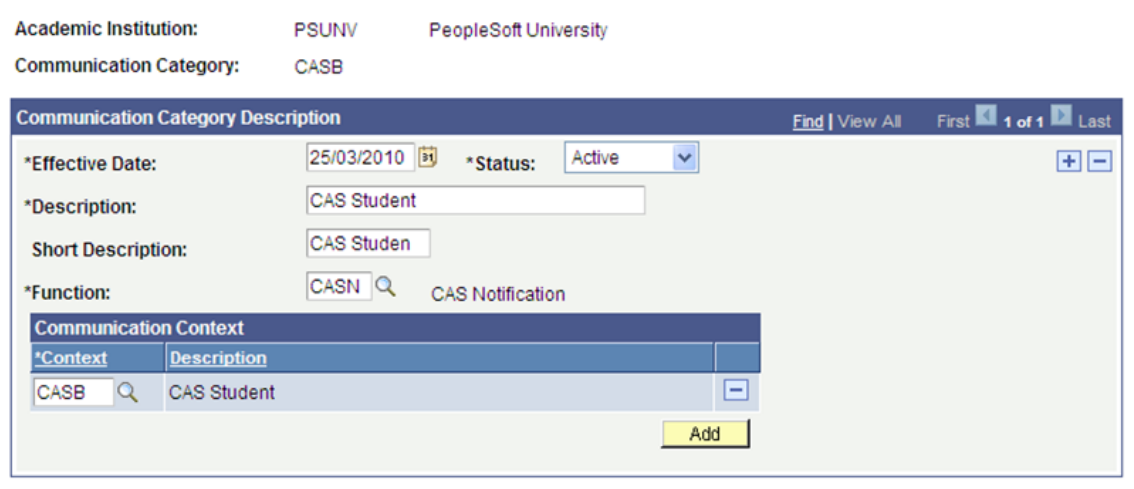

## **Defining Communication Speed Keys**

Access the Speed Key Table page (Campus Community, Communications, Set up Communications, Speed Key Table).

Create speed keys for applicants and students using the CASN administrative function and the communication contexts and categories created in the previous steps.

#### **Image: Communications Speed Keys page for CASA and CASB**

This example shows the Communications Speed Keys page for CASA and CASB.

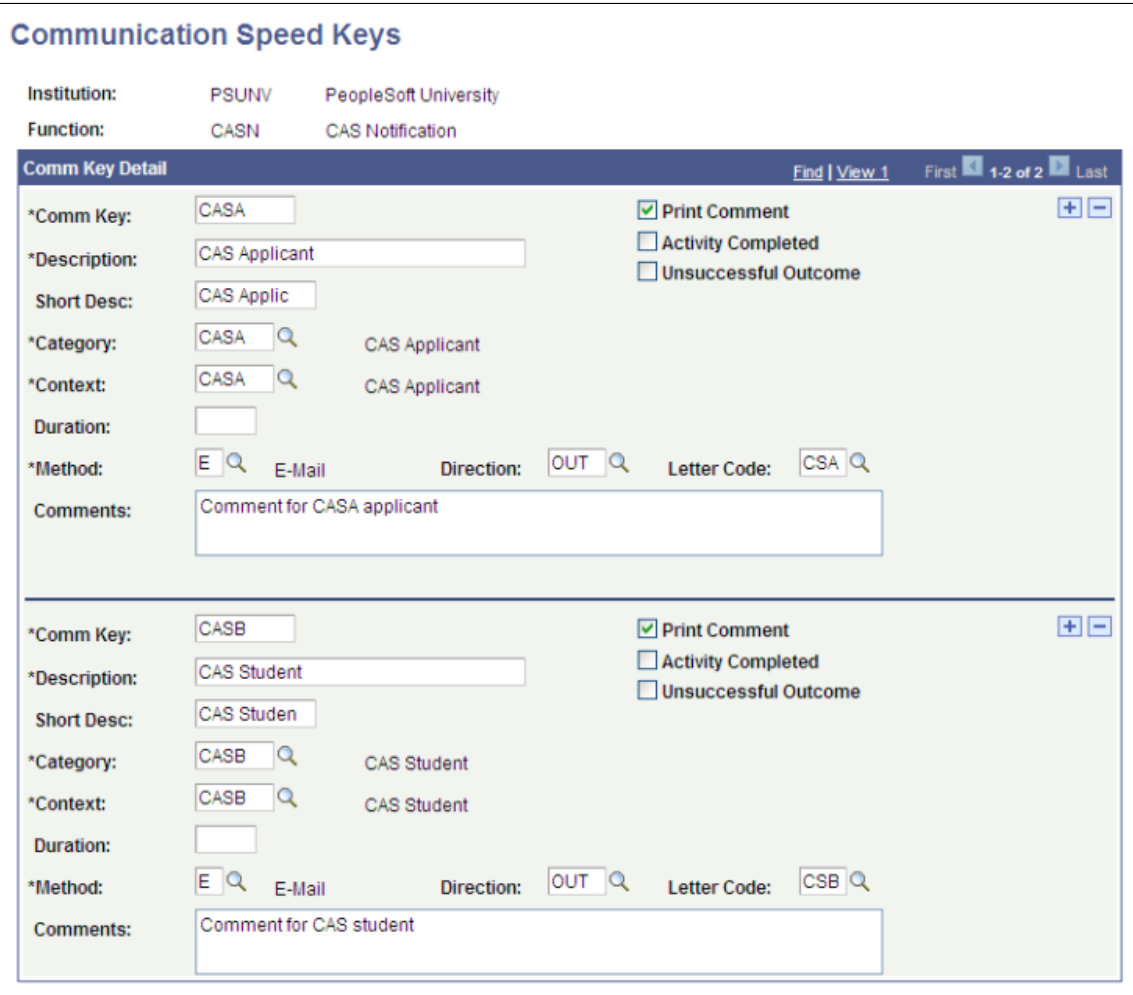

## **Defining Communication 3C Groups**

Access the Communication 3C Groups page (Campus Community, Communications, Set up Communications, Communication 3C Groups).

Define the new categories for the appropriate Communication 3C Groups for the user depending on your institution's group setup (Set Up SACR, User Defaults, User 3C Group Summary).

#### **Image: Communication 3C Groups page for CASA**

This example shows the Communication 3C Groups page for CASA.

# **Communication 3C Groups**

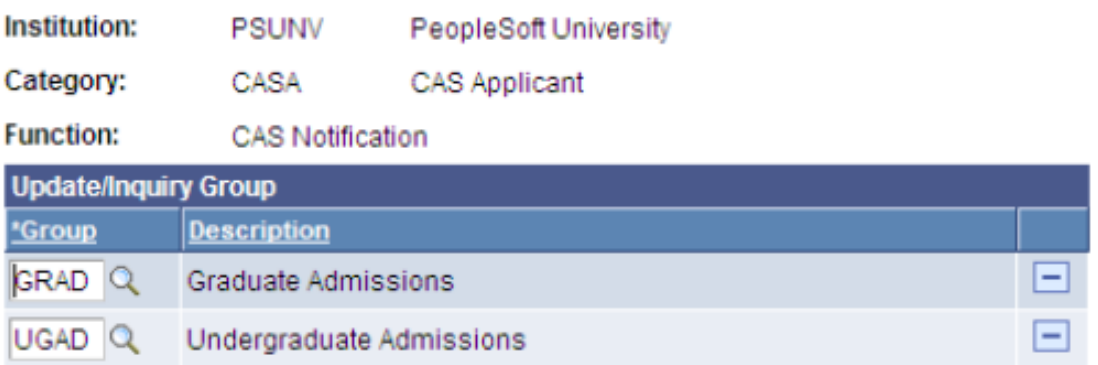

#### **Image: Communication 3C Groups page for CASB**

This example shows the Communication 3C Groups page for CASB.

# **Communication 3C Groups**

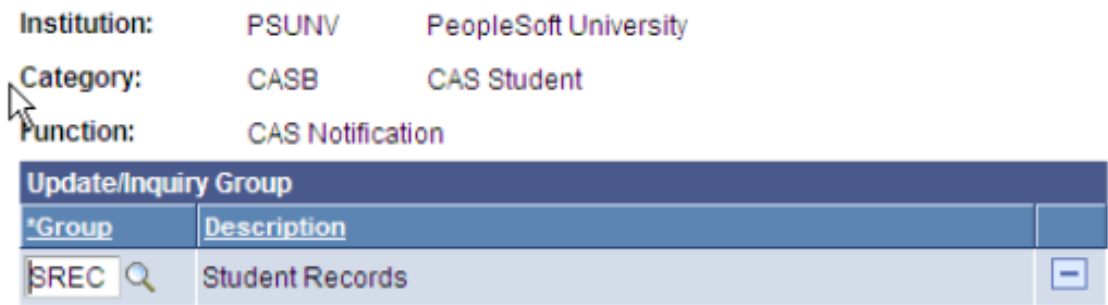

## **Creating Event Definitions**

Access the Event Definition page (Campus Community, 3C Engine, Set Up 3C Engine, Event Definition).

 $\overline{a}$ 

Define events using the CASN administrative function and communication keys defined in previous steps. Additional communications, comments or checklists can be added to the events if required.

## **Image: Event Definition page for CASA**

This example shows the Event Definition page for CASA.

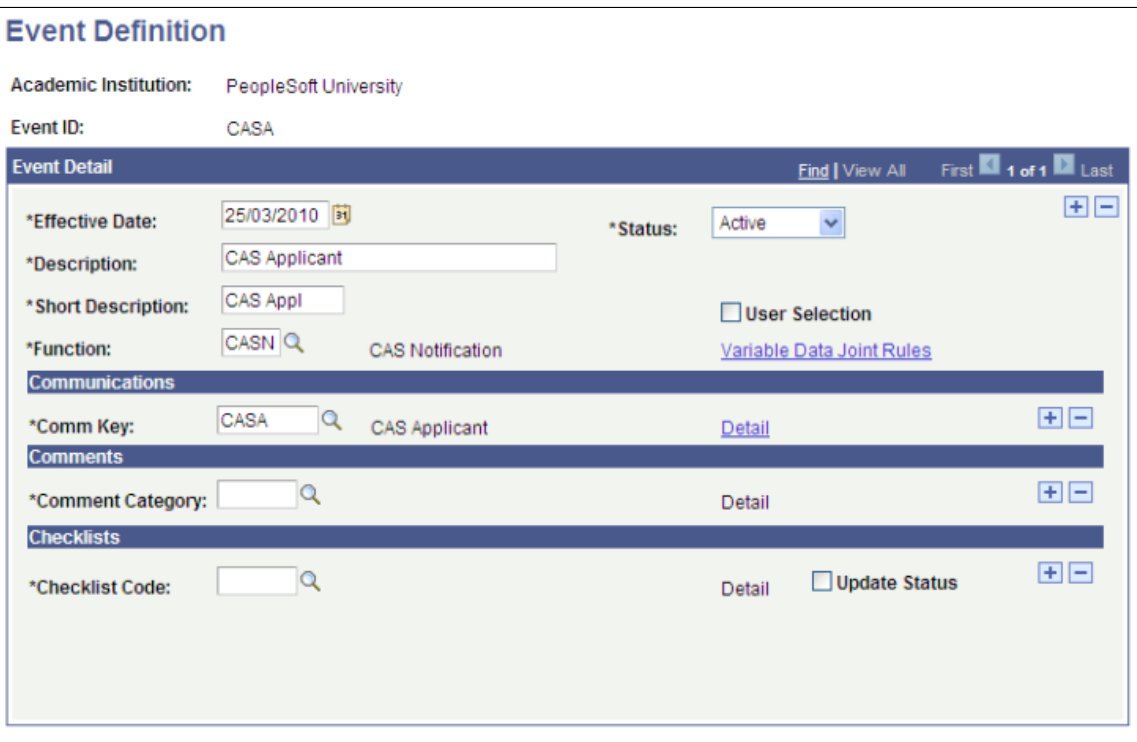

### **Image: Event Definition page for CASB**

This example shows the Event Definition page for CASB.

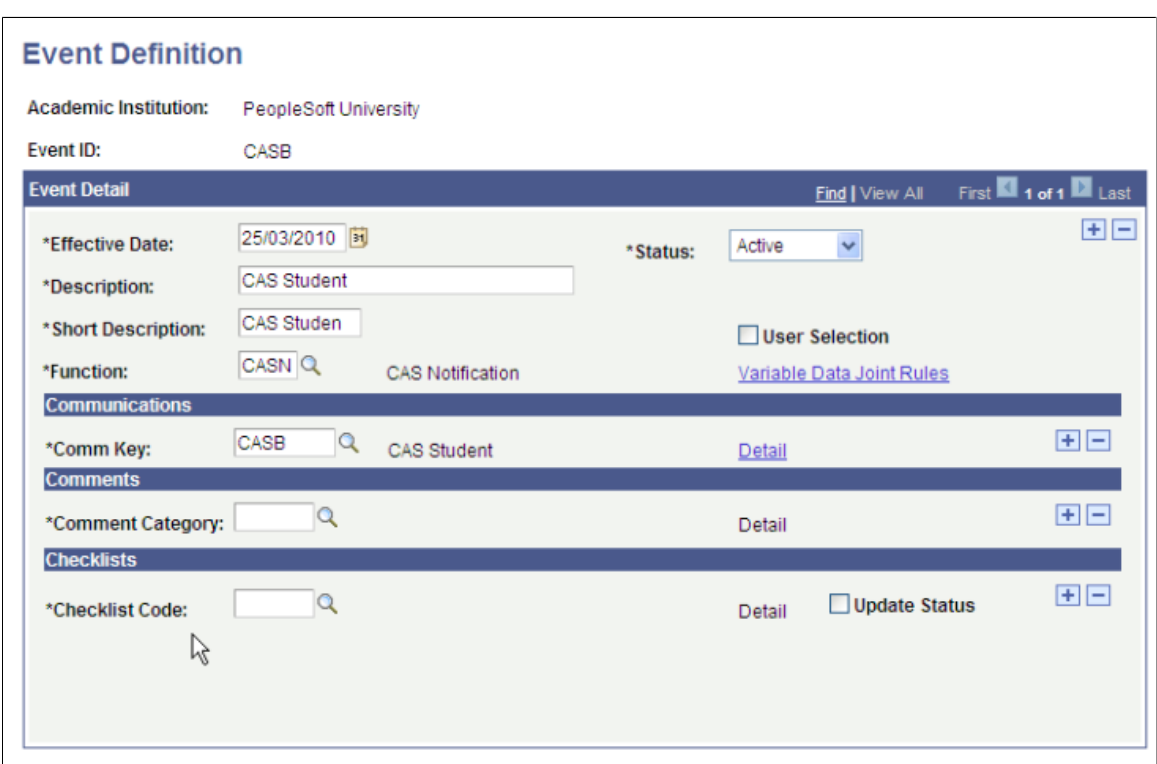

# **Defining Event 3C Groups**

Access the Event 3C Groups page (Campus Community, 3C Engine, Set Up 3C Engine, Event 3C Groups).
Define the new event IDs for the appropriate Communication 3C Groups for the user depending on your institutions group setup (Set Up SACR, User Defaults, User 3C Group Summary).

#### **Image: Event 3C Groups page for CASA**

This example shows the Event 3C Groups page for CASA.

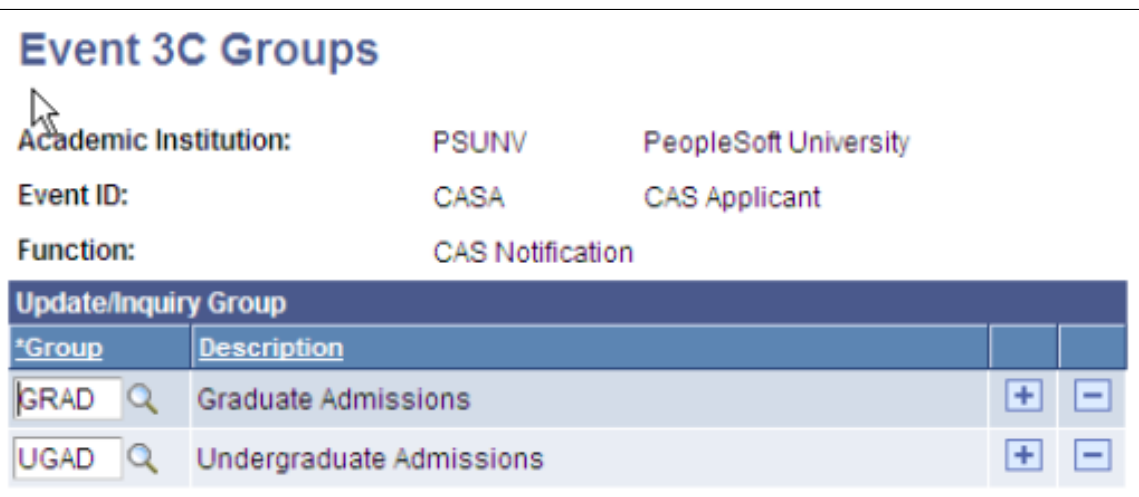

#### **Image: Event 3C Groups page for CASB**

This example shows the Event 3C Groups page for CASB.

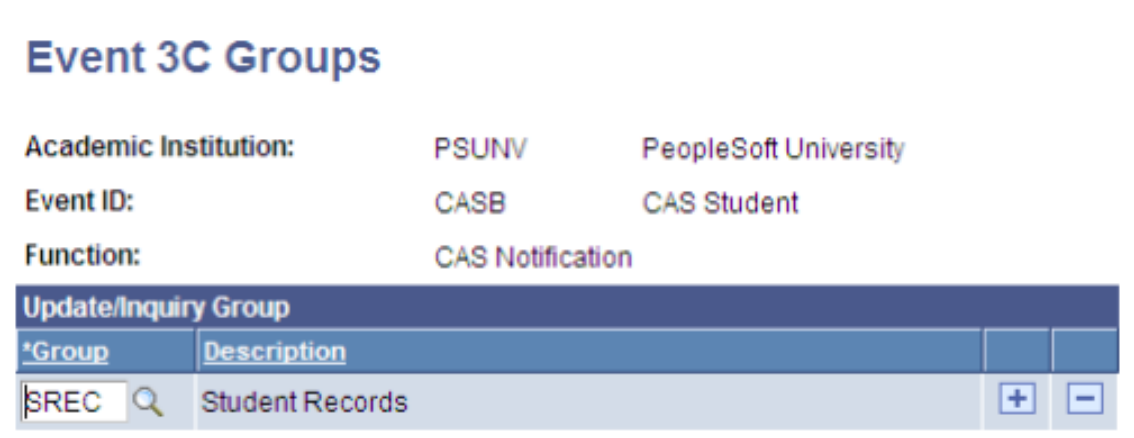

### **Related Links**

[Generating PBI Communications](#page-71-0)

"Understanding Communications Setup" (PeopleSoft Campus Solutions 9.2: Campus Community)

### **Configuring Common Attributes for PBI**

Common Attribute Framework is enabled for the CAS Details page (SAD\_PB\_CAS) with a delivered record context. You can use this framework to add an additional fields link and secondary page to the CAS Details page. For more information on the CAS Details page, see the next section:

[Creating and Maintaining CAS Details](#page-39-0)

For information on using Common Attribute Framework, refer to the Campus Community — Common Attribute Framework documentation.

See "Understanding Common Attribute Framework" (PeopleSoft Campus Solutions 9.2: Campus Community)

### **Image: Record Context page (Delivered Record Context for SAD\_PB\_CAS)**

This example shows the delivered record context for SAD\_PB\_CAS.

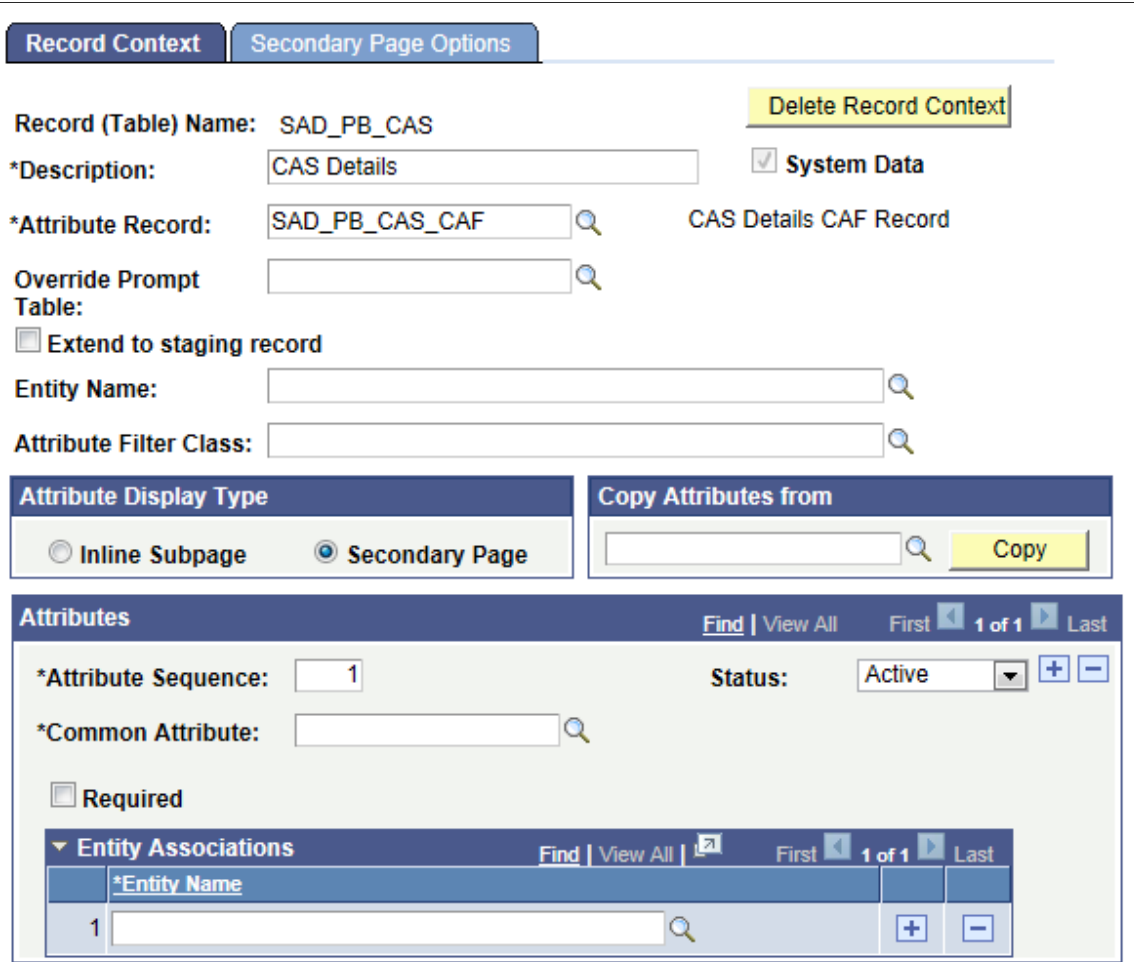

#### **Image: Secondary Page Options page (Delivered Record Context for SAD\_PB\_CAS)**

This example shows the delivered record context for SAD\_PB\_CAS.

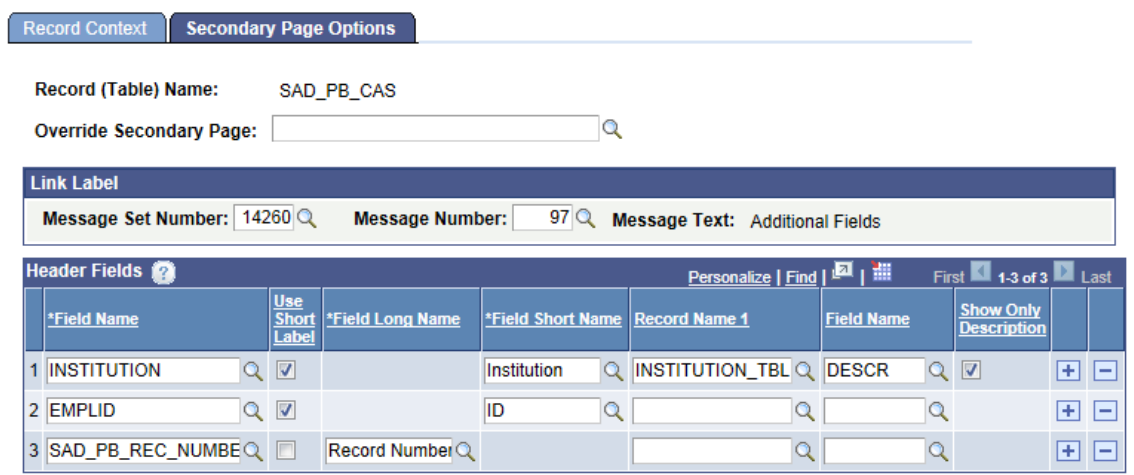

When you add a minimum of one attribute to this record context, the Additional Details link will appear on the CAS Details page. Click that link to capture additional data. If no attribute is added to this record context, the CAS Details page will not display the link.

# <span id="page-39-0"></span>**Creating and Maintaining CAS Details**

You can use the CAS Maintenance component to create and update CAS records.

The CAS Maintenance component has a CAS Details page and a Report Details page. Use the pages to enter upload, update and report extract field values at the application or student career level.

This section discusses how to:

- Create new CAS records for individuals
- Create new CAS records for groups of students
- Review existing CAS records.
- Enter or update PBI upload/update data.
- Enter or update PBI report data.

# **Pages Used to Create and Maintain CAS Details**

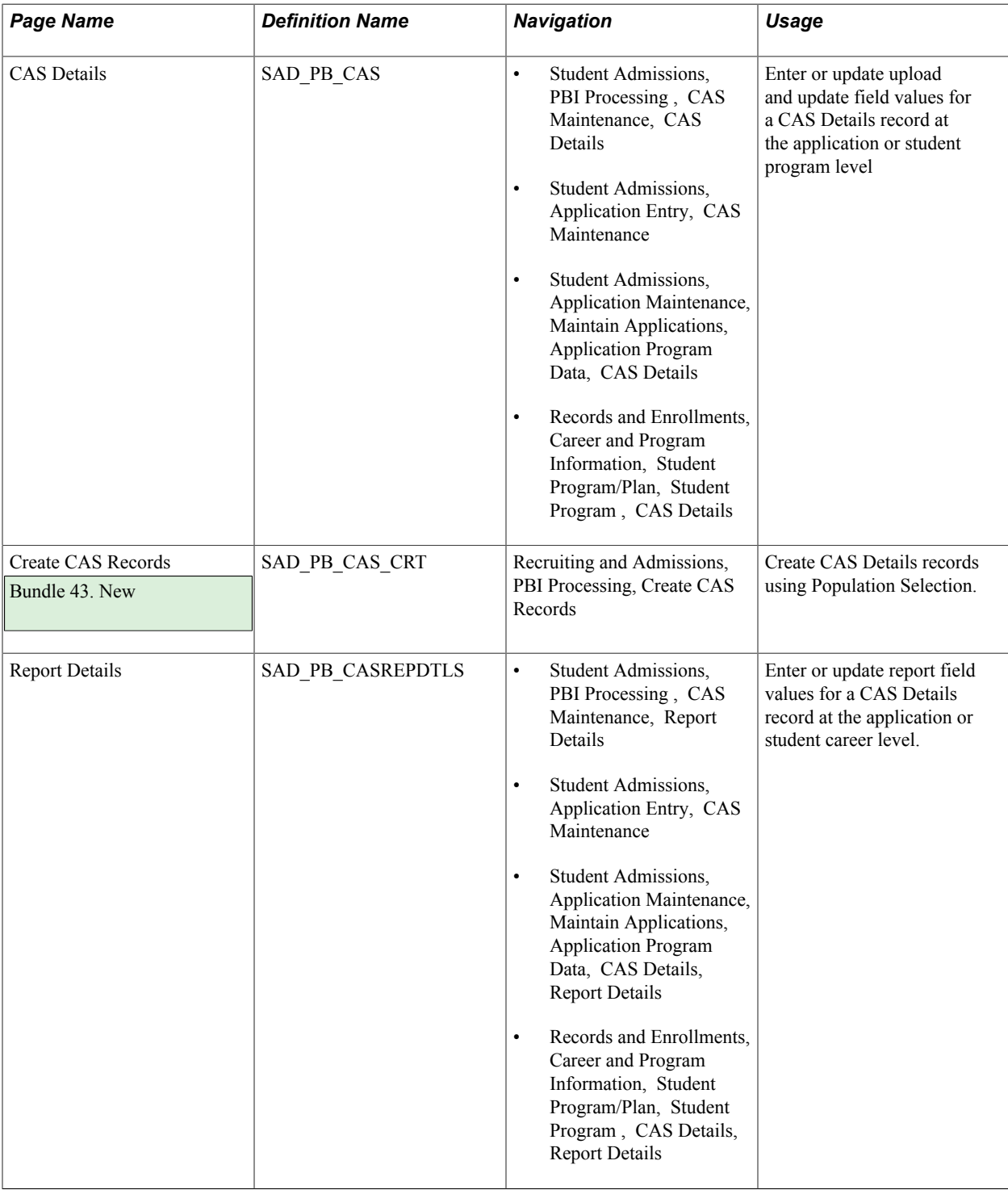

# **Creating New CAS Records for Individuals**

You can use the CAS Maintenance component to add new CAS Details records.

### **Applicants**

New CAS records can be added for applicants that require a student visa using the CAS Maintenance component. You can access this component from the Applicant Entry or PBI Processing menus or by clicking the CAS Details link on the Application Program Data page in the Maintain Applications component. Select a record type of Applicant to add a new record.

### **Continuing Students**

New CAS records can be added for continuing students that require an extension to an existing visa. To add new CAS records for continuing students use the CAS Maintenance component from the menus or click the CAS Details link on the Student Program page. Select a record type of Student to add a new record.

### **Adding CAS Records**

Add a CAS record for each CAS request. You can add multiple CAS records for an application or student program record. In such a case, the system defaults the record number to *1* for the first CAS record and increments the record number as you add new records for the application or student program record.

Note that the Import CAS Details and the Import Applicant Data processes can also create new CAS records.

See [Importing CAS Details](#page-65-0)

See Setting Up UCAS and UTT Options

## **Creating New CAS Records for Groups of Students**

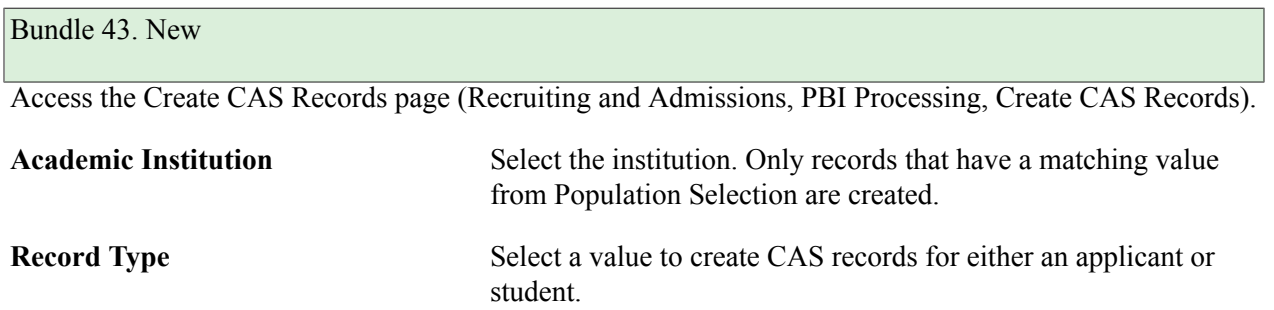

### **Population Selection**

Population selection is a method for selecting the IDs to process for a specific transaction. The Population Selection group box is a standard group box that appears on run control pages when the Population Selection process is available or required for the transaction. Selection tools are available based on the selection tools that your institution selected in the setup of the Population Selection process for the application process and on your user security. Fields in the group box appear based on the selection tool that you select. The fields act the same from within the group box no matter what run control page you are on or what transaction you are processing.

See "Using the Population Selection Process" (PeopleSoft Campus Solutions 9.2: Campus Community).

**Query Name** These sample queries are provided:

- SAD\_PB\_CAS\_CREATE\_APPLICANT: This query picks up admitted applications for a particular term where the Official Residency record is "Overseas" (OVS). The admit term of the application is matched to the effective term of the Residency record. The Admit Term is selected using Edit Prompts.
- SAD\_PB\_CAS\_CREATE\_STUDENT: This query picks up active student program records where the student has a T4S (tier 4 student) visa record with an expiration date prior to the end date of the Expected Graduation Term.

If you create your own queries, make sure you include the following fields for:

- Record Type of Applicant: EMPLID, INSTITUTION, ACAD\_CAREER, ADM\_APPL\_NBR, and APPL\_PROG\_NBR
- Record Type of Student: EMPLID, INSTITUTION, ACAD CAREER and STDNT CAR NBR

#### **Parameters**

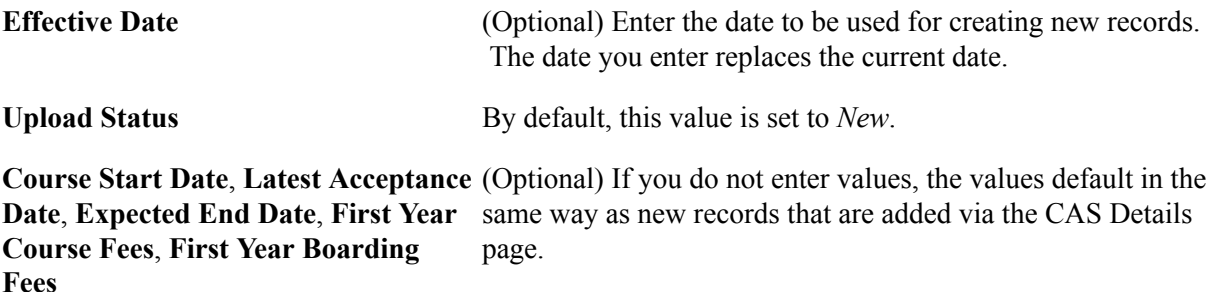

### **Reviewing Existing CAS records**

You can use the CAS Maintenance component to search for existing CAS Details records.

Search for existing records by entering criteria on the search page. The search values for Academic Institution, Academic Career and Admit Term are defaulted from the values defined on the User Defaults pages.

Records with a particular Upload, Update or Report Status can be selected by adding a value in the Processing Status field. For example, select Update Complete in the Processing Status field of the search page to search for records that the Create Extract process has included in an Update extract.

**Note:** To allow records to be searched for using the Processing Status field it is recommended that distinct status values are defined for Upload, Update and Extract. Refer to "Setting up CAS Statuses" for more information.

#### See [Setting up CAS Statuses](#page-13-0)

For users to have access to CAS records for applications of particular application centers using the Application Entry menu, you must grant the users access to these application centers via the Application Center Security page.

See "Setting Security for Application Centers" (PeopleSoft Campus Solutions 9.2: Application Fundamentals)

Security is not applied when the record type is *student* or when records are accessed using the PBI Processing menu.

# **Entering PBI Data for Applicants or Students**

Bundle 43. Various updates on this page

Access the CAS Details page (Student Admissions, PBI Processing, CAS Maintenance, CAS Details).

#### **Image: CAS Details page**

Bundle 43. Updated screenshot

This example illustrates the fields and controls on the CAS Details page. You can find definitions for the fields and controls later on this page.

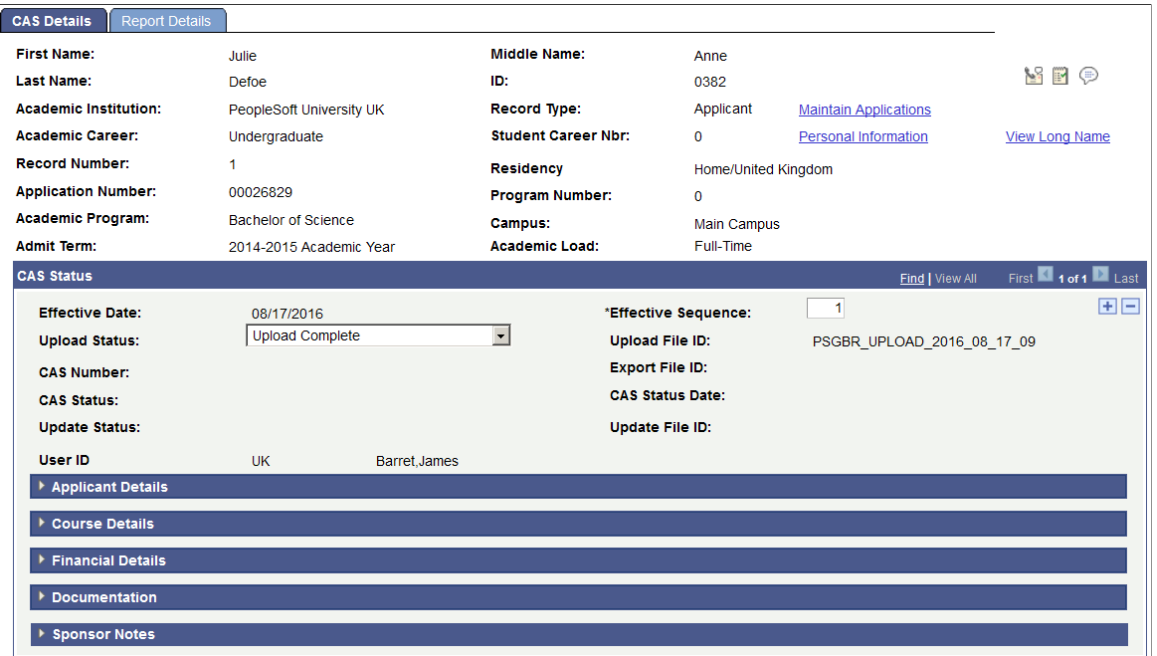

You can use the CAS Details page to view a CAS record's history of changes throughout its processing cycle. Each history change record has a unique Effective Date and Sequence Number combination.

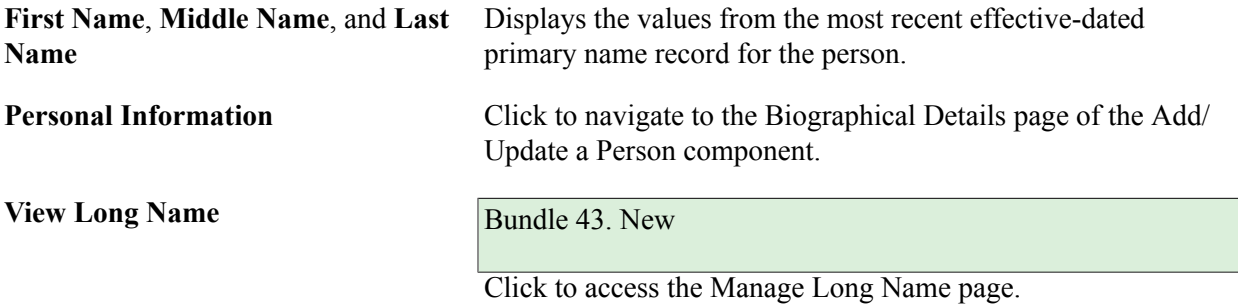

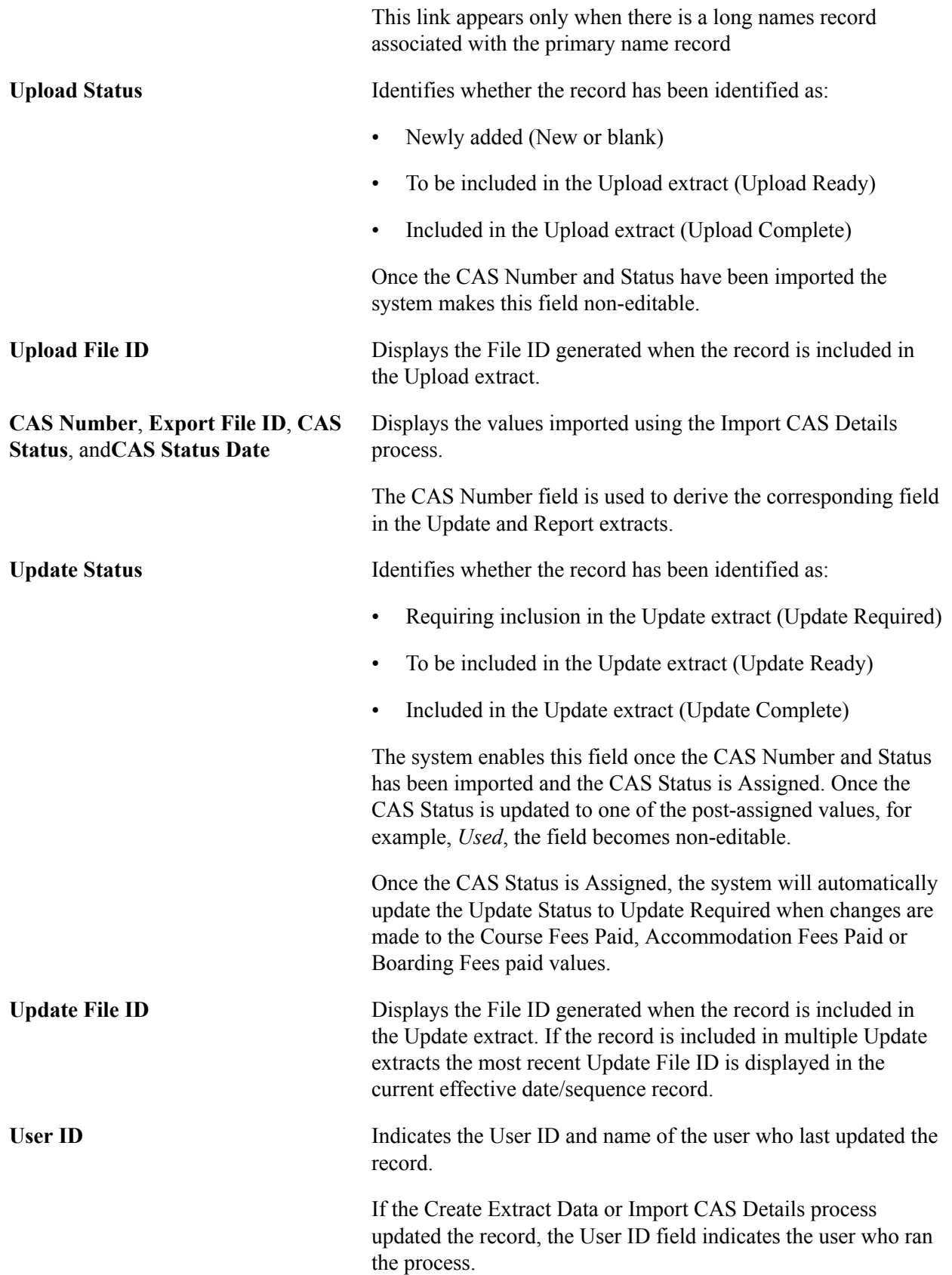

### **Applicant Details**

The following is an example of the Applicant Details region on the CAS Details page.

#### **Image: Applicant Details region – CAS Details page**

This example illustrates the fields and controls on the Applicant Details region – CAS Details page. You can find definitions for the fields and controls later on this page.

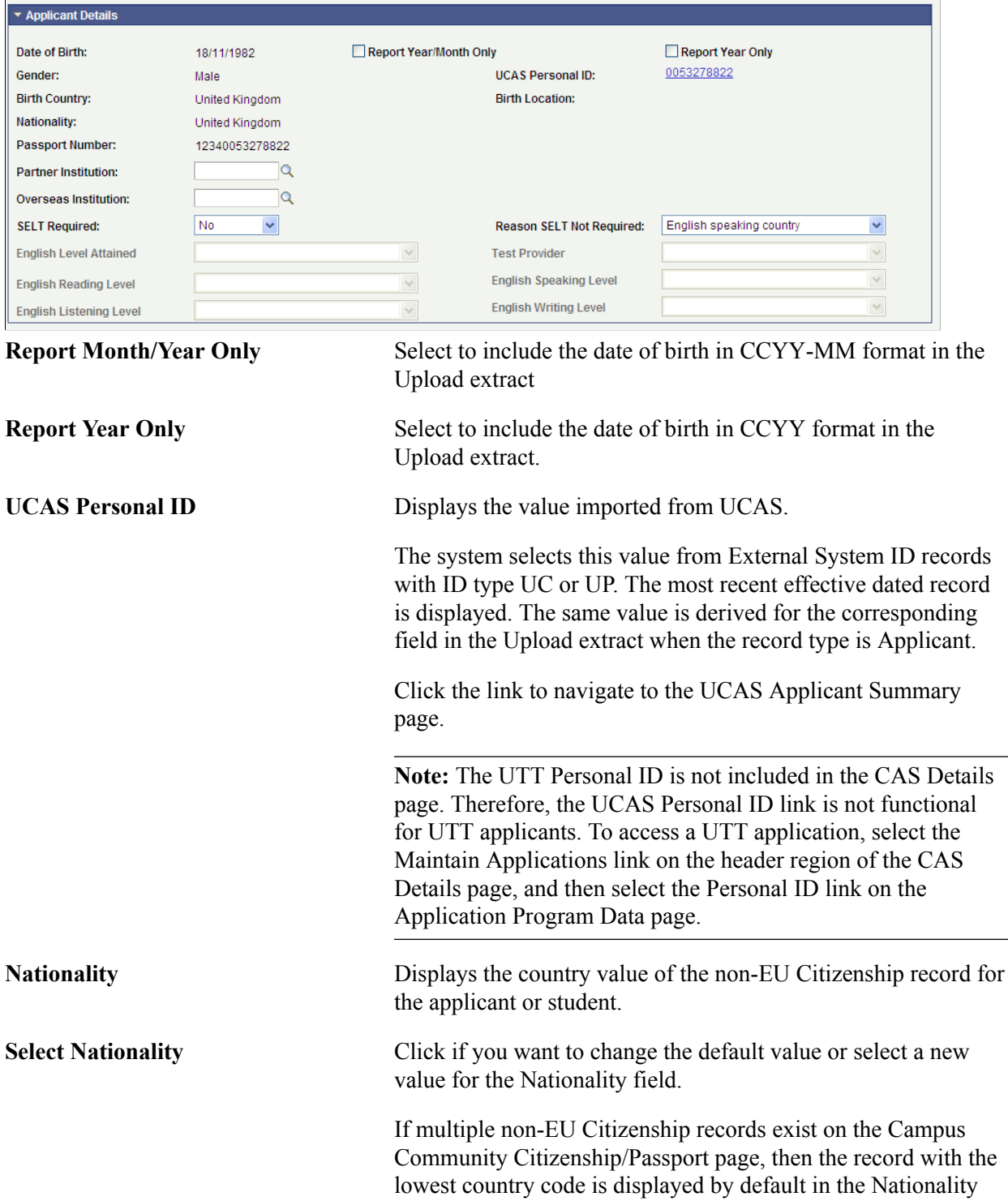

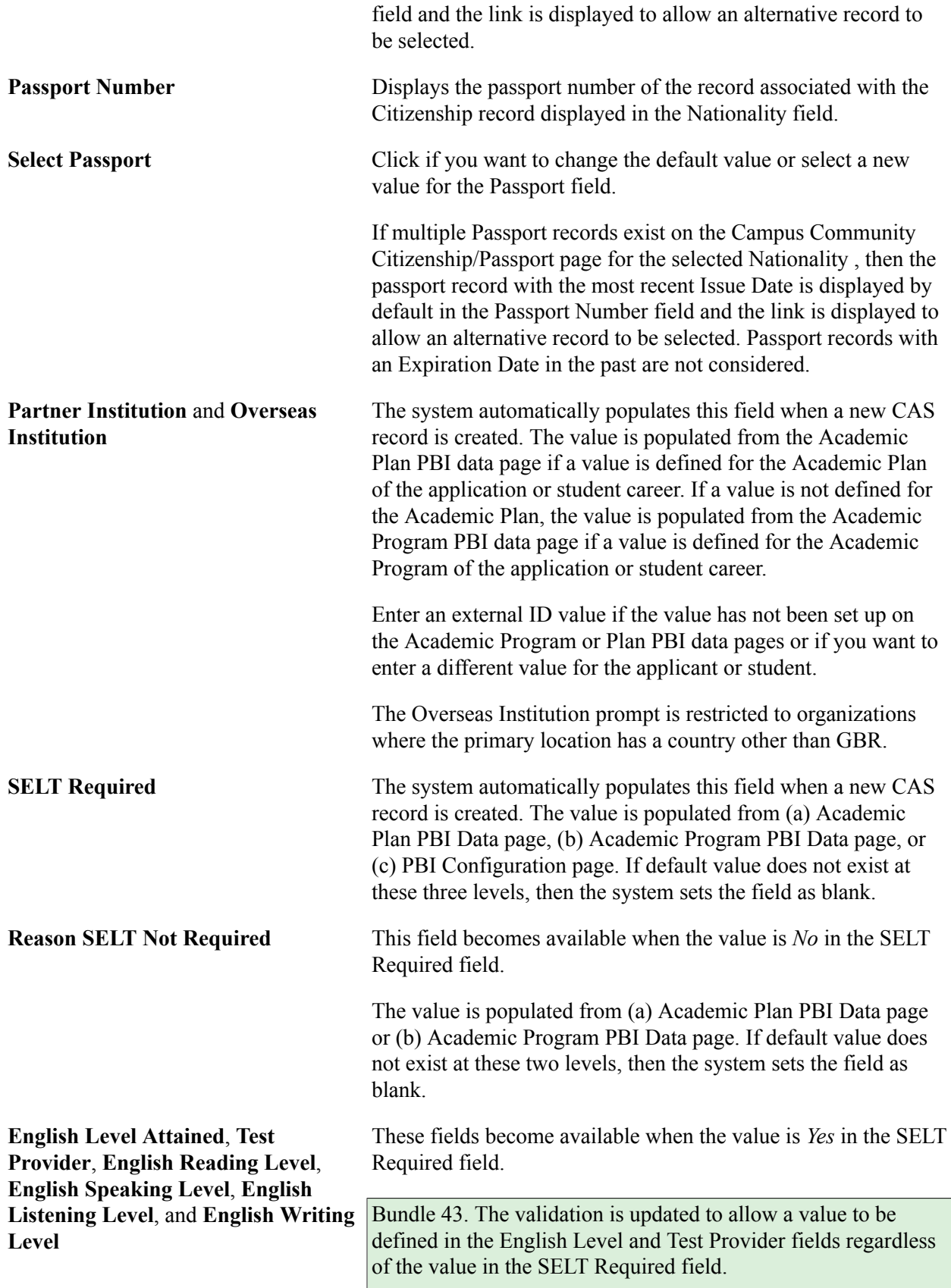

L

**Note:** Fields related to personal details, such as Date of Birth, Gender, Birth Country and Birth Location, display values from the core person record. This is different from the Nationality and Passport Number fields whose values the system stores in the CAS Details record rather than just display the values from the core person record.

### **Course Details**

The following is an example of the Course Details region on the CAS Details page.

#### **Image: Course Details region – CAS Details page**

This example illustrates the fields and controls on the Course Details region – CAS Details page. You can find definitions for the fields and controls later on this page.

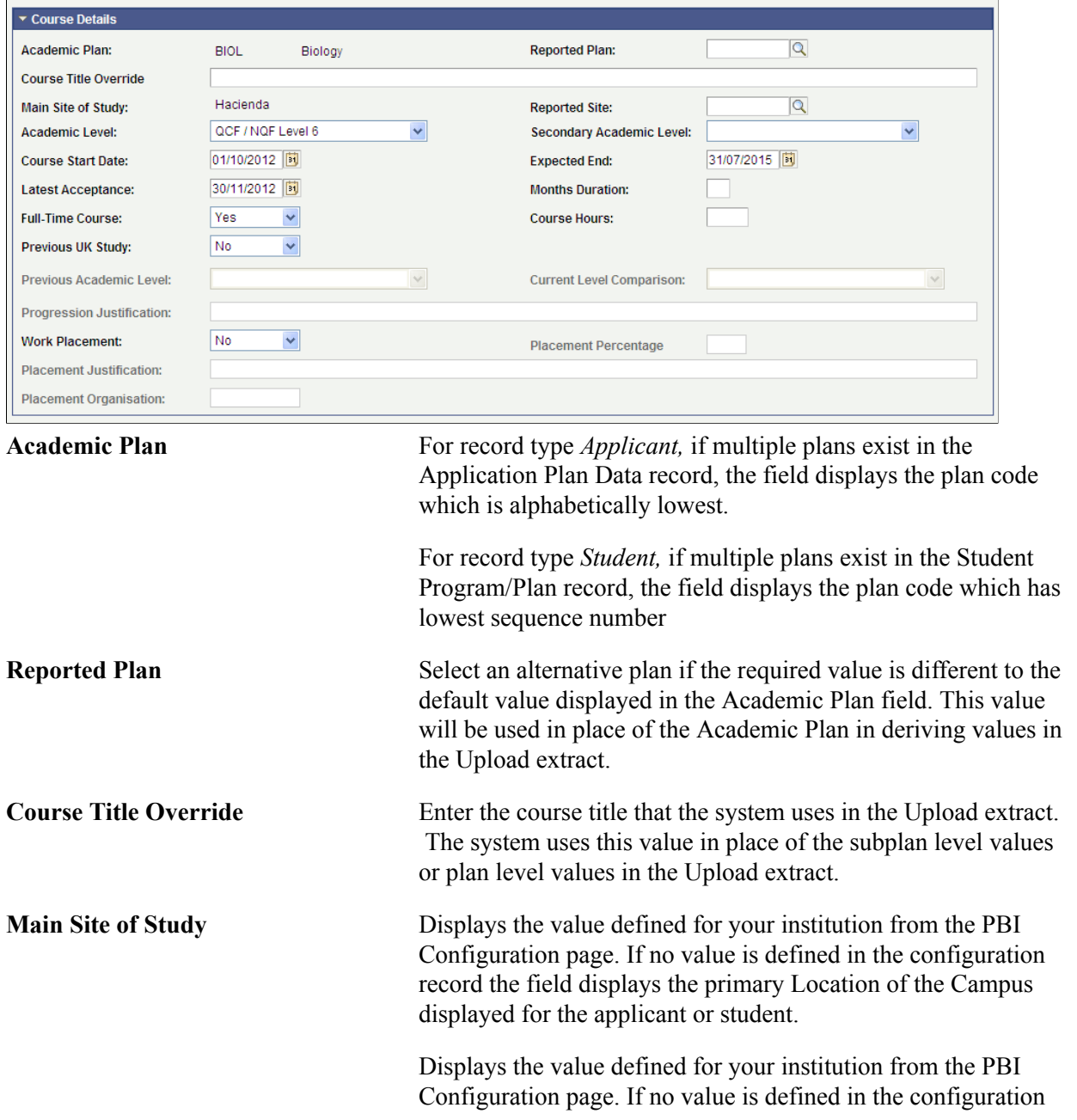

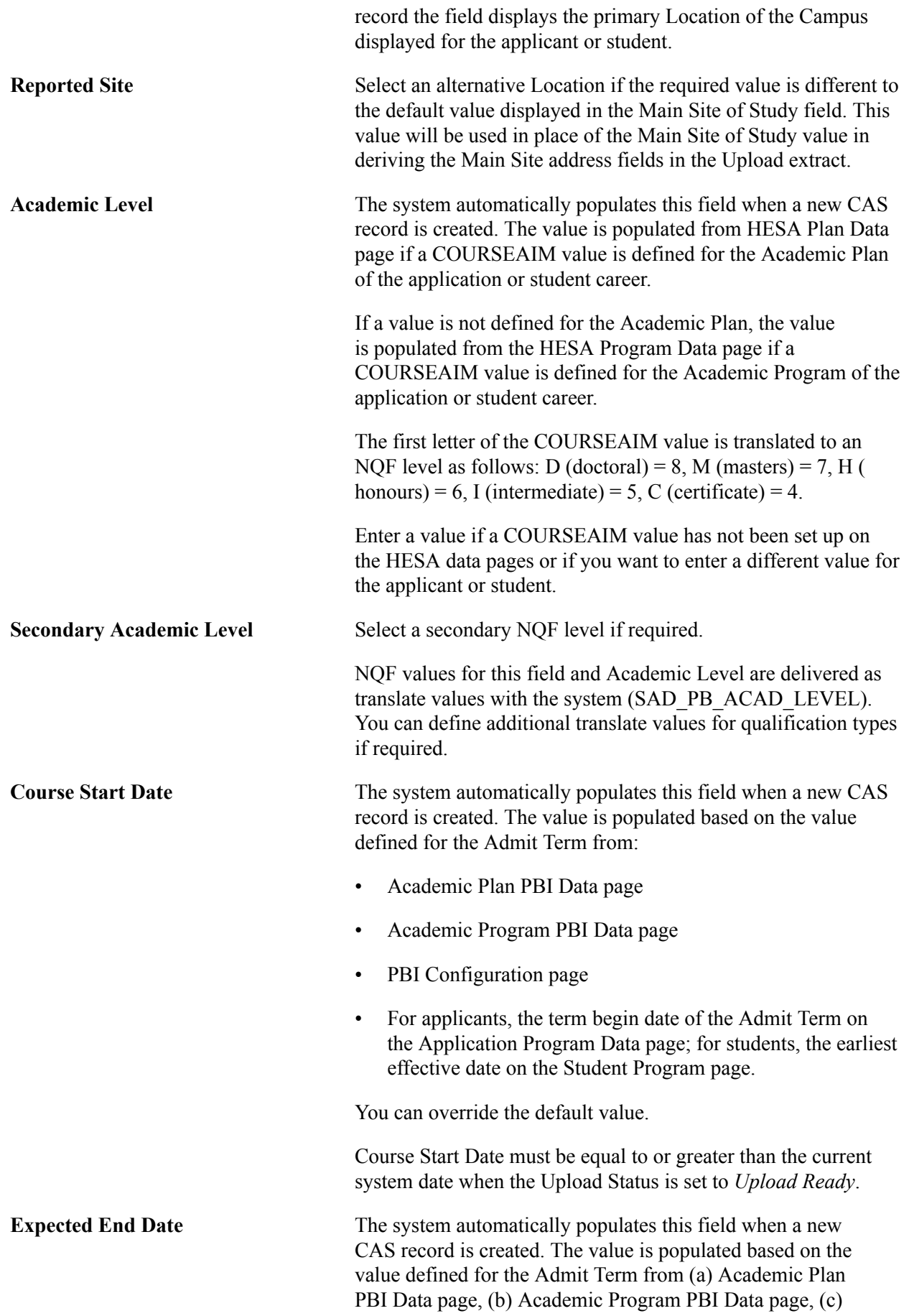

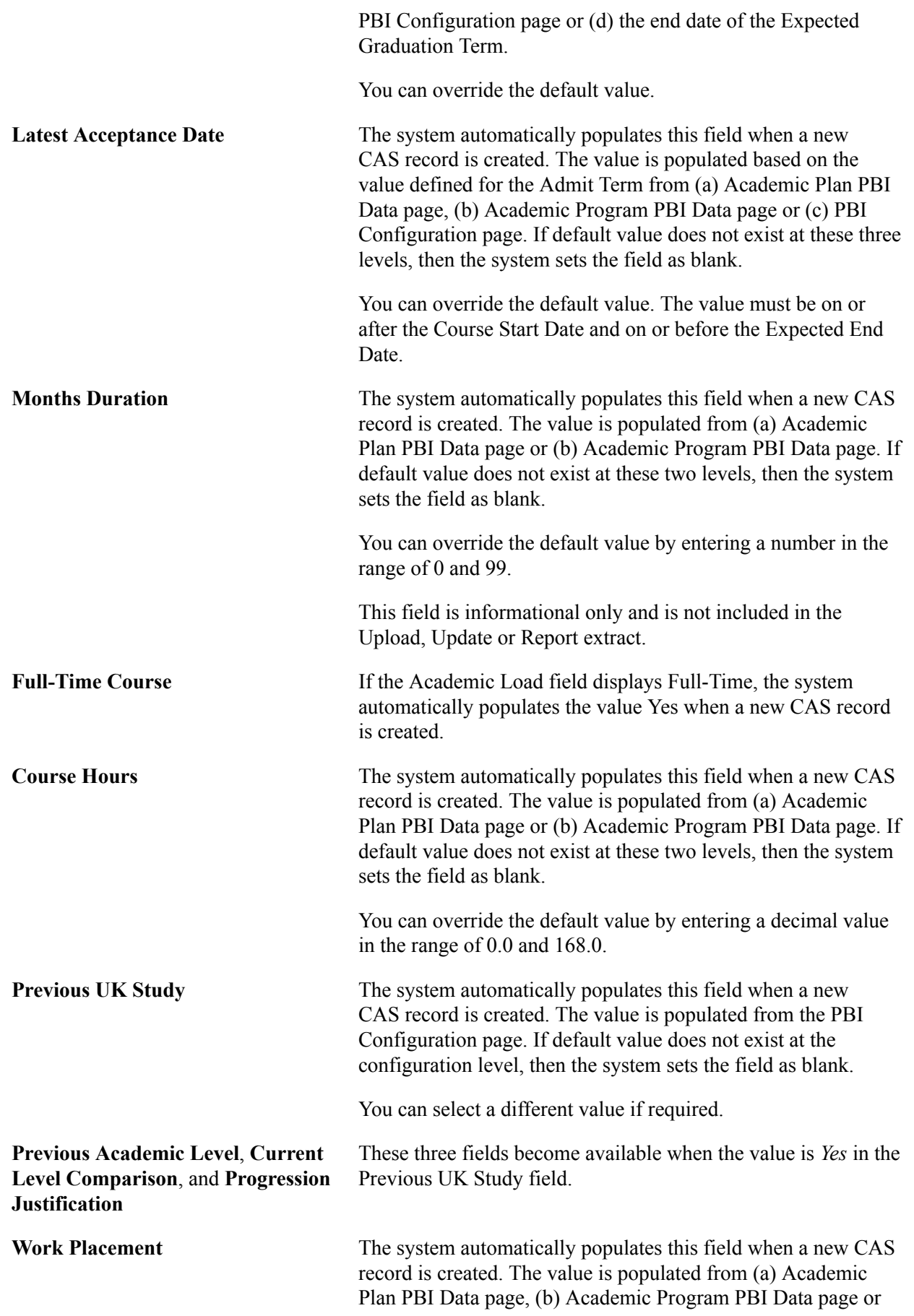

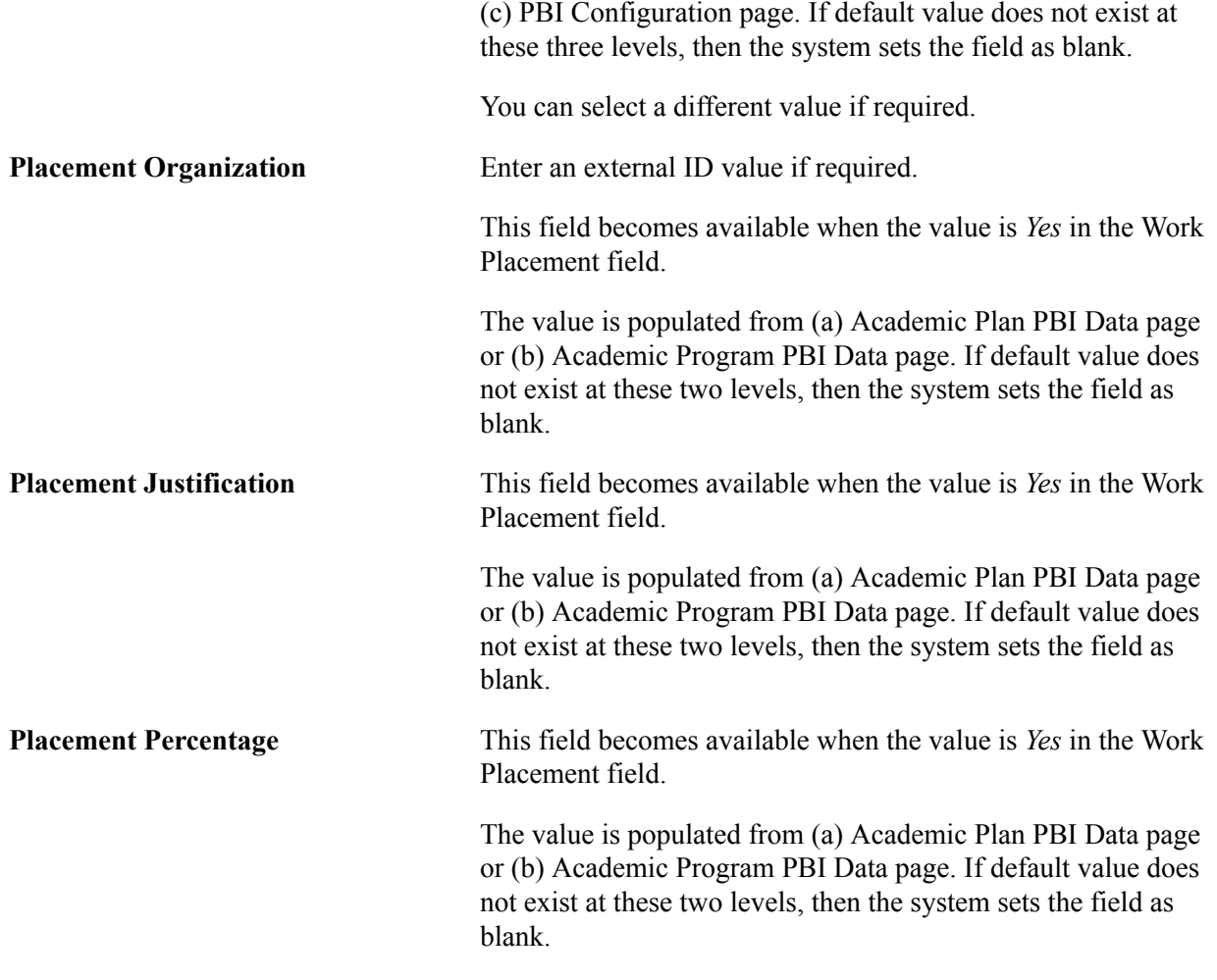

**Note:** For Placement Percentage, Placement Justification and Placement Organisation: If Work Placement defaults to *No* from the academic plan, then the system skips step (b) for these three fields and values for these fields are not derived from the academic program. In such a case, the value for each of these three fields will either default from (a) academic plan or will be blank to ensure that the default Work Placement details are consistent.

### **Financial Details**

The following is an example of the Financial Details region on the CAS Details page.

#### **Image: Financial Details region – CAS Details page**

This example illustrates the fields and controls on the Financial Details region – CAS Details page. You can find definitions for the fields and controls later on this page.

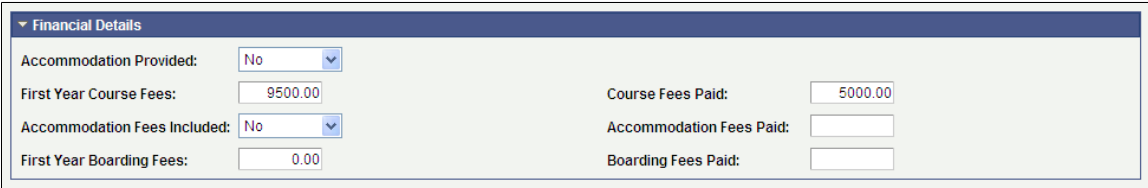

**Accommodation Provided** The system automatically populates this field when a new CAS record is created. The value is populated from (a) Academic

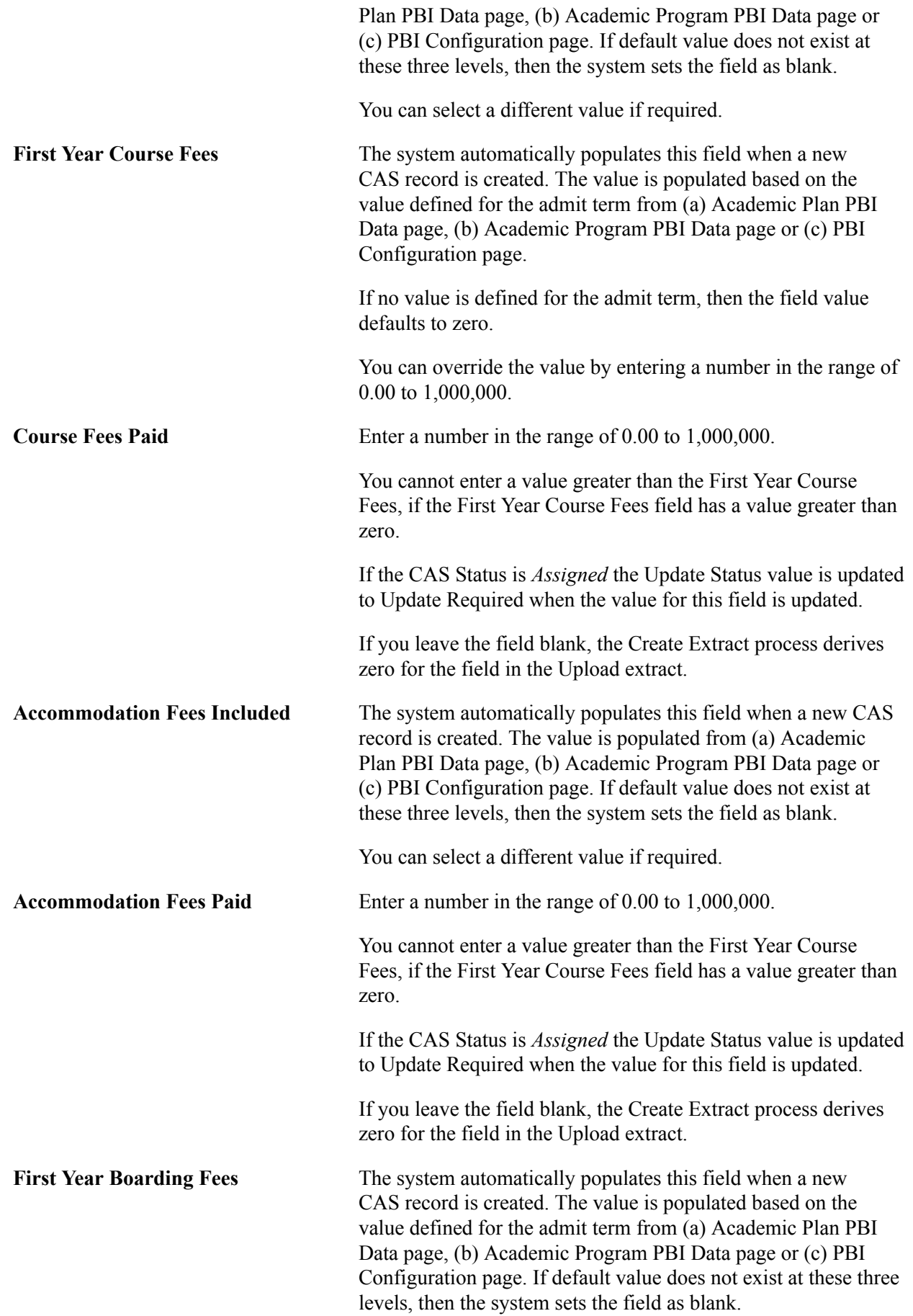

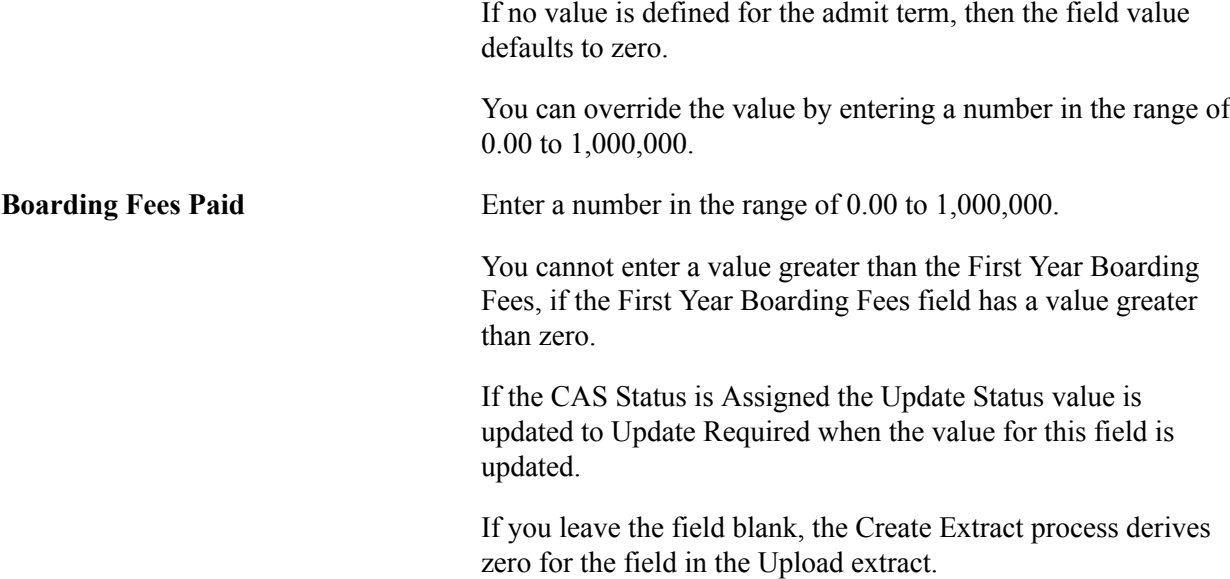

#### **Documentation**

The following is an example of the Documentation region on the CAS Details page.

#### **Image: Documentation region – CAS Details page**

This example illustrates the fields and controls on the Documentation region – CAS Details page. You can find definitions for the fields and controls later on this page.

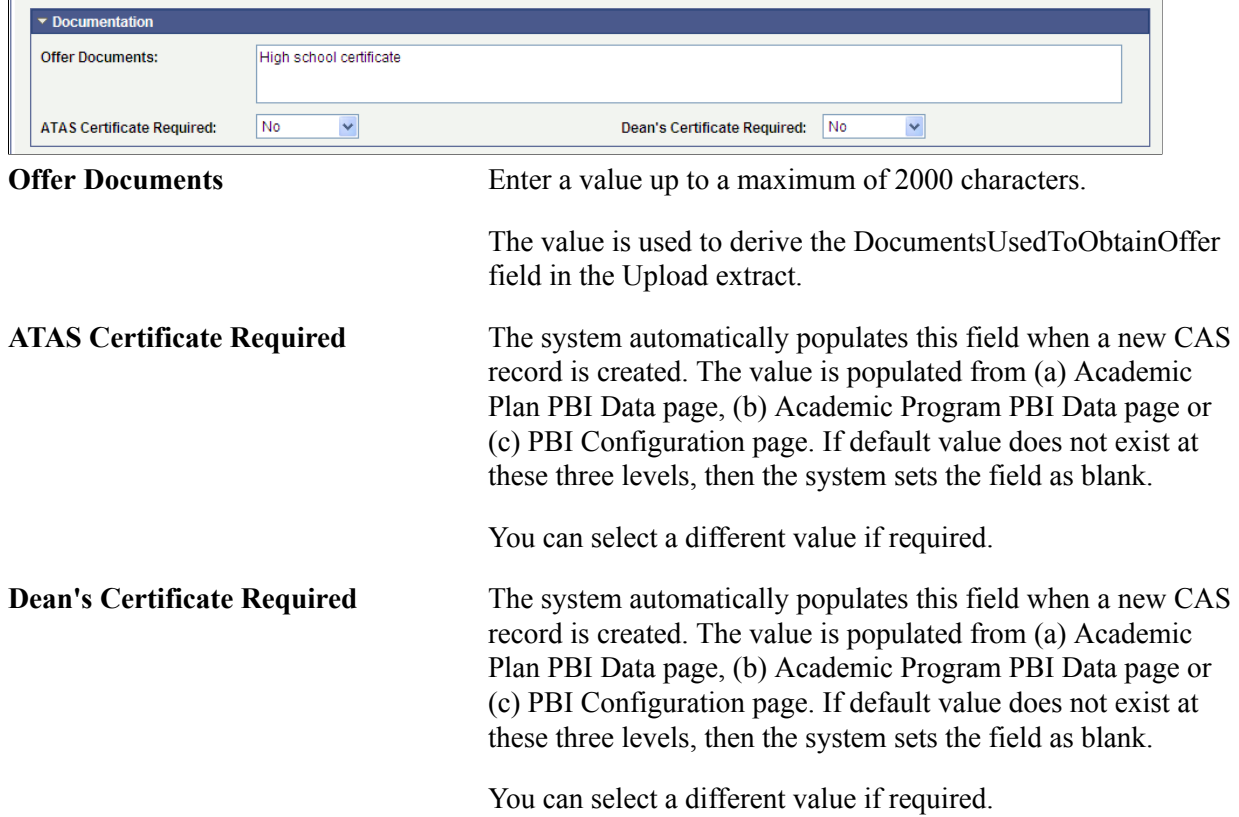

### **Sponsor Notes**

The following is an example of the Sponsor Notes region on the CAS Details page.

#### **Image: Sponsor Notes region – CAS Details page**

This example illustrates the fields and controls on the Sponsor Notes region – CAS Details page. You can find definitions for the fields and controls later on this page.

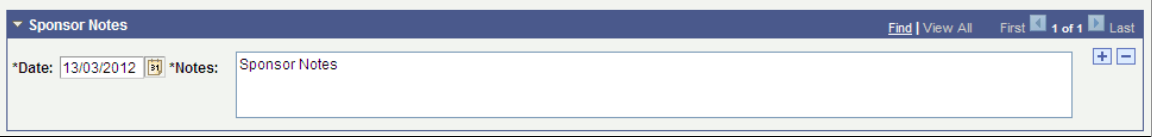

To notify UKVI of corrections to the applicant data, an institution adds Sponsor Notes to a CAS record through SMS. You can use Notes field to enter the same notes to a CAS record in the system. This enables you to maintain the Sponsor Notes locally. The system does not include the Notes field value in the Upload extract data.

### **Entering PBI Report Data for Applicants or Students**

Access the Report Details page (Student Admissions, PBI Processing, CAS Maintenance, Report Details).

#### **Image: Report Details page**

This example illustrates the fields and controls on the Report Details page . You can find definitions for the fields and controls later on this page.

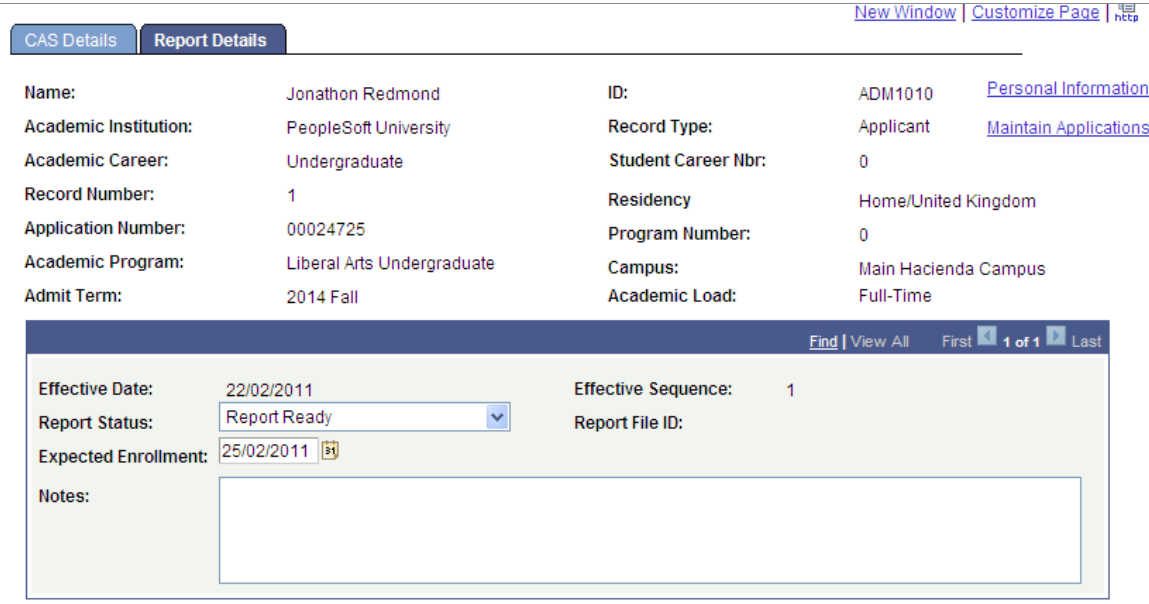

**Report Status I**dentifies whether the record has been identified as:

- To be included in the Report extract *(Report Ready).*
- Included in the Report extract *(Report Complete).*

You can set report status to *Report Ready,* only if the CAS Number is populated and the CAS Status of the record is *Used.*

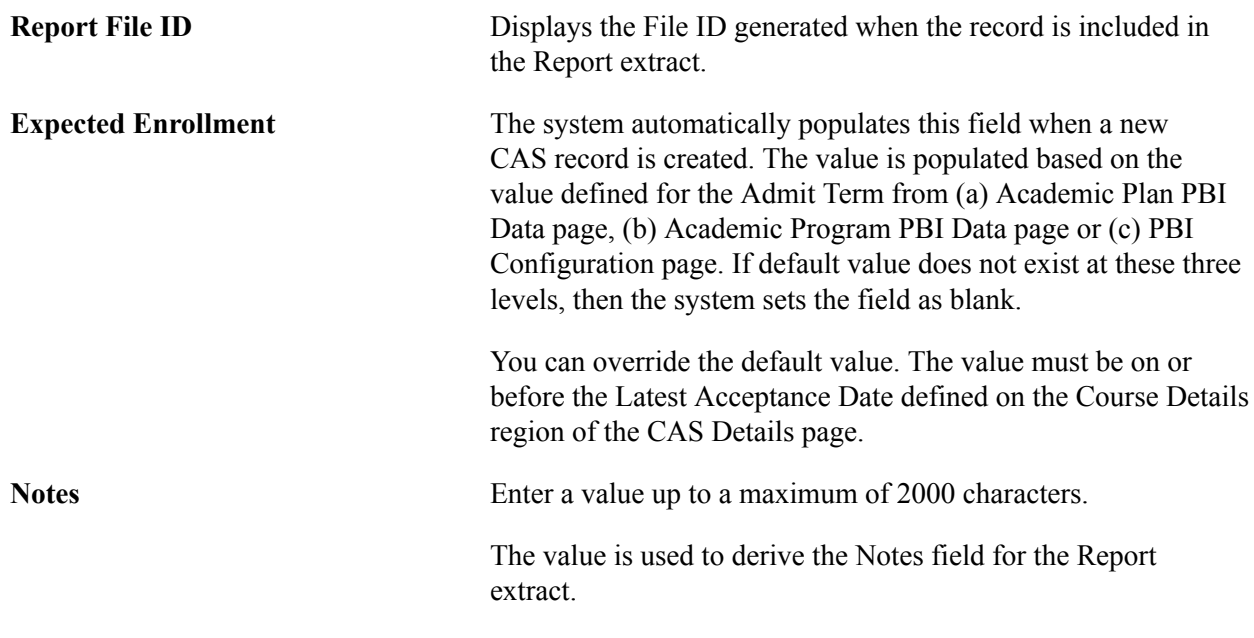

# **Updating Multiple CAS Records**

Use the CAS Record Update process if you want to update a group of CAS records in Campus Solutions at the same time. You can select the group of CAS records based on selection criteria, including:

- Academic career, program or plan.
- Students or applicants.
- Admit term.
- Upload, Update or Report status.

This section discusses how to update multiple CAS Records.

**Note:** This process can only be used to update multiple CAS records with a single value per field. Updates that require a different value for each CAS record, for example updates to Course Fees Paid that may vary by applicant or student, should be made using the CAS Details page.

### **Page Used to Update Multiple CAS Records**

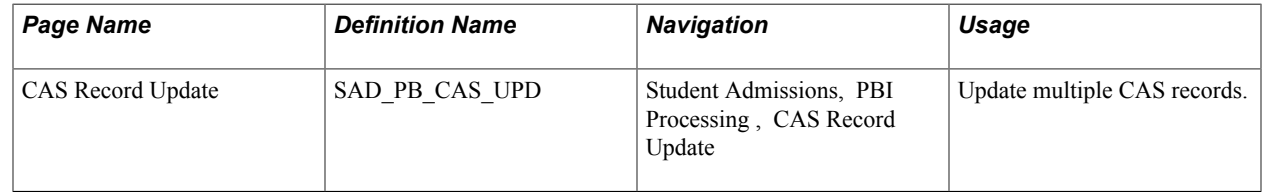

# **Updating Multiple CAS Records**

Access the CAS Record Update page (Student Admissions, PBI Processing , CAS Record Update).

#### **Image: CAS Record Update page (1 of 2)**

This example illustrates the fields and controls on the CAS Record Update page (1 of 2). You can find definitions for the fields and controls later on this page.

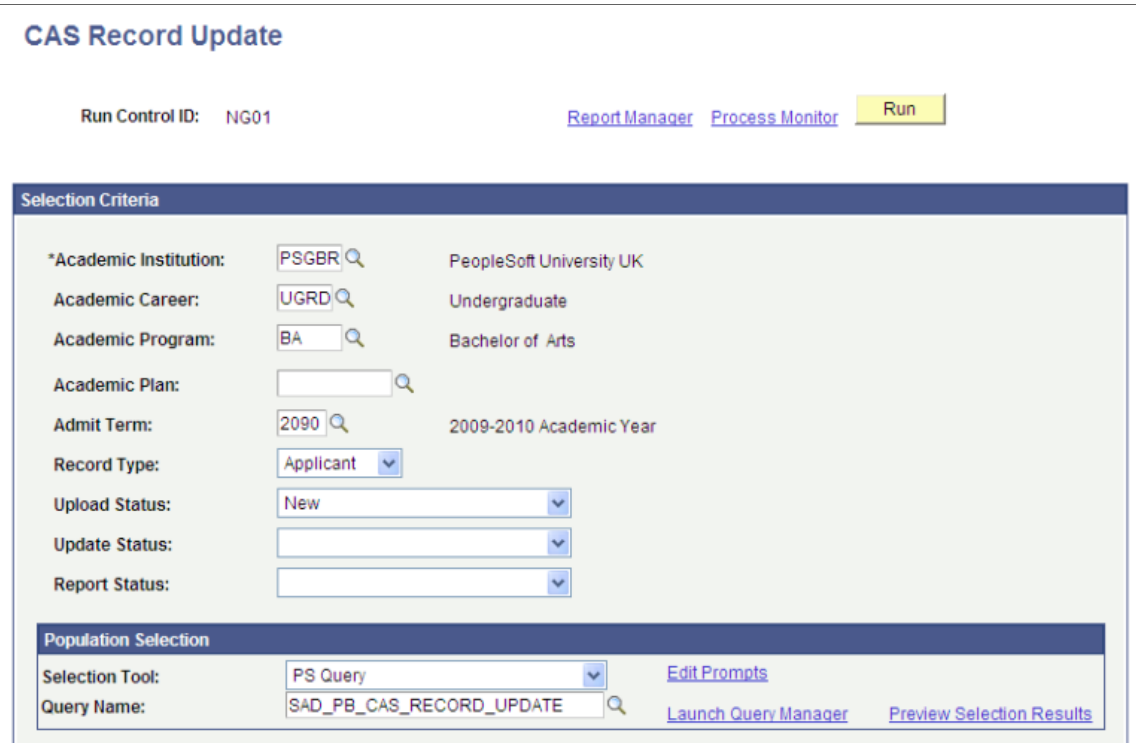

#### **Image: CAS Record Update page (2 of 2)**

This example illustrates the fields and controls on the CAS Record Update page (2 of 2). You can find definitions for the fields and controls later on this page.

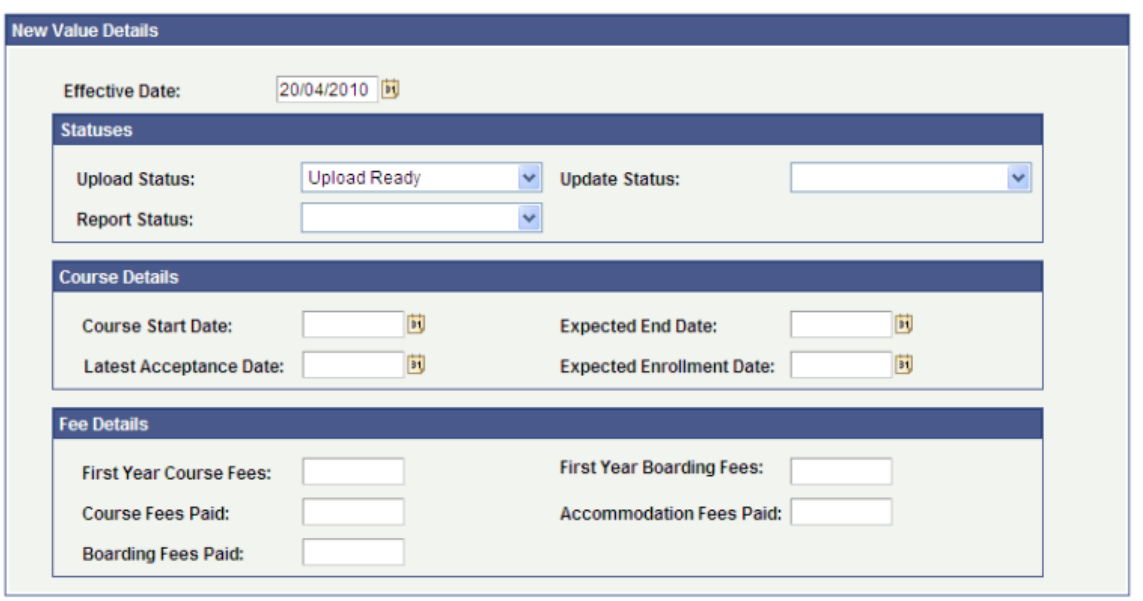

Use the Selection Criteria region to specify the group of CAS records that you want to update.

Use the Population Selection region to further filter the records that are selected for update by selected a PS Query value.

Use the New Value Details region to specify the values that are updated by the process.

#### **Population Selection**

Population selection is a method of selecting the IDs to process a specific transaction. The Population Selection group box appears on the run control pages when the Population Selection process is available or required for the transaction.

The system writes the CAS records returned from any query specified under Population Selection to SAD\_PB\_CAS\_RES. The query must return the following values to uniquely identify the CAS records that need to be updated:

- EMPLID
- INSTITUTION
- SAD PB REC TYPE
- ACAD\_CAREER
- STDNT\_CAR\_NBR
- SAD PB REC NUMBER
- ADM\_APPL\_NBR (blank for record type = student)

• APPL PROG NBR (blank for record type  $=$  student)

For each distinct CAS record, the query automatically selects the most recent effective dated/sequenced row for further filtering before the process creates a new row.

A sample query, SAD\_PB\_CAS\_RECORD\_UPDATE, has been delivered. This query selects the most recent effective dated rows for all the CAS records of an institution.

See "Understanding the Population Selection Group Box" (PeopleSoft Campus Solutions 9.2: Campus Community)

After specifying the changes on the New Value Details region, when you run the process:

- 1. The process selects the CAS records based on the specified criteria.
- 2. In each CAS record, it inserts a new row with an effective date equal to the Effective Date parameter value or, if the most recent row has the same effective date as the Effective Date parameter value, the sequence number is incremented.
- 3. In the new row, the process makes the changes based on the parameters you specified on the New Value Details region. The rest of the fields in the new row contain the values from the previous row.

The following table describes how the CAS Record Update process determines whether or not to update a CAS record value:

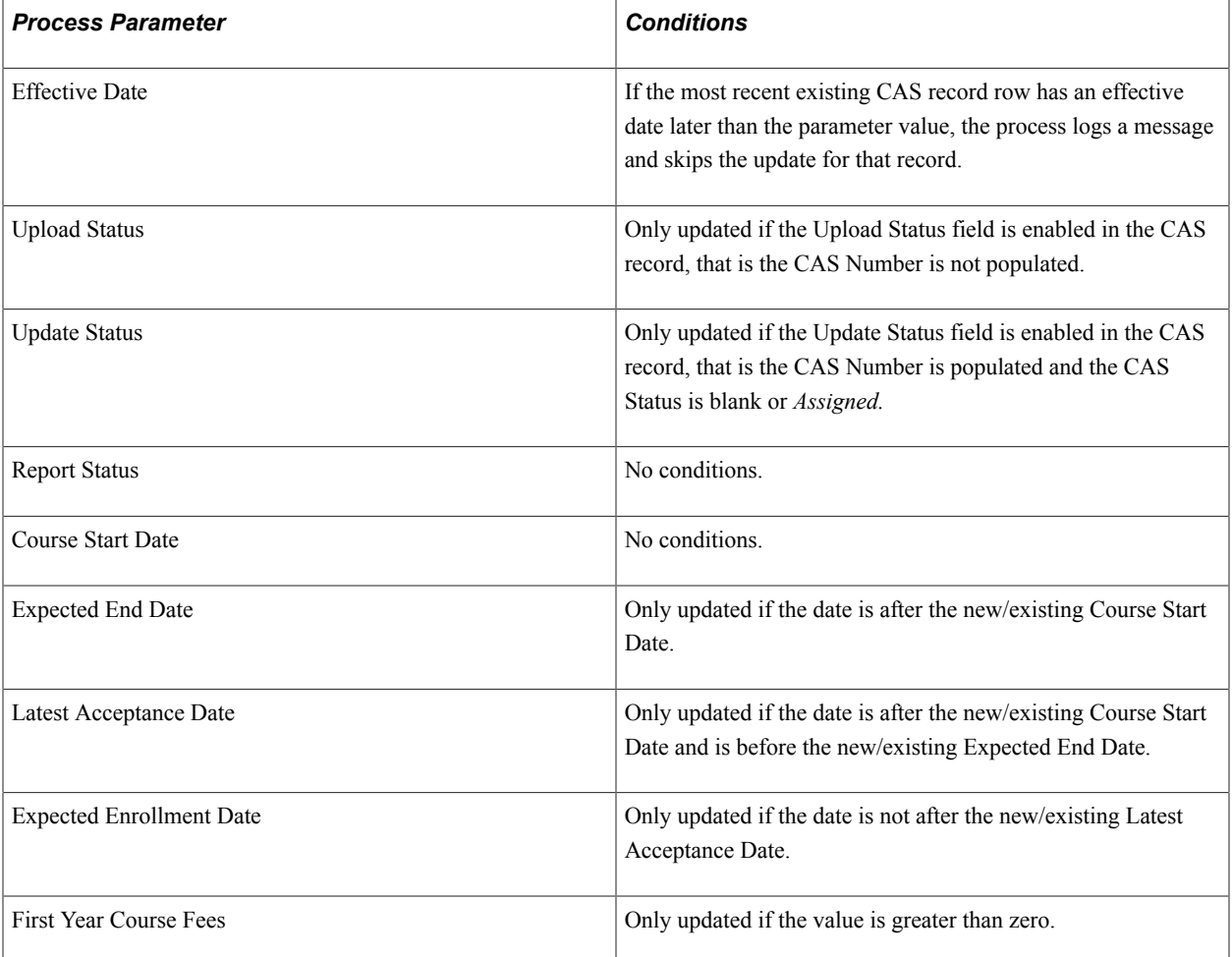

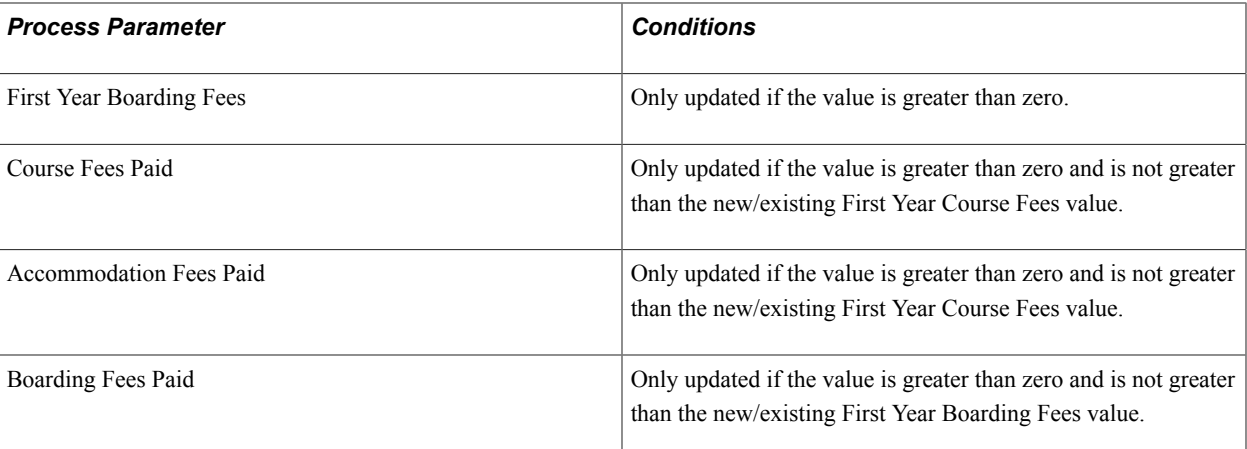

If any of Course Fees Paid, Accommodation Fees Paid or Boarding Fees Paid is updated and the Update Status field is currently enabled then the Update Status is updated to the value defined for 'Update Required' in the PBI configuration record, unless a new Update Status is specified in the Statuses region in which case that value is used for the update.

There is no validation applied to updates to Course Fees Paid, Accommodation Fees Paid or Boarding Fees Paid to check that the Update Status field is enabled. Values for the fields will be updated even if the Update Status in the CAS Details record is disabled following the update of the CAS Status to one of the post-assigned values. You should ensure that updates to the three Fees Paid fields are only made for records where the Update Status field is enabled.

# **Generating an XML File to Send to SMS**

This section discusses how to:

- Generate an extract.
- Review an extract.
- Create an XML file from an extract.
- Validate an XML file.

### **Pages Used to Generate an XML file to send to SMS**

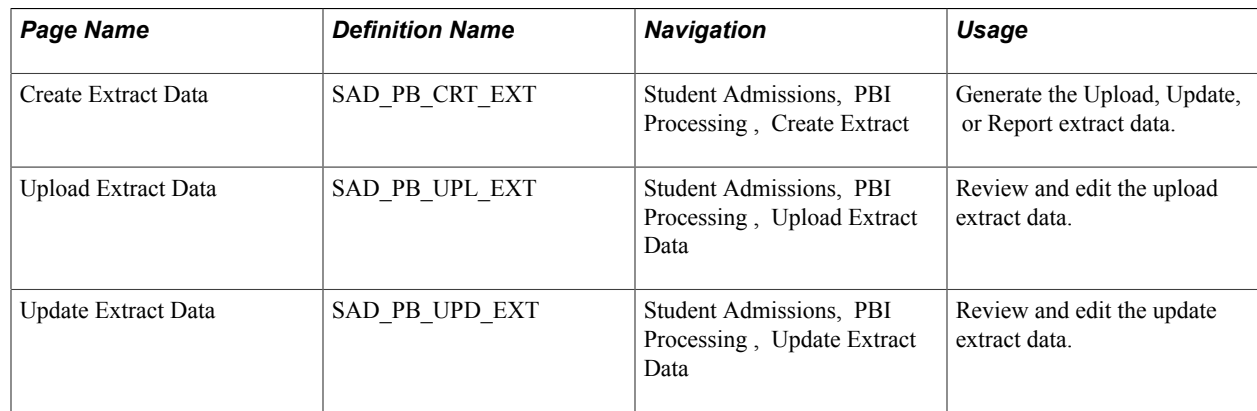

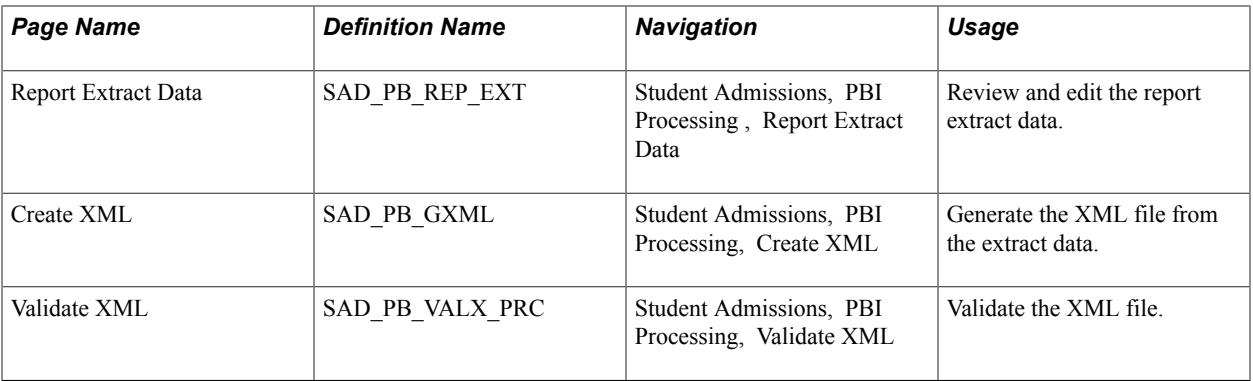

### **Generating an Extract**

Bundle 43. The derivation is updated to consider associated long name records. If any of the Long First Name, Long Middle Name, or Long Last Name fields are defined, then the long name record is used instead of the PS\_NAMES record.

Access the Create Extract Data page (Student Admissions, PBI Processing , Create Extract).

#### **Image: Create Extract Data page**

This example illustrates the fields and controls on the Create Extract Data page. You can find definitions for the fields and controls later on this page.

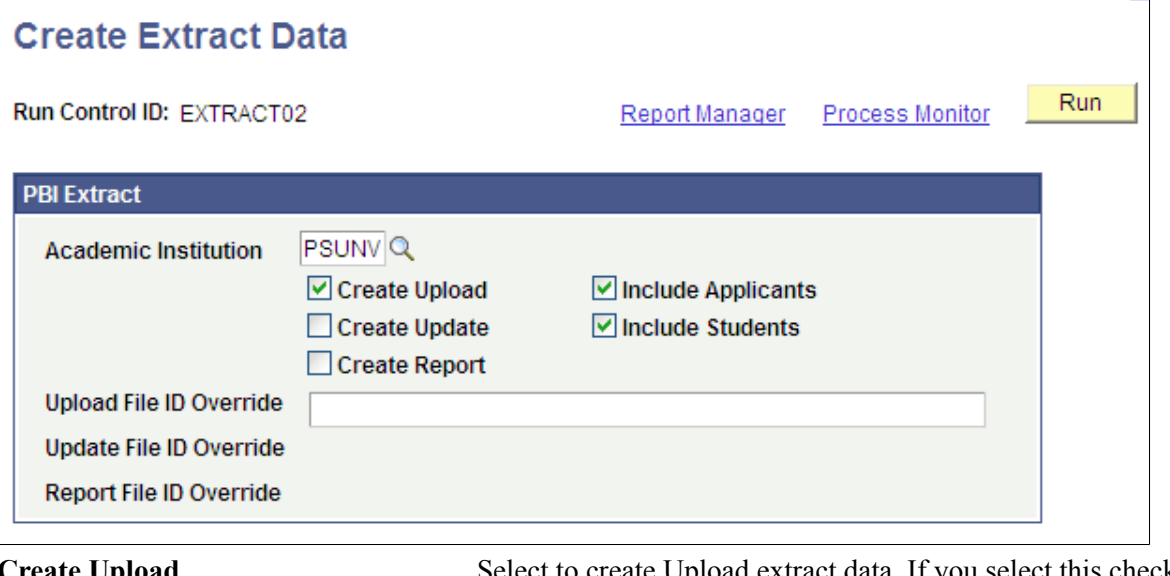

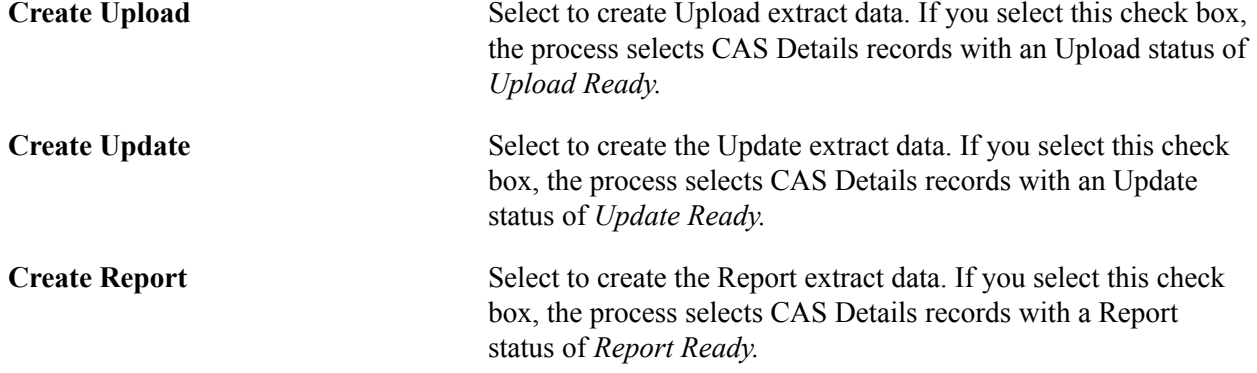

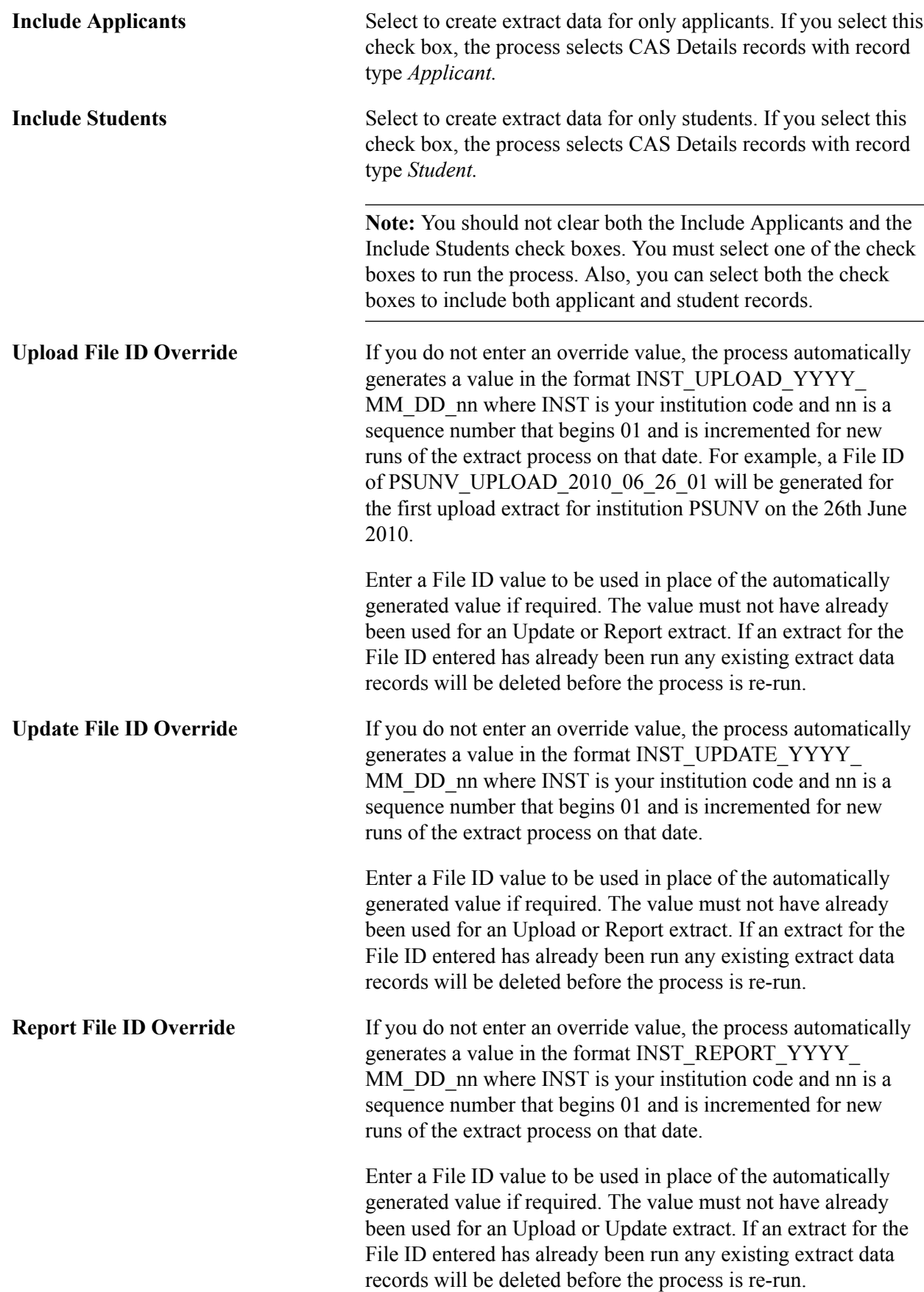

### **Create Upload check box**

If the Create Upload check box is selected, CAS Details records with an Upload Status of *Upload Ready* are selected. The process selects applicant records, if the Include Applicants check box is selected. The process selects student records, if the Include Students check box is selected. If you have selected both the Include Students and Include Applicants check boxes, the process selects both applicant and student records.

If an Upload File ID Override value is selected, any existing extract records are deleted before new records are selected.

If you have selected both Include Applicants and Include Students check boxes, the process includes one record for each applicant or student. If there is more than one CAS Details record with an Upload Status of *Upload Ready,* the first record selected is included and a message is logged for any subsequent records selected by the process. The additional records can be included in a future extract or the Upload Status can be set to the appropriate status to prevent the record from being included if a second CAS request is not required.

After a CAS Details record is included by the process, a new effective dated record is created to set the Upload Status to *Upload Complete* and to populate the Upload File ID.

### **Create Update check box**

If the Create Update check box is selected, CAS Details records with an Update Status of *Update Ready* and the CAS Number populated are selected. The process selects applicant records, if the Include Applicants check box is selected. The process selects student records, if the Include Students check box is selected. If you have selected both the Include Students and Include Applicants check boxes, the process selects both applicant and student records.

If an Update File ID Override value is selected any existing extract records are deleted before new records are selected.

The same value is derived for each record in the Upload extract for the Update File ID field.

After a CAS Details record is included by the process, a new effective dated record is created to set the Update Status to *Update Complete* and to populate the Update File ID.

If an Event ID is set up on the PBI Configuration page for Record Type = *Applicant* or *Student* and Notification Type = *Fee Update,* the process creates the 3C Engine Trigger result for the Event ID and person.

For steps that you should perform after the process creates the 3C Engine Trigger result, see [Generating](#page-71-0) [PBI Communications](#page-71-0)

### **Create Report check box**

If the Create Report check box is selected, CAS Details records with a Report Status of *Report Ready* and the CAS Number populated are selected. The process selects applicant records, if the Include Applicants check box is selected. The process selects student records, if the Include Students check box is selected. If you have selected both the Include Students and Include Applicants check boxes, the process selects both applicant and student records.

If a Report File ID Override value is selected any existing extract records are deleted before new records are selected.

The same value is derived for each record in the Upload extract for the Report File ID field.

After a CAS Details record is included by the process, a new effective dated record is created to set the Report Status to *Report Complete* and to populate the Report File ID.

Refer to the PBI Field Derivation documentation for information about derivation of each field in the extract.

### **Reviewing an Extract**

Use the Upload Extract Data, Update Extract Data, and Report Extract Data pages to review the extract data that the Create Extract process has generated prior to creating the XML file.

#### **Image: Upload Extract Data page (part)**

This example illustrates the fields and controls on the Upload Extract Data page (part). You can find definitions for the fields and controls later on this page.

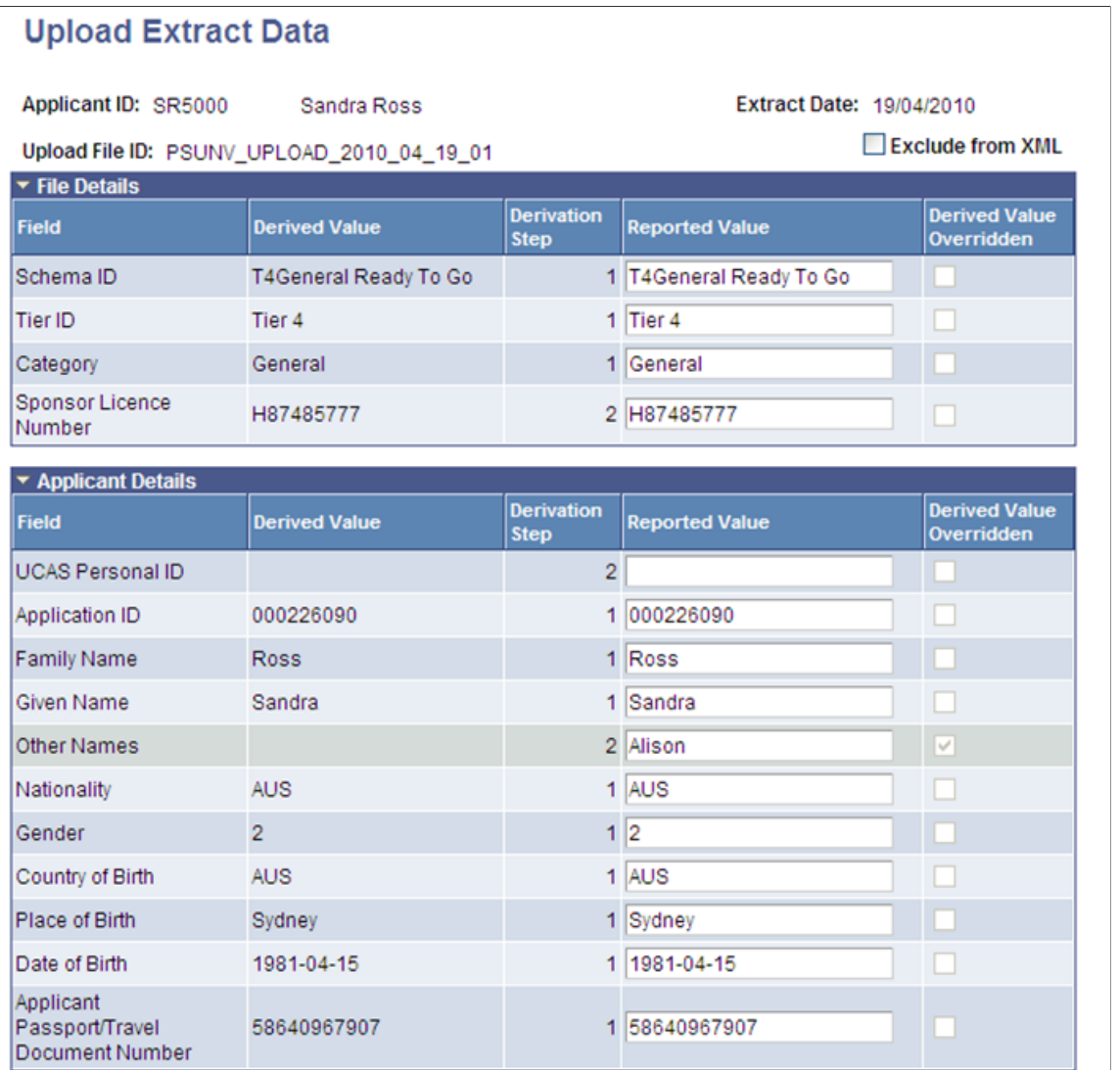

**Exclude from XML** Select to prevent an individual record from being included in the XML file when the Create XML process is run for the File ID.

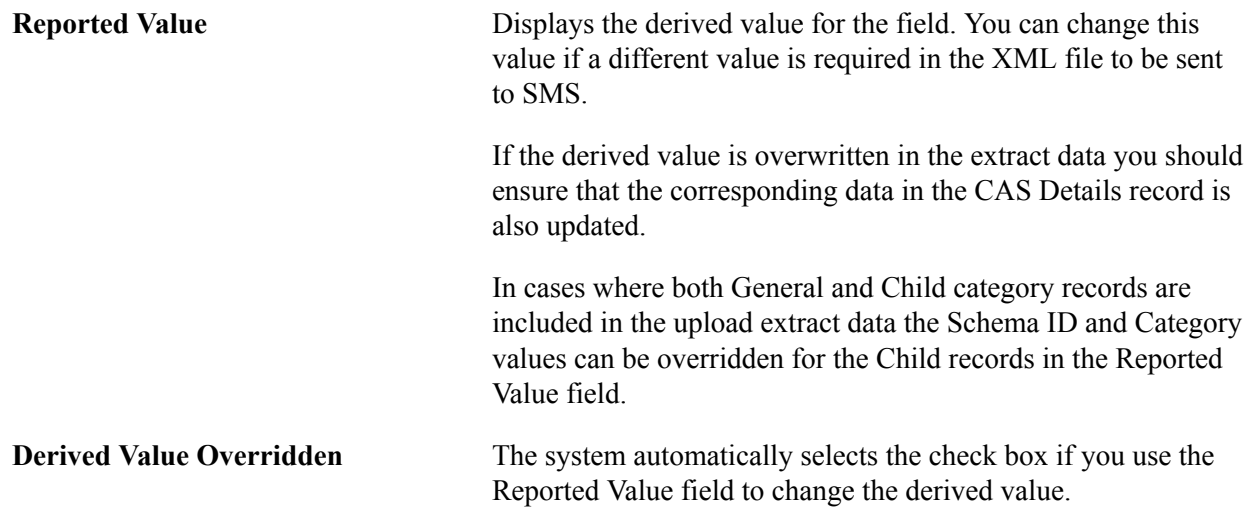

# **Creating an XML File from an Extract**

Access the Create XML page (Student Admissions, PBI Processing, Create XML).

#### **Image: Create XML page**

This example illustrates the fields and controls on the Create XML page. You can find definitions for the fields and controls later on this page.

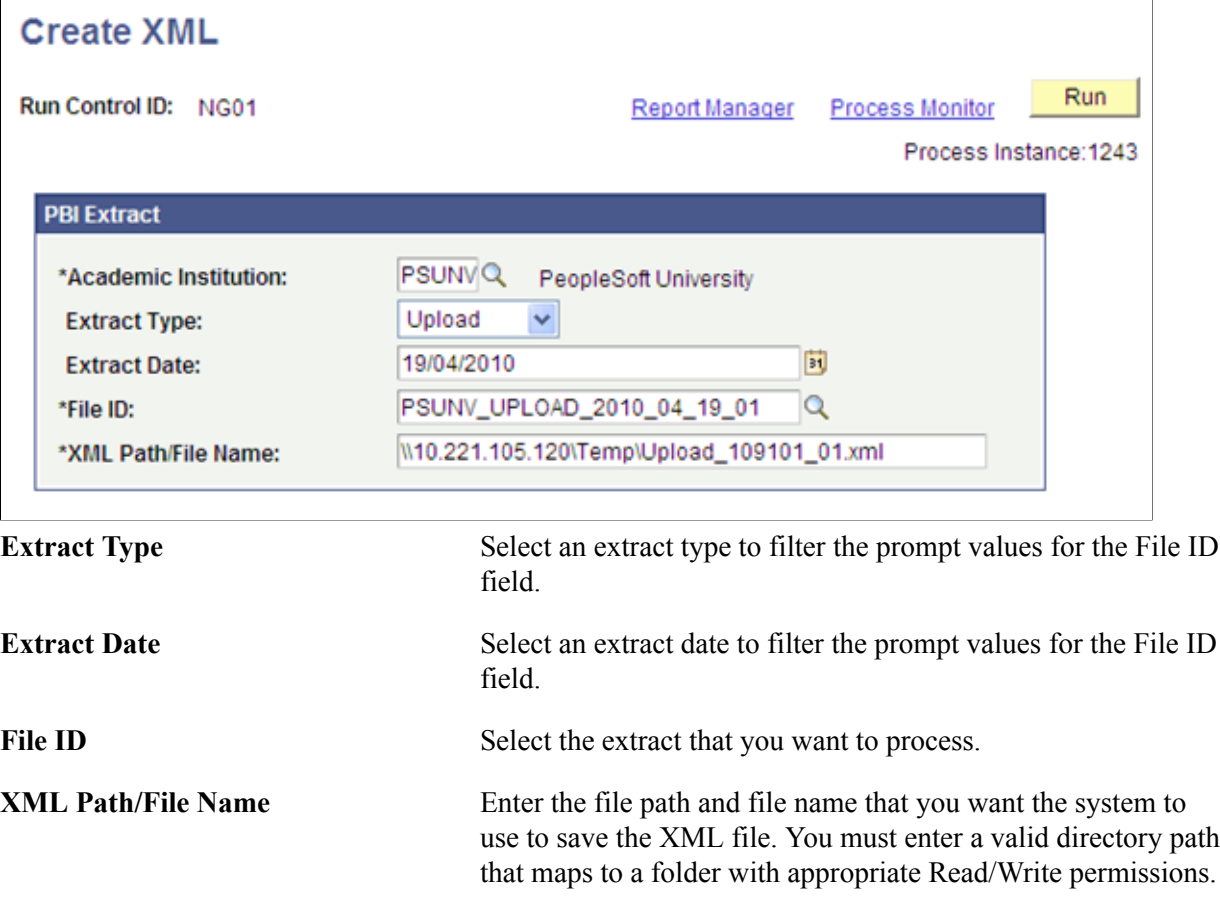

 If you cannot locate such a folder, consult your system administrator.

If defined the file name element must include the lower case xml extension:

- Windows format \\server\folder\filename.xml
- Unix format //server/folder/filename.xml

If you enter the file path and do not specify the file name, the process uses the File ID value to name the XML file. The format without the file is as follows:

- Windows format \\server\folder
- Unix format //server/folder

### **Upload Extract XML**

For the upload extract the process creates a separate XML file for each combination of the header fields found in the extract data for the File ID:

<BulkUploadFileId>

<SchemaID>

<TierID>

<Category>

<SponsorLicenceNumber>

In cases where there are multiple Sponsor Licence Numbers in the upload extract data multiple XML files are created. If there are both General and Child category records multiple XML files are created. If multiple XML files are required a sequence letter (A, B, C etc) is added to the file name to distinguish between the files.

For cases where the process is being re-run, if there is an existing file for the specified path/file name then that file is overwritten.

#### **Update and Report Extract XML**

A single XML file is created for each File ID for update and report extract data.

For cases where the process is being re-run, if there is an existing file for the specified path/file name then that file is overwritten.

# **Validating a XML File**

Access the Validate XML page (Student Admissions, PBI Processing, Validate XML).

#### **Image: Validate XML page**

This example illustrates the fields and controls on the Validate XML page . You can find definitions for the fields and controls later on this page.

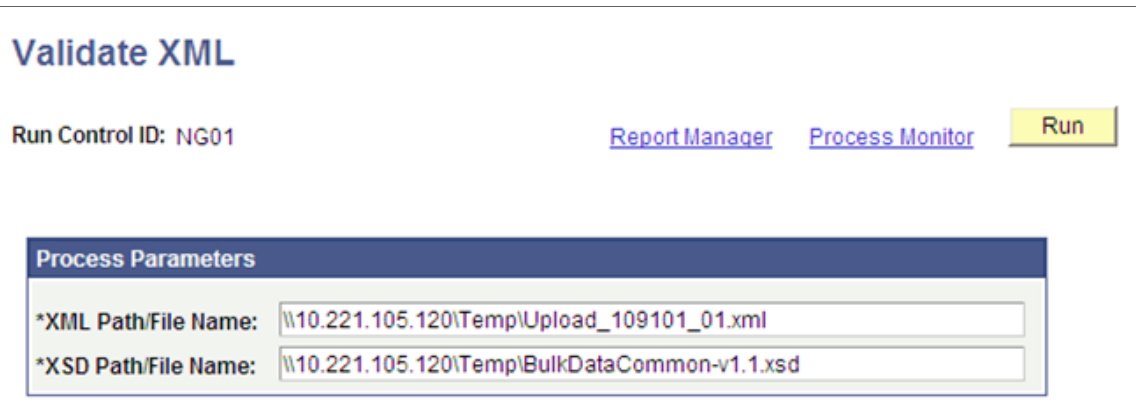

**XML Path/File Name** Enter the path and file name of the XML file that you want to validate.

**XSD Path/File Name** Enter the complete path and file name of the primary XSD file. The process uses all of the XSD files to validate your XML file.

The XSD files are available from the UKVI website.

The process validates the XML and checks that it is well formed in the context of the defined schema.

If any errors are reported by the Validate XML process, correct the errors by amending the Reported Value in the Extract Data pages or by amending the CAS Details or related records.

If you have corrected the errors using the Extract Data pages, re-run the Create XML process and validate the file. If you have corrected the errors in the CAS Details or related records, re-run the Create Extract process, re-run the Create XML process and validate the file.

Once the XML file passes schema validation, submit the XML file to SMS via the UKVI portal.

# <span id="page-65-0"></span>**Importing CAS Details**

After you send one or more CAS number requests to SMS, use the Import CAS Details process to import the CAS details from the Bulk Export XML file retrieved from SMS.

When you run the process:

- 1. Initially it processes the XML file and creates CAS records in the staging tables.
- 2. Then it processes the staging table records to either update an existing CAS record with the CAS number and status details or create a new CAS record where you have submitted the CAS request directly via the UKVI portal.

Each CAS record in the staging table has an import status. The following table describes how the process determines which import status to assign to a CAS staging record.

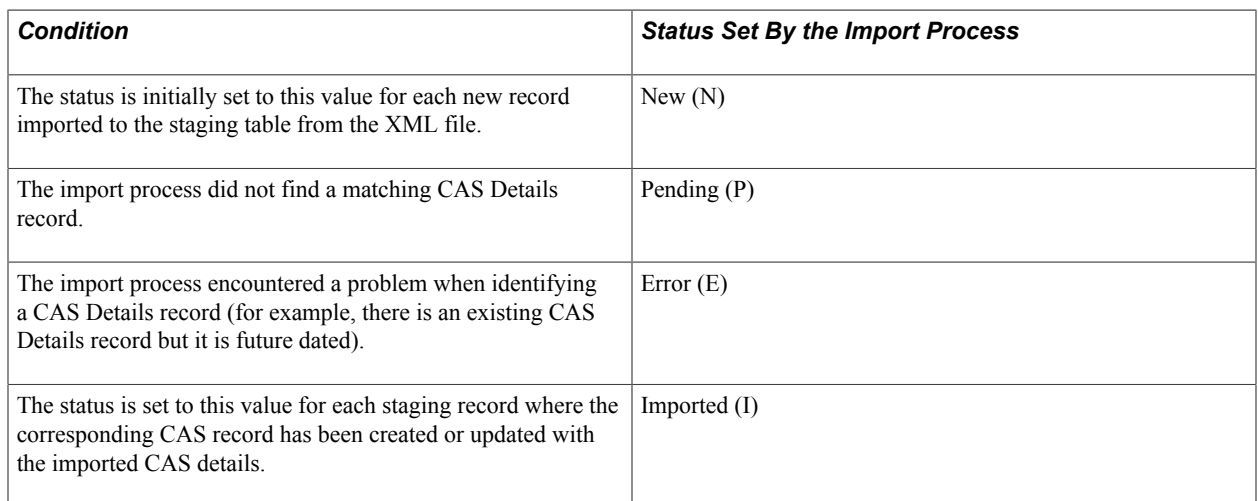

Use the CAS Staging Data pages to review the staging records that have Pending or Error status. For records with Pending status, you can use the CAS Staging Data page to match the record with an existing application or student program record and create a new CAS record. For records with Error status, you can use the CAS Details page to correct or update the existing records to allow the staging record to be reprocessed.

This section discusses how to:

- Import and create CAS records in bulk.
- Review and edit the CAS staging data.

### **Pages Used to Import CAS Records**

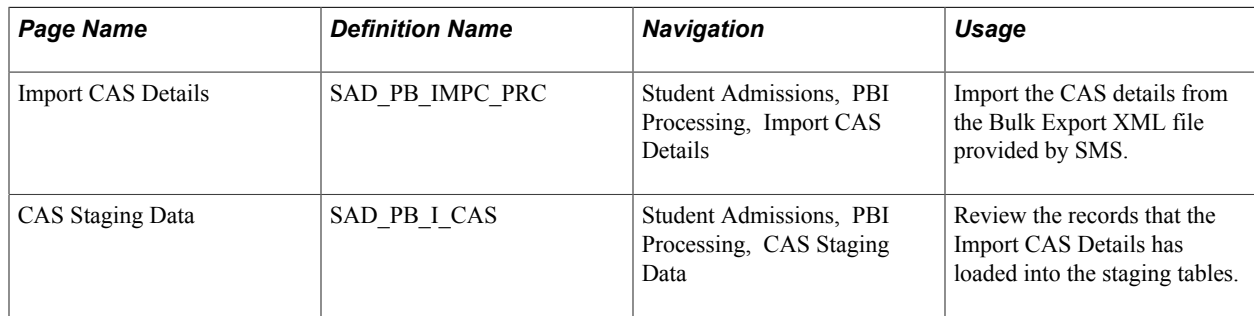

# **Importing CAS Details**

Access the Import CAS Details page (Student Admissions, PBI Processing, Import CAS Details).

#### **Image: Import CAS Details page**

This example illustrates the fields and controls on the Import CAS Details page. You can find definitions for the fields and controls later on this page.

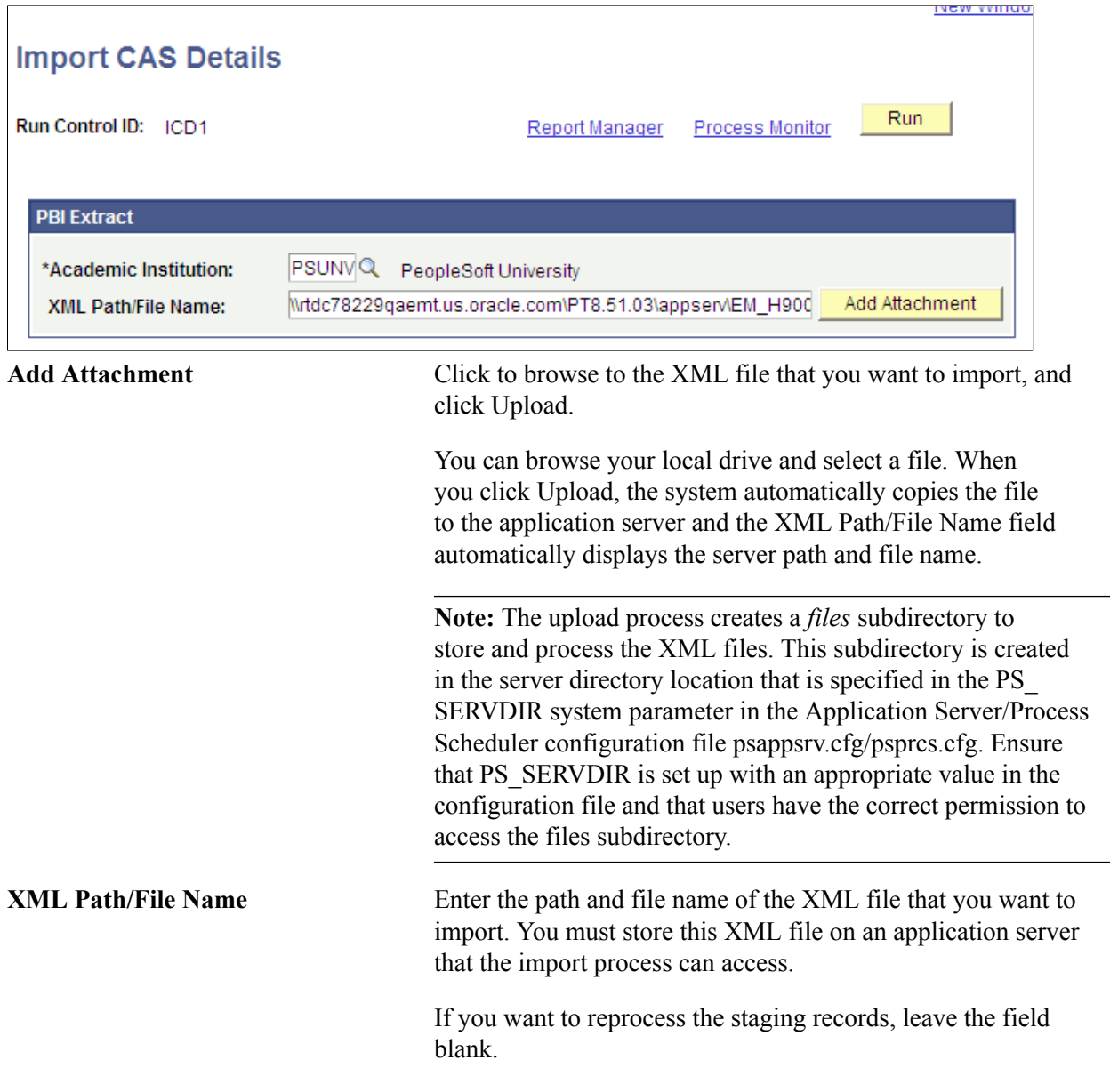

#### **Processing steps**

The process performs the following steps to create new staging table records if the XML Path/File Name parameter has been provided:

- 1. Deletes any existing staging records with a status of *Obsolete*.
- 2. Deletes any existing staging records with a status of *Imported*
- 3. Opens the XML file. If the XML file cannot be found a message is logged and the re-processing of any existing staging records continues.
- 4. Creates staging records with a status of New for each record found in the XML file.

The process then performs the following steps to process staging records that have an import status of *Pending* from a previous run of the process:

- 1. *Create*: If the application or student program details have been added via the CAS Staging Data page and there is no existing CAS Details record, a new record is created using the application or student program details added and the CAS Number, CAS Status, CAS Status Date and Export File ID from the staging record. The Upload Status is set to Upload Complete and the Nationality value is populated if a country value exists in the staging record.
- 2. *Update*: If the application or student program details have been added via the CAS Staging Data page and there is an existing CAS Details record without the CAS Number populated, a new effective dated record is created for the current date with the CAS Number, CAS Status, CAS Status Date and Export File ID from the staging record.
- 3. *Pending*: If the full application or student program details have not been added via the CAS Staging Data page a message is logged and the record remains with a status of Pending.
- 4. *Error*: If the applicant or student details have been added via the CAS Staging Data page and there is an existing CAS Details record with a different CAS Number already populated then an error message is logged and the status is set to Error.

The process performs the following step to process New staging records and Error records from a previous run of the import process:

1. *Update CAS Status*: If the staging record can be matched to an existing CAS Details record using Applicant ID (EMPLID) and CAS Number, a new effective dated record is created with the CAS Status, CAS Status Date and Export File ID from the staging record.

This processing will occur when the CAS Number has already been imported and the CAS Status is being updated from, for example, *Assigned* to *Used.*

**Note:** If the most recent existing effective dated record is in the future or there are multiple matching records, a message is logged and the import status is set to Error.

2. *Update Applicant*: If Application ID is populated and the staging record can be matched to an existing applicant CAS Details record using Applicant ID (EMPLID) and Application ID (the combination of Admission Application Number and Application Program Number), a new effective dated record is created with the CAS Status, CAS Status Date and Export File ID from the staging record. This processing will occur when the CAS Number is being imported for the first time and the CAS request has been generated from an existing CAS Details record.

**Note:** If the most recent existing effective dated record is in the future or there are multiple matching records, a message is logged and the import status is set to *Error.*

3. *Update Student*: If the Application ID is not populated and the staging record can be matched to an existing student CAS Details record using Applicant ID (EMPLID) and Course ID (either Academic Plan or Academic Sub-Plan if sub-plan reporting is enabled on the PBI Configuration page), a new effective dated record is created with the CAS Status, CAS Status Date and Export File ID from the staging record.

**Note:** If the most recent existing effective dated record is in the future or there are multiple matching records, a message is logged and the import status is set to *Error.*

4. *No Match*: If no match is made to an existing CAS Details record the status is set to Pending. The staging record can be reviewed via CAS Staging Data page and the application or student program details can be added to allow the record to be re-processed.

#### **Assigning Event IDs to the Applicant or Student for CAS Number Notification**

If you have defined an event ID for a notification type of *CAS Number* on the PBI Configuration page, the import process assigns the event ID when it creates a new CAS record or when it creates a new effective dated row for an existing CAS record and the CAS Number is being populated for the first time. If the process is updating an existing CAS record where the CAS number is already populated the Event ID is not created.

To assign the event details to the applicant or student, the process creates a results record in the 3C Engine Trigger Results table for Institution, Event ID and Function (CASN) for the applicant or student EMPLID. The variable data associated with the CASN administrative function (Academic Career, Student Career Number and CAS Number) are also populated.

See [Generating PBI Communications](#page-71-0)

# **Reviewing and Editing the CAS Staging Data**

Access the CAS Staging Data page (Student Admissions, PBI Processing, CAS Staging Data).

#### **Image: CAS Staging Data page**

This example illustrates the fields and controls on the CAS Staging Data page. You can find definitions for the fields and controls later on this page.

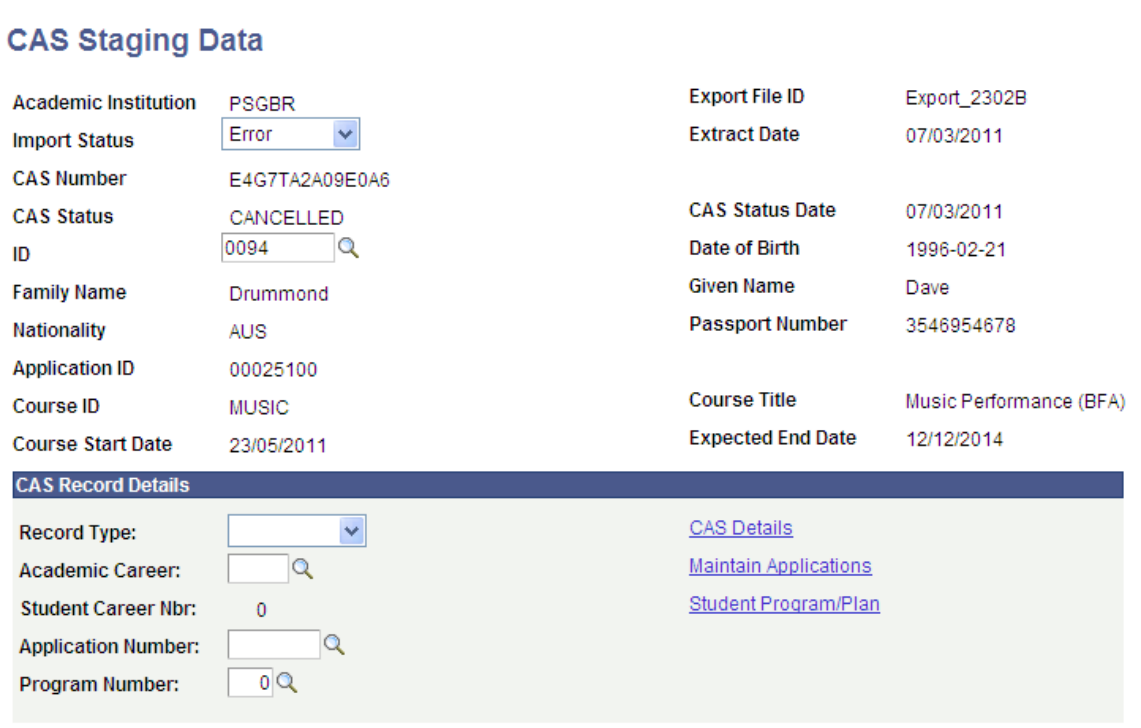

Use the search page to retrieve *Pending* or *Error* status records for review and update.

Use the Maintain Applications or Student Program/Plan links to search for and review existing application or student program records.

Use the CAS Details link to search for and review any existing CAS Details records.

For a record with an import status of *Error*, you can correct the existing CAS Details record to allow the staging record to be re-processed when the Import CAS Details process is next run (Use the CAS Record Details region and CAS Details link for the correction). You can also match an error record with a different ID and then have the system re-process the record when the Import CAS Details process is next run. The ID field is available for entry only if the record has an import status of *Error*.

The system enables the CAS Record Details region if the import status is either *Pending* or *Error*. If you want to match the staging record with an existing application or student program record for re-processing:

- 1. Specify whether the new CAS Details record is for an applicant or student by selecting a value in the Record Type field.
- 2. Select the Academic Career for the applicant or student from the prompt.
- 3. Select the Student Career Number for the applicant from the prompt.
- 4. If the record type is applicant, select the Application Number from the prompt.
- 5. If the record type is applicant, select the Program Number from the prompt.
- 6. Save the record.

### **Deleting CAS Staging Records**

You can delete records that are no longer required for processing. To delete a record:

- 1. Change the import status to *Obsolete*.
- 2. Save the record.
- 3. When you run the Import CAS Details process, the system deletes the records with the *Obsolete* status.

**Note:** Imported staging records cannot be deleted.

# <span id="page-71-0"></span>**Generating PBI Communications**

After the system assigns event IDs, use the following process to notify applicants or students about CAS Number or fee update details:

- 1. Use the 3C Engine Trigger Results page to view the result records that have been added (Campus Community, 3C Engine, 3C Engine Trigger Results).
- 2. Run the 3C Engine process for each event ID.
- 3. Use the Person Communication page to view the assigned communication.
- 4. Run the Communication Generation process to create the communication that you can send to applicants and students.

This section describes the steps to assign and generate communications for CAS Number and fee update notifications.

### **Related Links**

"Understanding Communication Management" (PeopleSoft Campus Solutions 9.2: Campus Community) "Understanding the 3C Engine" (PeopleSoft Campus Solutions 9.2: Campus Community) [Setting Up PBI Communications](#page-18-0)

# **Reviewing 3C Engine Trigger Results**

Access the 3C Engine Trigger Results page (Campus Community, 3C Engine, 3C Engine Trigger Results).

Use the 3C Engine Trigger Results page to review records that the Import CAS Details process or the Create Extract - update process creates.
Use the page to add any additional records required. Select Variable Data to add the required values for any additional records added.

### **Image: 3C Engine Trigger Results page for CASA**

This example shows the 3C Engine Trigger Results page for CAS Number notification.

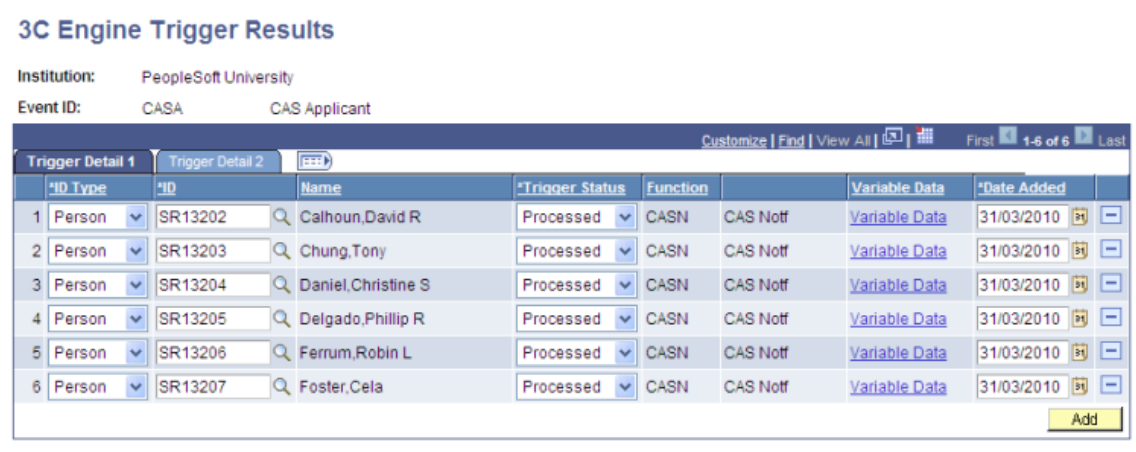

## **Running the 3C Engine Process**

Access the 3C Engine Parameters page (Campus Community, 3C Engine, Run 3C Engine).

#### **Image: 3C Engine Parameters page**

This example illustrates the fields and controls on the 3C Engine Parameters page.

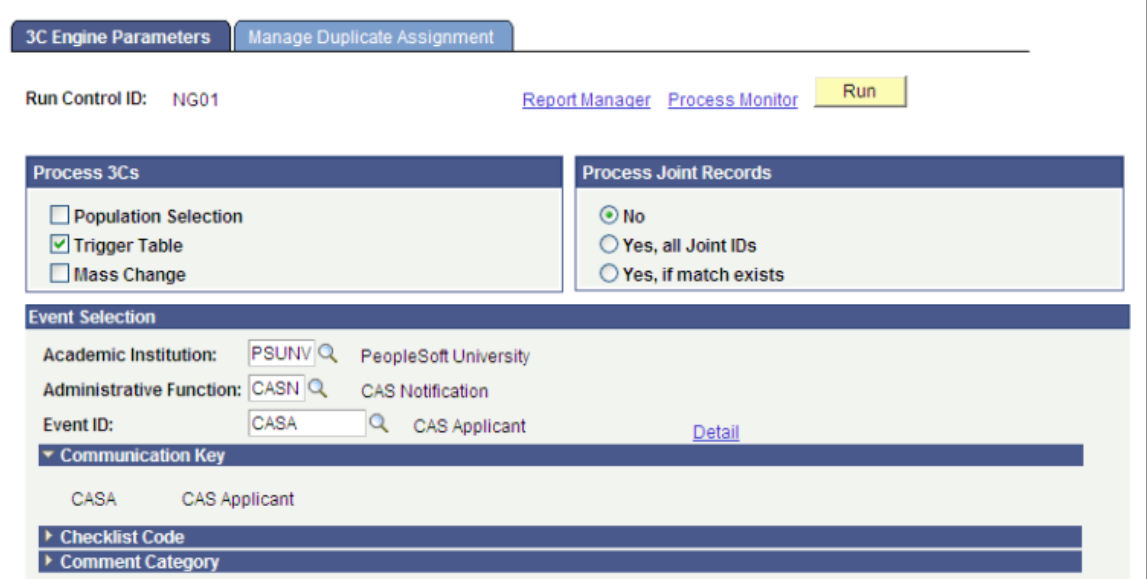

Run the 3C Engine process for each of the Event IDs defined on the PBI Configuration page. The process assigns communications, comments and checklists associated with the Event ID to the ID of the applicant or student.

Assigned communications can be reviewed on the Person Communication page. To navigate to the Person Communication page, select Campus Community, Communications, Person Communications, Communication Management, Person Communication.

# **Running the Communication Generation Process**

Access the Selection Parameters page (Campus Community, Communications, Communication Generation).

Run the Communication Generation process for each standard letter code to generate the communications for the assigned communications.

#### **Image: Selection Parameters page**

The following example shows that the Communication Method is set to *E-Mail.* Note that the ID Selection value should be set to *All Person IDs* rather than *All IDs* as shown on the example.

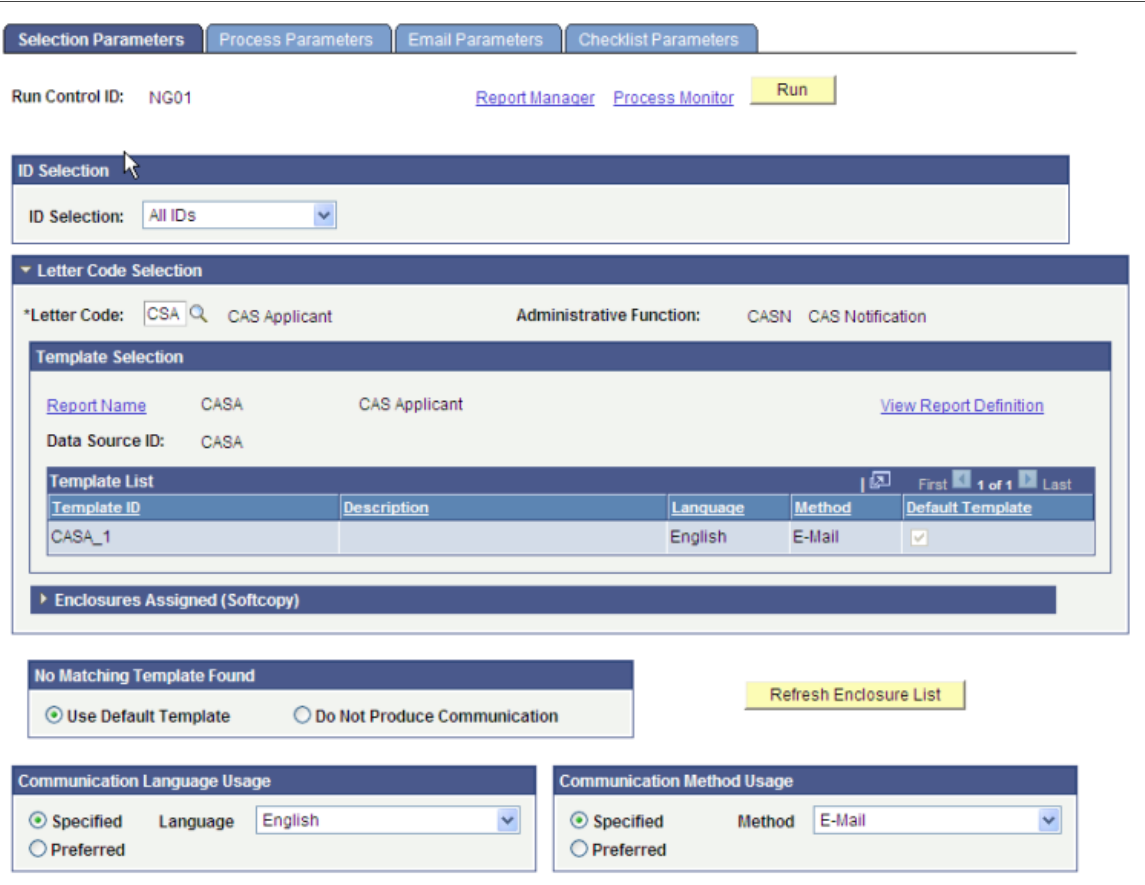

Define the Person Communication Usage values on the Process Parameters page.

## **Image: Process Parameters page (1 of 2)**

This example illustrates the fields and controls on the Process Parameters page (1 of 2).

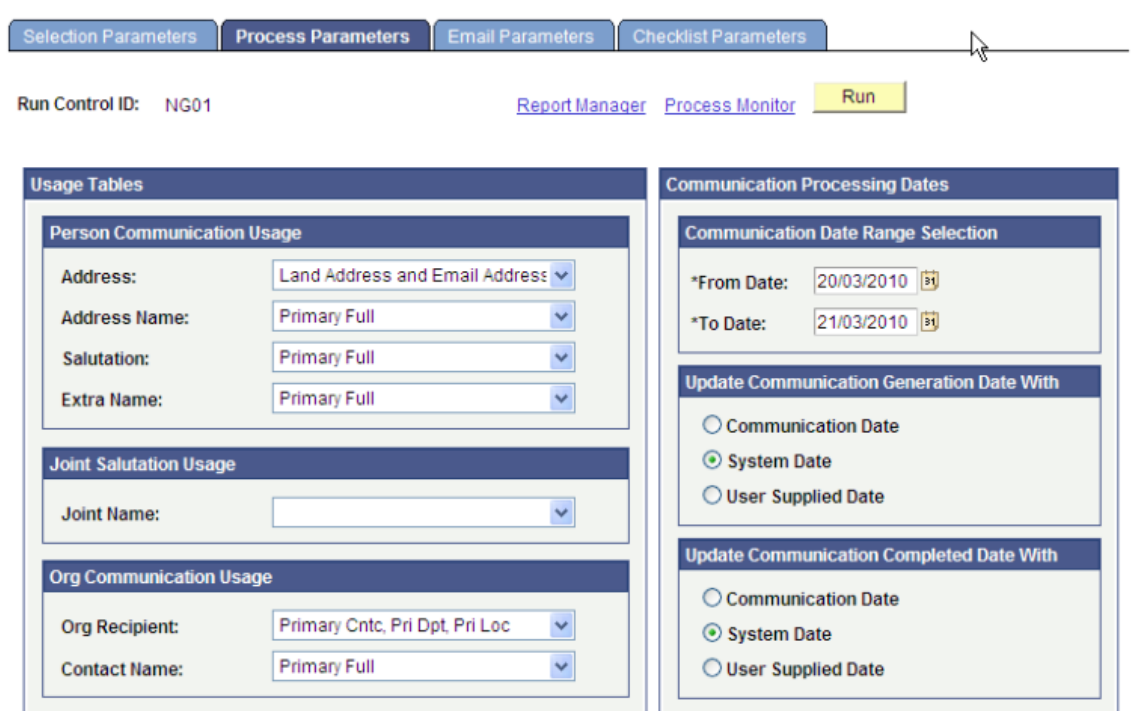

#### **Image: Process Parameters page (2 of 2)**

This example illustrates the fields and controls on the Process Parameters page (2 of 2).

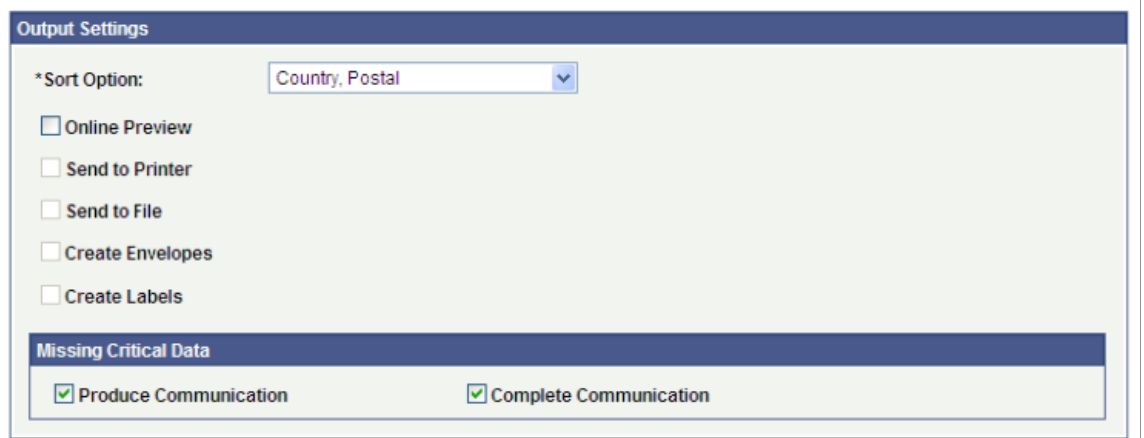

Define the From and Subject values on the Email Parameters page.

## **Image: Email Parameters page**

This example illustrates the fields and controls on the Email Parameters page.

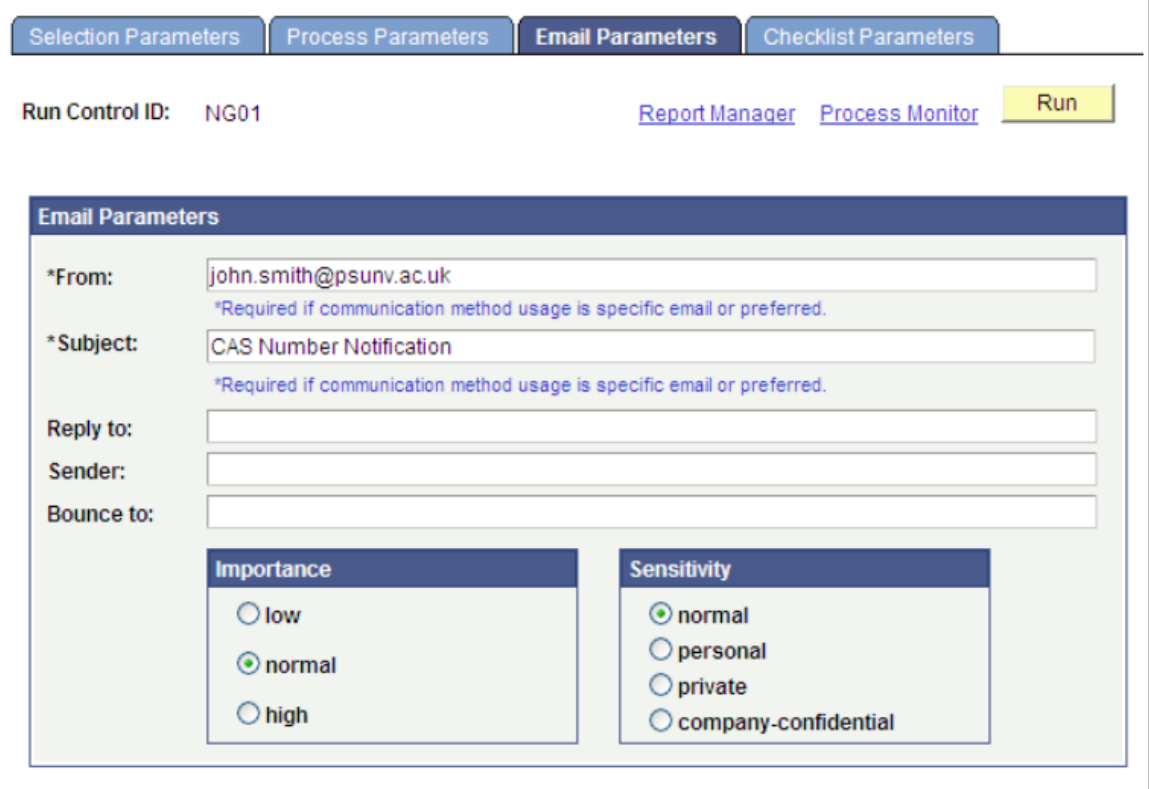

Review the communications generated by the process on the Communications Management page (Campus Community, Communications, Person Communications, Communications Management).